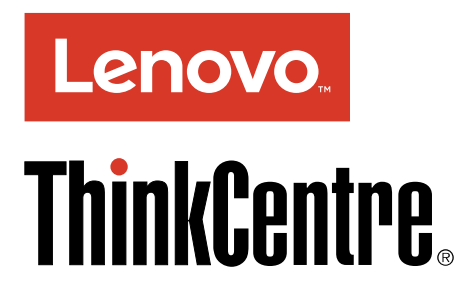

ThinkCentre M900z Guide d'utilisation

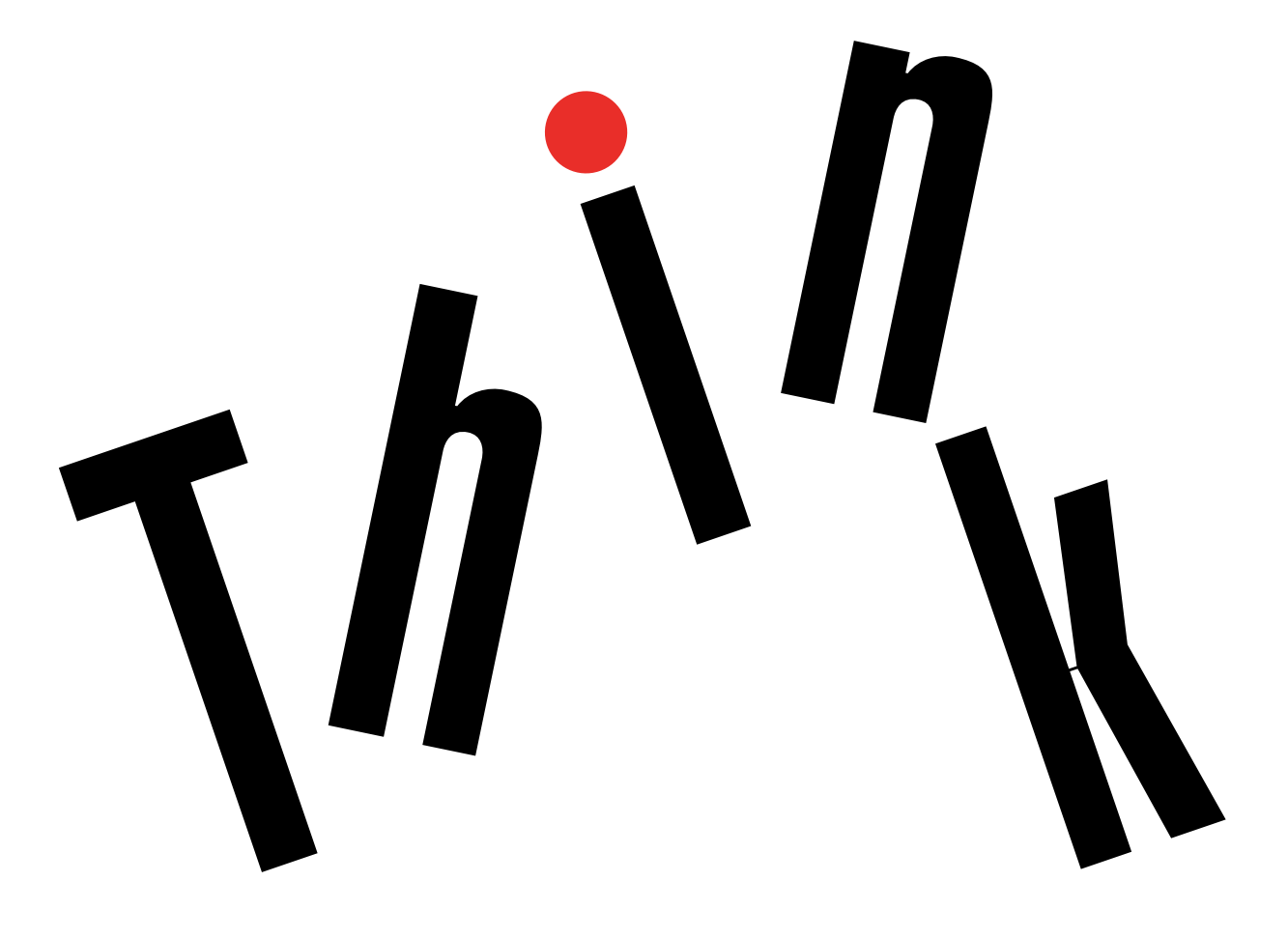

**Types de machines :** 10F2, 10F3, 10F4 et 10F5

**Remarque :** Avant d'utiliser le présent document et le produit associé, prenez connaissance des informations suivantes : « À lire en premier : Consignes de sécurité [importantes](#page-6-0) » <sup>à</sup> la page [v](#page-6-0) et [Annexe](#page-92-0) <sup>F</sup> « [Remarques](#page-92-0) » à la page [81](#page-92-0).

**Quatrième édition (Septembre 2016)**

**© Copyright Lenovo 2015, 2016.**

REMARQUE SUR LES DROITS LIMITES ET RESTREINTS : si les données ou les logiciels sont fournis conformément à un contrat « General Services Administration » (« GSA »), l'utilisation, la reproduction et la divulgation sont soumises aux restrictions stipulées dans le contrat <sup>n</sup>° GS-35F-05925.

# **Table des matières**

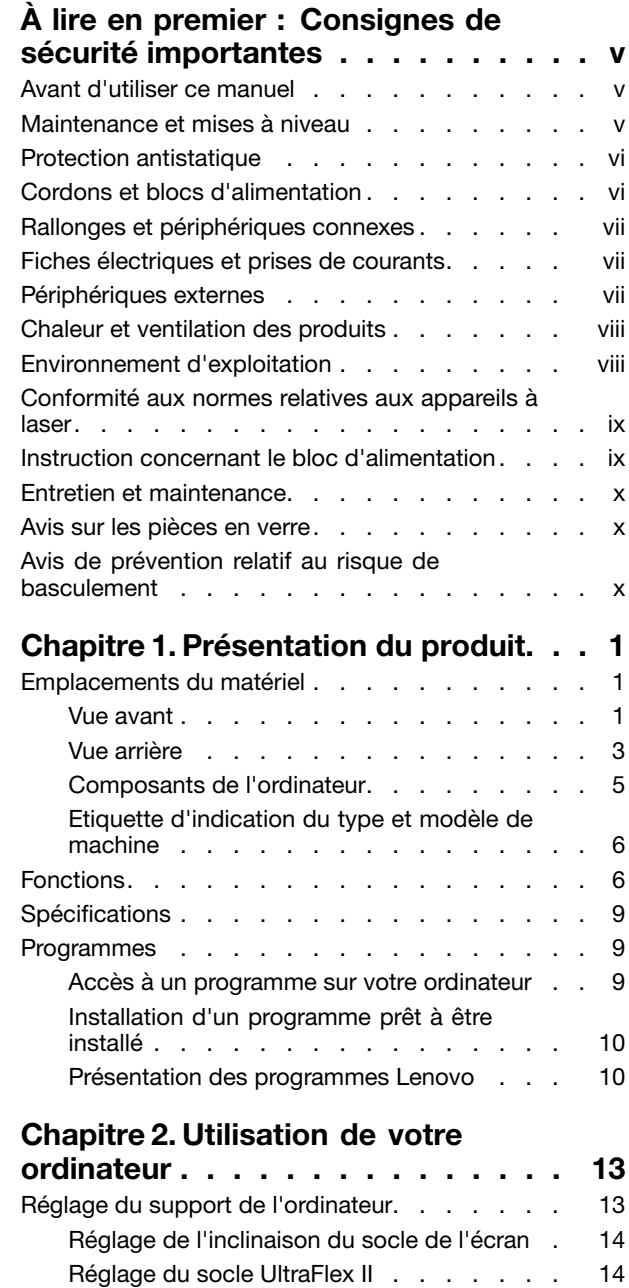

[Enregistrement](#page-27-0) de votre ordinateur. . . . . . . [16](#page-27-0) Réglage du volume de [l'ordinateur](#page-27-0) . . . . . . . [16](#page-27-0)

[Windows](#page-28-0) . . . . . . . . . . . . . . . . . [17](#page-28-0) [Utilisation](#page-28-0) d'un disque. . . . . . . . . . . . [17](#page-28-0)

[optique](#page-28-0) . . . . . . . . . . . . . . . . [17](#page-28-0) [Manipulation](#page-28-0) et stockage des disques . . . [17](#page-28-0) Lecture et retrait d'un [disque](#page-29-0) . . . . . . . [18](#page-29-0)

Ajout d'une icône à la zone de [notification](#page-28-0)

[Instructions](#page-28-0) sur l'utilisation du disque

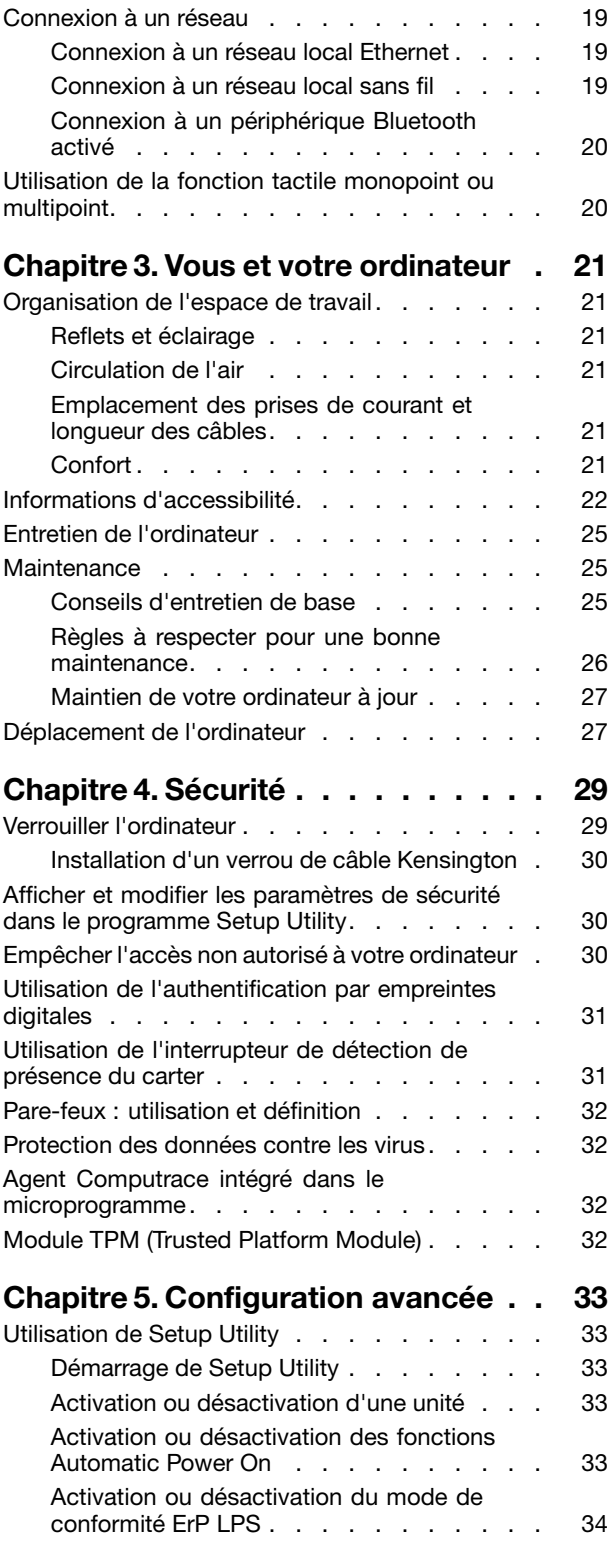

[Enregistrement](#page-29-0) d'un disque . . . . . . . . [18](#page-29-0)

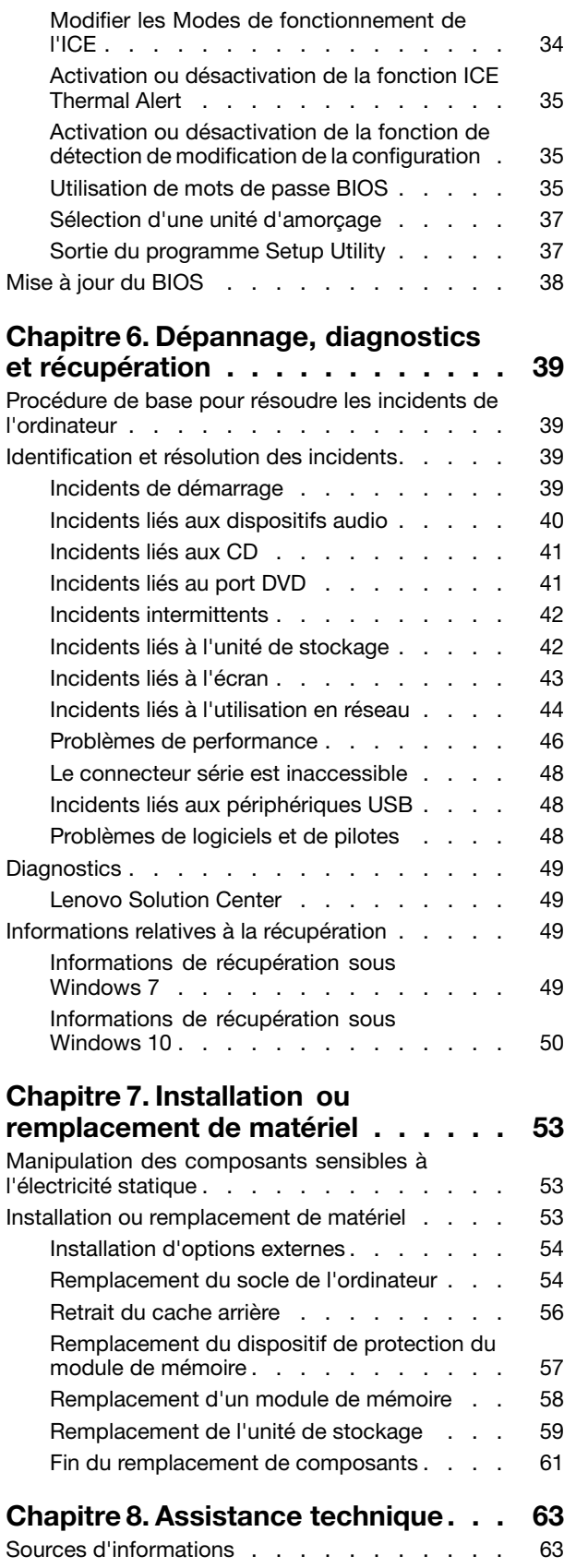

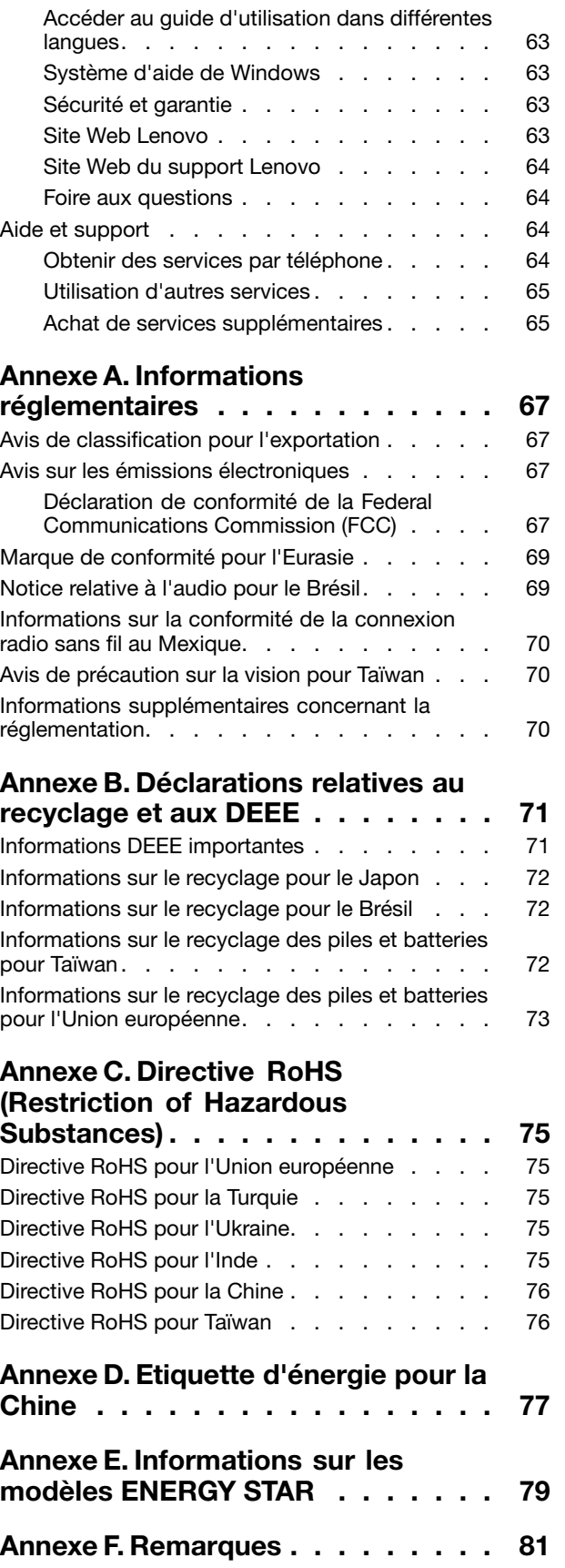

[Marques](#page-93-0) . . . . . . . . . . . . . . . . . [82](#page-93-0)

# <span id="page-6-0"></span>**À lire en premier : Consignes de sécurité importantes**

#### **ATTENTION :**

**Avant d'utiliser votre ordinateur, prenez connaissance de toutes les informations relatives à la sécurité de ce produit. Consultez les instructions de sécurité fournies dans cette section ainsi que les consignes du document** Consignes de sécurité et déclaration de garantie **fourni avec ce produit. Toutes ces informations de sécurité permettent de réduire les risques de dommages corporels et de dommages liés au produit. Si vous <sup>n</sup>'avez plus les documents** Consignes de sécurité et déclaration de  $garantic,$  vous pouvez en obtenir un exemplaire au format PDF sur le site de support Web Lenovo® à **l'adresse <http://www.lenovo.com/UserManuals>.**

### **Avant d'utiliser ce manuel**

#### **ATTENTION :**

**Avant d'utiliser le présent manuel, prenez connaissance de toutes les informations relatives à la sécurité de ce produit. Consultez les instructions fournies dans cette section ainsi que les consignes de sécurité du document** Consignes de sécurité et déclaration de garantie **fourni avec ce produit. Ces informations de sécurité permettent de réduire les risques de dommages corporels et de dommages liés au produit.**

Si vous n'avez plus les documents Consignes de sécurité et déclaration de garantie, vous pouvez en obtenir un exemplaire au format PDF sur le site de support Web Lenovo® à l'adresse <http://www.lenovo.com/UserManuals>.

### **Maintenance et mises à niveau**

Ne tentez pas de réparer un produit vous-même, à moins d'y avoir été invité par le centre de support ou la documentation. Faites uniquement appel à un prestataire de services ayant reçu l'agrément pour réparer ce produit en particulier.

**Remarque :** Certains composants de l'ordinateur peuvent être mis à niveau ou remplacés par le client. Les mises à niveau sont généralement appelées des options. Les composants de rechange dont l'installation par le client est approuvée sont appelés des unités remplaçables par le client, ou CRU. Lenovo fournit une documentation qui contient des instructions indiquant dans quels cas le client peut installer des options ou remplacer des CRU. Vous devez suivre scrupuleusement toutes les instructions lorsque vous installez ou remplacez des composants. L'état hors tension d'un indicateur d'alimentation ne signifie pas obligatoirement que les niveaux de tension à l'intérieur d'un produit sont tous à zéro. Avant de retirer les carters d'un produit équipé d'un cordon d'alimentation, vérifiez toujours qu'il est hors tension et débranché de toute source d'alimentation. Si vous avez des questions ou des doutes, adressez-vous au centre de support.

Bien qu'il <sup>n</sup>'y ait plus de pièce en mouvement dans votre ordinateur une fois le cordon d'alimentation débranché, les avertissements suivants sont requis pour votre sécurité.

#### **ATTENTION :**

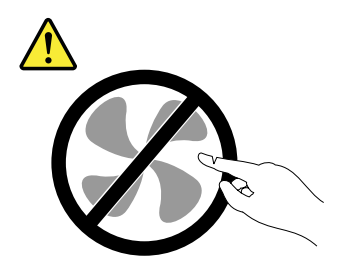

<span id="page-7-0"></span>**Composants amovibles dangereux. N'approchez pas vos doigts ou toute autre partie du corps de l'appareil.**

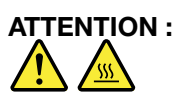

**Mettez l'ordinateur hors tension et patientez plusieurs minutes jusqu'à son refroidissement avant d'ouvrir le carter de l'ordinateur.**

### **Protection antistatique**

Si l'électricité statique est inoffensive pour votre santé, elle risque en revanche de causer des dommages importants aux composants et options de votre ordinateur. Une manipulation incorrecte de composants sensibles à l'électricité statique risque de les endommager. Lorsque vous déballez une option ou une CRU, <sup>n</sup>'ouvrez pas l'emballage antistatique qui contient le composant avant que les instructions ne vous demandent de l'installer.

Lorsque vous manipulez des options ou des CRU, ou que vous réalisez des interventions à l'intérieur de l'ordinateur, prenez les précautions suivantes afin d'éviter les dommages liés à l'électricité statique :

- Limitez vos mouvements. Vos mouvements pourraient générer de l'électricité statique autour de vous.
- Manipulez toujours les composants avec précaution. Manipulez les cartes, modules mémoire et autres cartes à circuits imprimés en les tenant par les bords. Ne touchez jamais les circuits imprimés.
- Empêchez toute autre personne de toucher les composants.
- Lorsque vous installez une option ou une CRU sensible à l'électricité statique, mettez l'emballage anti-statique du composant en contact avec le carter d'un logement d'extension en métal ou toute autre surface métallique non peinte de l'ordinateur pendant au moins deux secondes. Ceci <sup>a</sup> pour effet de dissiper une partie de l'électricité statique présente dans l'emballage et votre corps.
- Lorsque cela est possible, retirez le composant de son emballage antistatique au dernier moment et installez-le sans le poser. Sinon, posez-le sur son emballage antistatique, sur une surface plane et lisse.
- Ne placez pas le composant sur le carter de l'ordinateur ni sur toute autre surface métallique.

# **Cordons et blocs d'alimentation**

N'utilisez que les cordons et les blocs d'alimentation fournis par le fabricant du produit. N'utilisez pas le cordon d'alimentation avec d'autres périphériques.

Les cordons d'alimentation doivent être conformes aux normes de sécurité. Pour l'Allemagne, cela sera H03VV-F, 3G, 0,75 mm<sup>2</sup> (le cordon d'alimentation connecté à votre boîtier d'alimentation), H05VV-F, 3G, 0.75 mm<sup>2</sup> (le cordon d'alimentation connecté au bloc d'alimentation interne), ou version ultérieure. Pour les autres pays, les types de cordons appropriés doivent être utilisés.

N'enroulez jamais un cordon d'alimentation autour du bloc d'alimentation ou de tout autre objet. Une telle contrainte risque d'effilocher, de fissurer ou de plisser le cordon. Cela peut représenter un danger pour la sécurité.

Disposez les cordons d'alimentation de manière à ce qu'ils ne soient pas piétinés, ni coincés.

Evitez d'exposer le cordon et les boîtiers d'alimentation à des liquides. Ainsi, ne laissez pas le cordon ou le bloc d'alimentation à proximité d'éviers, de bassines, de toilettes ou sur des sols nettoyés avec des détergents liquides. Les liquides risquent de provoquer des court-circuits, surtout si le cordon ou le bloc d'alimentation <sup>a</sup> été soumis à des contraintes résultant d'une mauvaise utilisation. Les liquides peuvent également entraîner une corrosion progressive des terminaisons du cordon d'alimentation ou des connecteurs susceptible de provoquer une surchauffe.

<span id="page-8-0"></span>Assurez-vous que les connecteurs du cordon d'alimentation sont correctement branchés sur les prises.

N'utilisez pas de bloc d'alimentation présentant des signes de corrosion sur les broches d'entrée secteur ou des signes de surchauffe (déformation du plastique, par exemple) sur l'entrée secteur ou à tout autre endroit du cordon d'alimentation.

N'utilisez pas de cordons d'alimentation sur lesquels les contacts électriques à l'une ou l'autre des extrémités présentent des signes de corrosion ou de surchauffe, ou qui semblent être endommagés.

### **Rallonges et périphériques connexes**

Assurez-vous que les rallonges, les dispositifs de protection contre les surtensions, les blocs d'alimentation de secours et les multiprises que vous utilisez ont des caractéristiques de tension correspondant aux besoins électriques du produit. Ne surchargez jamais ces périphériques. Si vous utilisez des multiprises, la charge ne doit pas dépasser la tension d'entrée. Adressez-vous à un électricien pour plus de détails ou si vous avez des questions concernant les charges de courant, les besoins en alimentation et les tensions d'entrée.

### **Fiches électriques et prises de courants**

Si une prise de courant destinée au matériel de votre ordinateur semble être endommagée ou corrodée, ne l'utilisez pas et attendez qu'elle soit remplacée par un électricien qualifié.

Ne tordez pas ou ne modifiez pas une fiche électrique. Si une fiche est endommagée, prenez contact avec le fabricant pour la remplacer.

Ne partagez pas une prise de courant avec d'autres appareils domestiques ou professionnels consommant une grande quantité d'électricité, car une tension instable risquerait d'endommager votre ordinateur, vos données ou les appareils connectés.

Certains produits sont équipés d'une fiche à trois broches. Cette fiche <sup>s</sup>'adapte uniquement à une prise de courant mise à la terre. Il <sup>s</sup>'agit d'un dispositif de sécurité. Ne le désactivez pas en tentant d'insérer la fiche dans une prise non reliée à la terre. Si vous ne pouvez pas enfoncer la fiche dans la prise, demandez à un électricien de vous fournir un adaptateur de prise approuvé ou de remplacer la prise par une autre prise prenant en charge ce dispositif de sécurité. Ne surchargez jamais une prise de courant. La charge totale du système ne doit pas dépasser 80 pour cent de la tension du circuit de dérivation. Adressez-vous à un électricien pour plus de détails ou si vous avez des questions concernant les charges de courant et les tensions des circuits de dérivation.

Assurez-vous que la prise de courant utilisée est correctement câblée, facilement accessible et placée à proximité du matériel. Ne tendez pas complètement les cordons d'alimentation pour éviter toute contrainte.

Assurez-vous que la prise de courant délivre une tension et un courant adaptés au produit que vous installez.

Branchez et débranchez avec précaution le matériel de la prise de courant.

### **Périphériques externes**

Ne branchez ou ne débranchez pas de câbles de périphérique externe autres que des câbles USB (Universal Serial Bus) quand l'ordinateur est sous tension, car vous risqueriez de l'endommager. Afin d'éviter d'endommager les périphériques connectés, patientez au moins cinq secondes après la mise hors tension de l'ordinateur pour débrancher les périphériques externes.

# <span id="page-9-0"></span>**Chaleur et ventilation des produits**

Les ordinateurs, les boîtiers d'alimentation et de nombreux accessoires dégagent de la chaleur lorsqu'ils sont sous tension et que les piles ou batteries sont en charge. Respectez toujours ces précautions de base :

- Ne laissez pas l'ordinateur, le boîtier d'alimentation ou les accessoires sur vos genoux ou en contact avec toute autre partie de votre corps pendant un long moment lorsque les produits sont sous tension ou lorsque la batterie est en cours de charge. L'ordinateur, le boîtier d'alimentation et de nombreux accessoires dégagent de la chaleur lorsqu'ils fonctionnement. Un contact prolongé avec votre peau peut provoquer des lésions, voire des brûlures.
- Veillez à ne pas recharger la batterie et à ne pas utiliser votre ordinateur, son boîtier d'alimentation ou ses accessoires à proximité de produits inflammables ou dans des environnements explosifs.
- Votre produit est équipé d'ouvertures de ventilation, de ventilateurs et de dissipateurs thermiques à des fins de sécurité, de confort et de fiabilité de fonctionnement. Vous risquez de bloquer ces dispositifs par inadvertance si vous placez le produit sur un lit, un canapé, un tapis ou toute autre surface souple. Vous ne devez jamais bloquer, couvrir ou désactiver ces dispositifs.

Vous devez inspecter votre ordinateur au moins une fois par trimestre pour vérifier que de la poussière ne <sup>s</sup>'est pas accumulée. Avant de procéder à cette opération, mettez l'ordinateur hors tension et débranchez-le de la prise de courant. Vous pouvez ensuite retirer la poussière qui se trouve dans les ventilateurs ou les trous du panneau frontal. Si vous remarquez que de la poussière <sup>s</sup>'est accumulée à l'extérieur, vous devez également examiner et retirer la poussière se trouvant à l'intérieur de l'ordinateur, notamment dans les ventilateurs (du dissipateur thermique, du bloc d'alimentation et de l'ordinateur). Avant de retirer le carter, mettez toujours l'ordinateur hors tension et débranchez-le. Il est recommandé d'éviter d'utiliser l'ordinateur à moins de 60 centimètres d'un lieu de passage important. Si vous ne pouvez pas faire autrement, inspectez et nettoyez l'ordinateur plus souvent.

Respectez toujours les précautions suivantes pour assurer votre sécurité et des performances optimales de votre ordinateur :

- Lorsque l'ordinateur est branché, ne retirez jamais le carter.
- Vérifiez régulièrement l'extérieur de l'ordinateur pour rechercher les éventuelles accumulations de poussière.
- Retirez la poussière qui se trouve dans les ventilateurs ou les orifices du panneau frontal. Si vous travaillez dans un environnement poussiéreux ou près d'un lieu de passage important, nettoyez plus souvent votre ordinateur.
- Ne réduisez pas et ne bloquez pas les ouvertures de ventilation.
- Afin d'éviter tout risque de surchauffe, <sup>n</sup>'installez et <sup>n</sup>'utilisez pas l'ordinateur dans un meuble.
- La température de l'air circulant dans l'ordinateur ne doit pas dépasser 35 °C.
- N'installez pas de dispositif de filtration de l'air. Cela risquerait d'entraîner des défaillances au niveau du système de refroidissement.

# **Environnement d'exploitation**

L'environnement optimal dans lequel utiliser votre ordinateur est une température comprise entre 10 °C et 35°C, avec un taux d'humidité de 35 à 80 %. Si votre ordinateur <sup>a</sup> été stocké ou transporté à des températures inférieures à 10°C, laissez-le reprendre progressivement une température optimale comprise entre 10°C et 35°C avant de l'utiliser. Cela peut durer deux heures dans des conditions extrêmes. Si vous ne laissez pas votre ordinateur reprendre une température de fonctionnement optimale avant de l'utiliser, vous risquez de provoquer des dommages irréparables.

<span id="page-10-0"></span>Si possible, placez votre ordinateur dans un endroit correctement ventilé et sec et évitez de l'exposer directement au soleil.

Tenez les appareils électriques tels que les ventilateurs, radios, haut-parleurs, climatiseurs et fours micro-ondes à l'écart de votre ordinateur, car les puissants champs magnétiques qu'ils génèrent risqueraient d'endommager l'écran et les données présentes sur l'unité de stockage.

Ne posez pas de boissons sur ou à côté de l'ordinateur ou d'autres périphériques connectés. Le renversement de liquides sur ou dans l'ordinateur ou un périphérique connecté risquerait de provoquer un court-circuit ou d'autres dommages.

Ne mangez pas ou ne fumez pas au-dessus de votre clavier. Les chutes de particules dans votre clavier risqueraient de provoquer des dommages.

### **Conformité aux normes relatives aux appareils à laser**

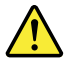

#### **ATTENTION :**

Si des produits laser (tels que des unités de CD, des unités de DVD, des appareils à fibres optiques ou **des émetteurs) sont installés, lisez les informations suivantes :**

- **• Ne retirez pas les carters. En ouvrant le produit laser, vous vous exposez au rayonnement dangereux du laser. Aucune pièce de l'unité <sup>n</sup>'est réparable.**
- **• Pour éviter tout risque d'exposition au rayon laser, respectez les consignes de réglage et d'utilisation des commandes, ainsi que les procédures décrites dans le présent manuel.**

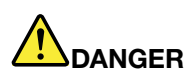

**Certains produits à laser contiennent une diode à laser intégrée de classe 3A ou 3B. Prenez connaissance des informations suivantes :**

**Rayonnement laser lorsque la souris est démontée. Evitez toute exposition directe au rayon laser. Evitez de regarder fixement le faisceau ou de l'observer à l'aide d'instruments optiques.**

### **Instruction concernant le bloc d'alimentation**

Ne retirez jamais le cache d'un bloc d'alimentation ou d'un autre composant portant l'étiquette suivante.

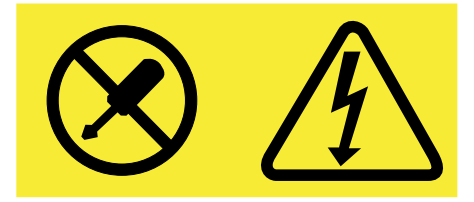

Les composants portant cette étiquette contiennent une tension, un courant électrique et des niveaux d'énergie dangereux. Aucune pièce ne peut être remplacée à l'intérieur de ces composants. Si vous pensez qu'un de ces composants présente un problème, contactez un technicien de maintenance.

# <span id="page-11-0"></span>**Entretien et maintenance**

Nettoyez régulièrement votre ordinateur et votre espace de travail. Eteignez votre ordinateur, puis débranchez le cordon d'alimentation avant de le nettoyer. Ne vaporisez pas de détergent directement sur l'ordinateur et <sup>n</sup>'utilisez pas de détergent contenant des produits inflammables pour le nettoyer. Vaporisez le détergent sur un chiffon doux et essuyez les surfaces de l'ordinateur.

### **Avis sur les pièces en verre**

#### **ATTENTION :**

**Certaines parties de votre produit peuvent être en verre. Si vous faites tomber le produit sur une** surface dure, ou s'il subit un choc important, le verre pourrait casser. Si le verre est cassé, ne le touchez pas et n'essayez pas de l'enlever. N'utilisez plus le produit tant que le verre n'a pas été **remplacé par le personnel de maintenance qualifié.**

### **Avis de prévention relatif au risque de basculement**

- Placez l'ordinateur sur une surface solide et peu élevée. Pensez également à bien fixer le support sur lequel est posé l'ordinateur et placez ce dernier le plus en retrait possible sur ce support.
- Evitez de placer les télécommandes, jouets et autres objets susceptibles d'attirer les enfants à proximité de l'ordinateur.
- Rangez l'ordinateur, les câbles et les cordons hors de portée des enfants.
- Surveillez les enfants dans les pièces où ces consignes de sécurité <sup>n</sup>'ont pas été respectées.

# <span id="page-12-0"></span>**Chapitre 1. Présentation du produit**

Il traite des sujets suivants :

- •« Emplacements du matériel » à la page 1
- •« [Fonctions](#page-17-0) » à la page [6](#page-17-0)
- •« [Spécifications](#page-20-0) » à la page [9](#page-20-0)
- •« [Programmes](#page-20-0) » à la page [9](#page-20-0)

### **Emplacements du matériel**

Cette section fournit des informations sur les emplacements du matériel de votre ordinateur.

**Remarque :** Il est possible que le matériel de votre ordinateur diffère légèrement des illustrations.

### **Vue avant**

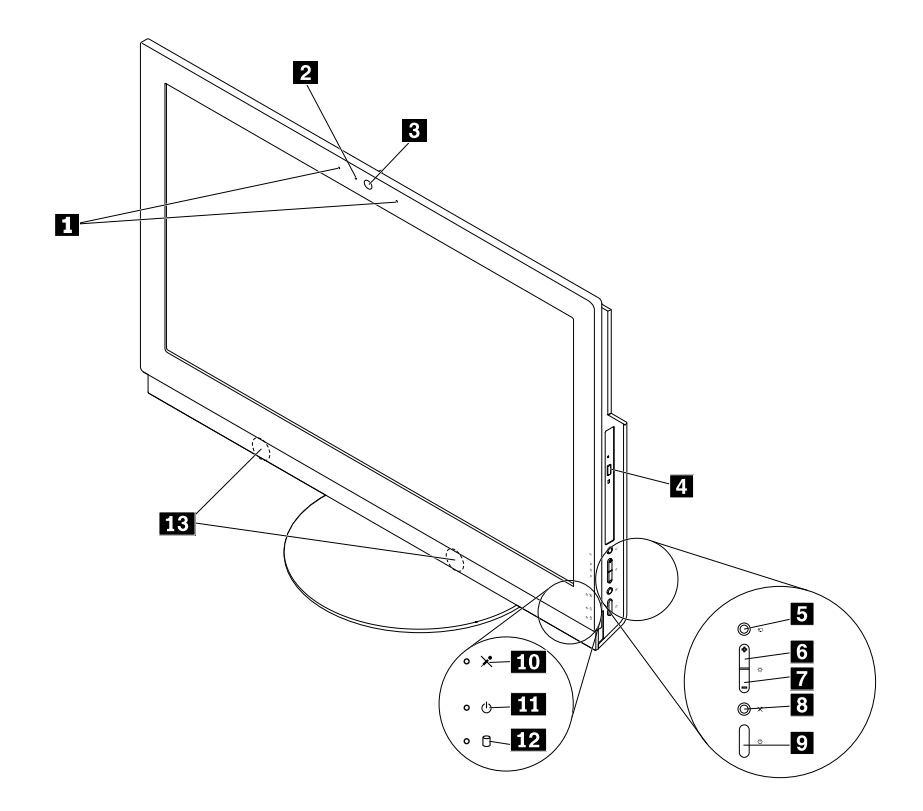

#### Figure 1. Vue avant

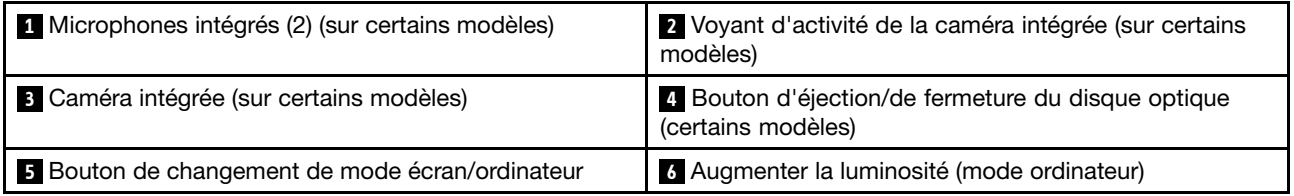

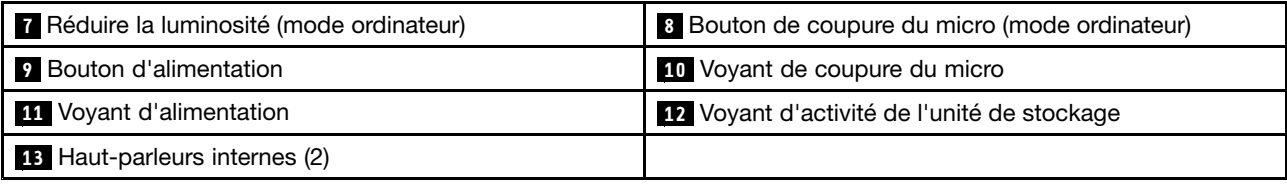

#### • **Contrôle de la luminosité**

Permet de réduire la luminosité de l'écran.

#### • **Augmenter la luminosité**

Permet d'augmenter la luminosité de l'écran.

#### • **Caméra intégrée**

Permet de prendre des photos ou de tenir une vidéo conférence.

#### • **Voyant d'activité de la caméra intégrée**

Lorsque le voyant d'activité de la caméra intégrée est allumé, cela signifie que la caméra est en cours d'utilisation.

#### • **Micro intégré**

Permet d'enregistrer des sons ou d'utiliser un logiciel de reconnaissance vocale sans utiliser de microphone.

#### • **Haut-parleur interne**

Permet de lire des sons provenant de votre ordinateur sans utiliser un micro-casque ou un casque.

#### • **Bouton de coupure du microphone**

Permet d'activer ou de désactiver les microphones intégrés.

#### • **Voyant de coupure du micro**

Lorsque le voyant de coupure du micro est allumé, cela signifie que les micros sont coupés.

#### • **Bouton de changement de mode écran/ordinateur**

Permet de basculer entre le mode écran et le mode ordinateur manuellement.

#### • **Bouton d'éjection/de fermeture de l'unité de disque optique**

Permet d'éjecter le plateau du disque optique du lecteur. Après avoir installé un disque dans le plateau, appuyez sur le bouton d'éjection/de fermeture pour fermer le plateau.

#### • **Bouton d'alimentation**

Permet de mettre l'ordinateur sous tension. Vous pouvez également utiliser le bouton d'alimentation pour mettre hors tension votre ordinateur uniquement si vous ne parvenez à utiliser aucune procédure d'arrêt de Microsoft® Windows® pour éteindre votre ordinateur.

#### • **Voyant d'alimentation**

Lorsque le voyant d'alimentation est allumé, l'ordinateur est sous tension.

#### • **Voyant d'activité de l'unité de stockage**

Lorsque le voyant d'activité de l'unité de stockage est allumé, cela signifie que les unités de stockage sont en cours d'utilisation.

# <span id="page-14-0"></span>**Vue arrière**

**Remarque :** Le socle de l'ordinateur est disponible uniquement sur certains modèles.

- Si votre ordinateur est livré avec un socle, assurez-vous que ce dernier est installé quand vous utilisez l'ordinateur. Si vous souhaitez utiliser l'ordinateur sans le socle, contactez le Centre de support client Lenovo avant de mettre l'ordinateur sous tension afin que ce dernier vous communique une solution thermique supplémentaire.
- Si votre ordinateur <sup>n</sup>'est pas équipé d'un socle, ne retirez pas le film de protection Mylar à l'arrière de l'ordinateur. Après la configuration initiale, vous pouvez utiliser l'ordinateur.

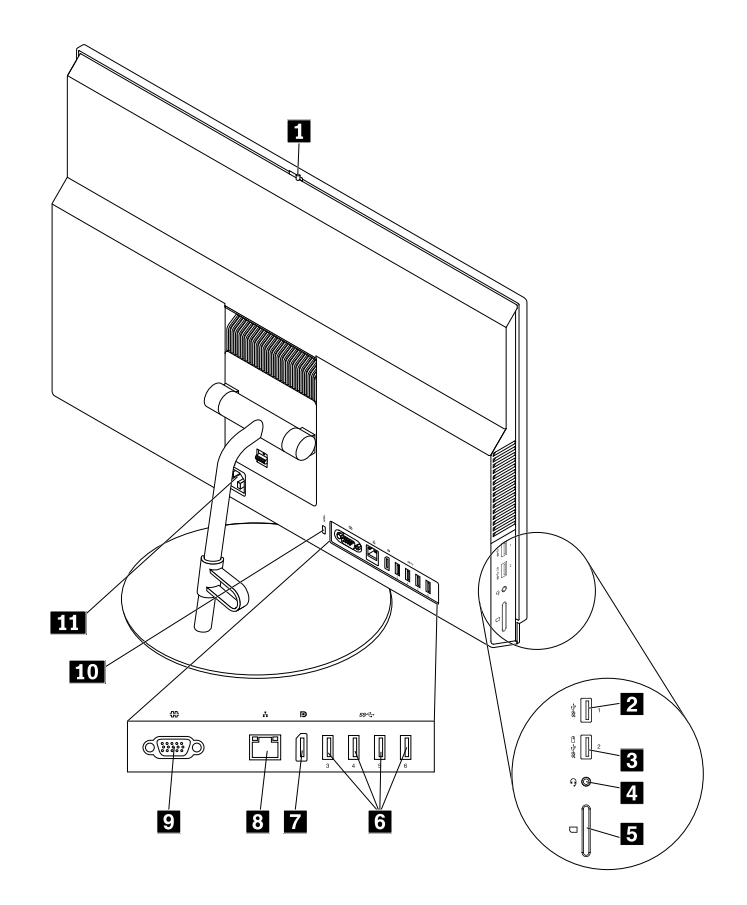

#### Figure 2. Vue arrière

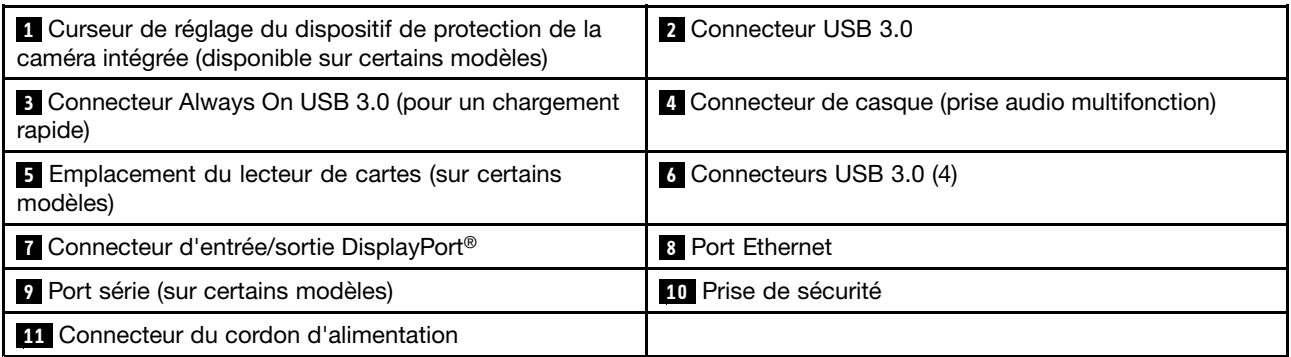

#### • **Connecteur Always On USB 3.0**

Permet de connecter un périphérique nécessitant une connexion USB 2.0 ou 3.0 par exemple un clavier, une souris, un scanneur, une imprimante ou un assistant électronique(PDA). Avec le boîtier d'alimentation connecté, vous pouvez charger le périphérique automatiquement détecté même lorsque l'ordinateur est en mode hibernation ou hors tension. Pour activer la fonction Always On USB, ouvrez le programme Power Manager. Voir « Accès à un [programme](#page-20-0) sur votre ordinateur » à la page [9](#page-20-0). Suivez ensuite les instructions qui <sup>s</sup>'affichent à l'écran.

#### • **Logement pour lecteur de cartes**

Permet d'installer un support de stockage en forme de carte afin que le lecteur de cartes puisse lire les données stockées dedans.

#### • **Connecteur d'entrée/de sortie DisplayPort**

Permet d'émettre ou de recevoir des signaux audio et vidéo. Lorsqu'un écran haute performance est branché à ce connecteur, l'ordinateur passe automatiquement au mode ordinateur. Lorsqu'un autre ordinateur est branché à ce connecteur, l'ordinateur passe automatiquement au mode écran.

**Remarque :** Lorsqu'un autre ordinateur M900z est branché à ce connecteur d'entrée/sortie DisplayPort, désactivez la fonction de détection automatique des périphériques DP d'entrée ou de sortie. Voir « Activation ou [désactivation](#page-44-0) d'une unité » à la page [33](#page-44-0). Utilisez ensuite les boutons de changement de mode écran/ordinateur sur les deux ordinateurs pour basculer entre le mode ordinateur et le mode écran.

#### • **Connecteur Ethernet**

Permet de brancher un câble Ethernet pour un réseau local (LAN).

**Remarque :** Pour faire fonctionner l'ordinateur dans les limites de la norme de la Federal Communications Commission (FCC) Classe B, utilisez un câble Ethernet de catégorie 5e ou supérieure.

#### • **Connecteur de casque**

Permet de brancher des écouteurs ou un casque à votre ordinateur.

#### • **Curseur de réglage du dispositif de protection de la caméra intégrée**

Permet de désactiver physiquement la caméra intégrée.

#### • **Connecteur du cordon d'alimentation**

Permet de connecter le cordon d'alimentation à l'ordinateur pour alimenter ce dernier.

#### • **Prise de sécurité**

Permet de fixer un verrou de câble Kensington. Pour plus d'informations, voir « [Installation](#page-41-0) d'un verrou de câble [Kensington](#page-41-0) » à la page [30](#page-41-0).

#### • **Connecteur série**

Permet de connecter un modem externe, une imprimante série ou d'autres périphériques utilisant un connecteur série.

#### • **Connecteur USB 3.0**

Permet de brancher un périphérique nécessitant une connexion USB 2.0 ou USB 3.0, par exemple un clavier, une souris, un scanneur, une imprimante ou un assistant électronique.

# <span id="page-16-0"></span>**Composants de l'ordinateur**

**Remarque :** Selon le modèle de votre ordinateur, certains des composants suivants peuvent ne pas être disponibles.

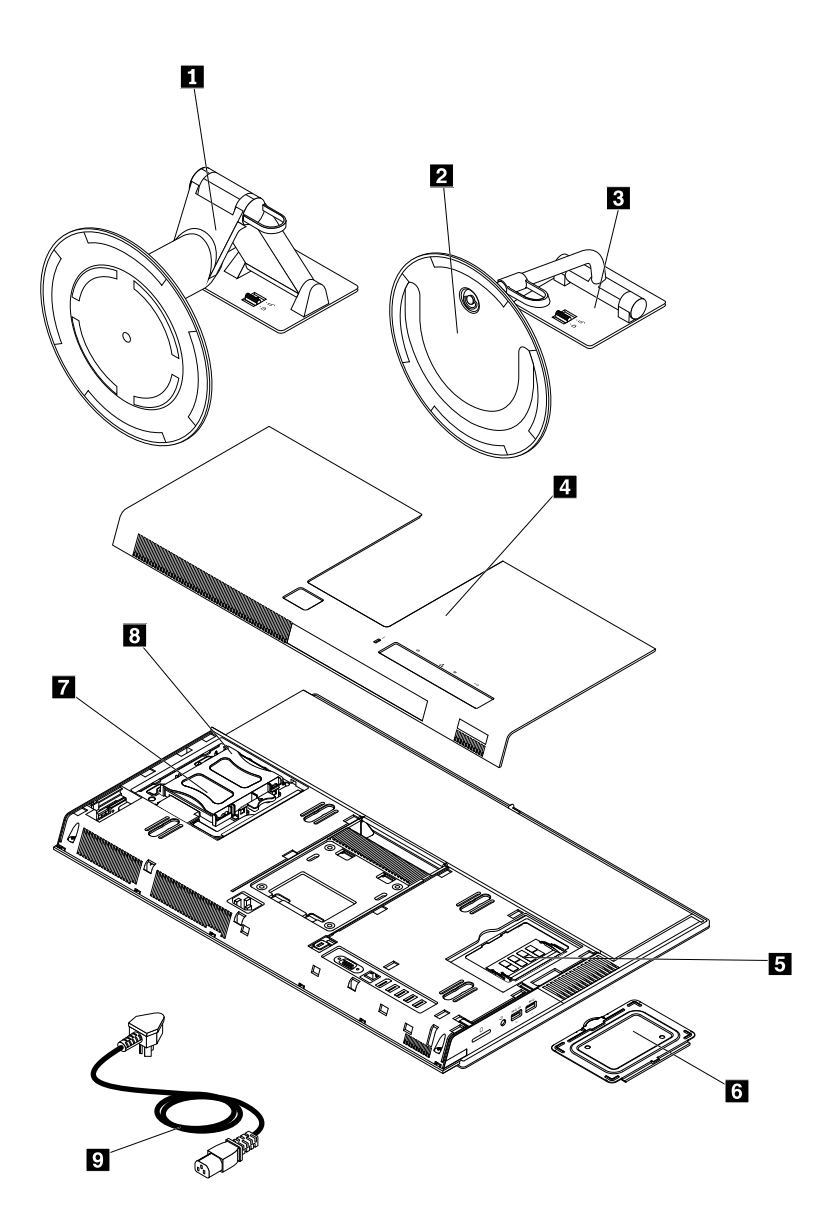

Figure 3. Composants de l'ordinateur

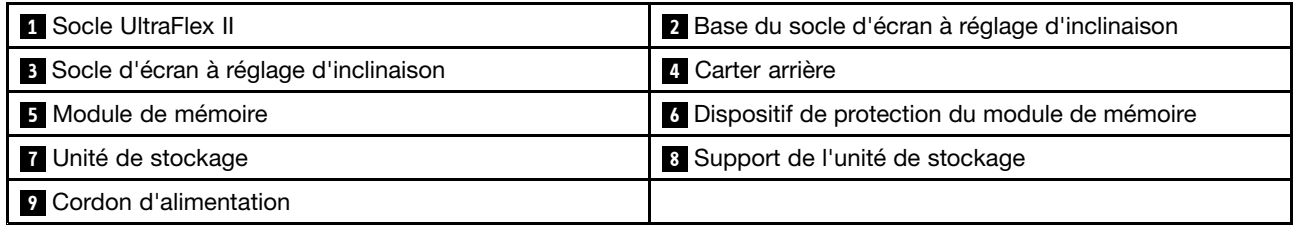

# <span id="page-17-0"></span>**Etiquette d'indication du type et modèle de machine**

Une étiquette indiquant le type et le modèle est apposée sur votre ordinateur. Lorsque vous prenez contact avec Lenovo pour obtenir de l'aide, ces informations permettent aux techniciens de maintenance d'identifier votre ordinateur et de vous proposer un service plus rapide.

L'étiquette indiquant le type et le modèle est fixée sur le côté de l'ordinateur, comme illustré.

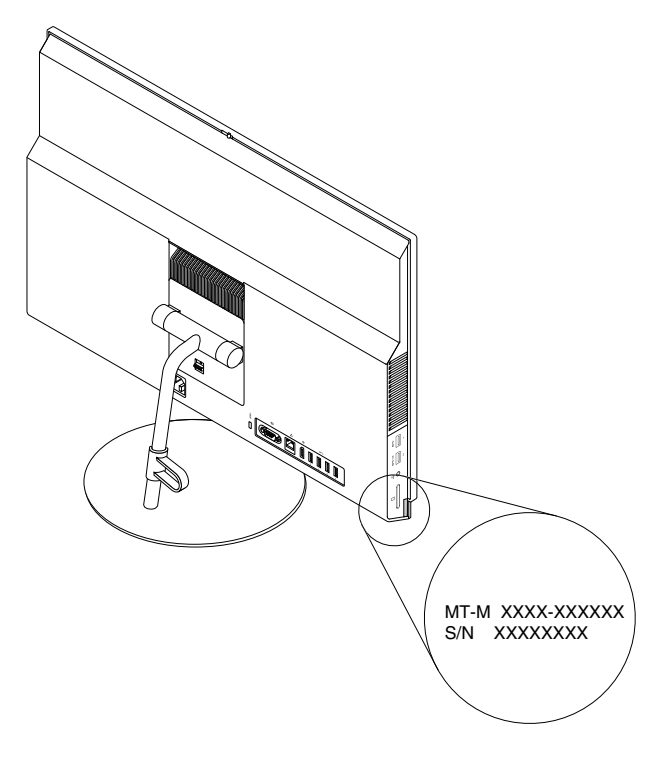

Figure 4. Etiquette d'indication du type et modèle de machine

# **Fonctions**

Les fonctions de l'ordinateur présentées dans cette section <sup>s</sup>'appliquent à différents modèles.

#### **Informations concernant votre ordinateur**

- Pour afficher les informations de base (telles que les informations sur le microprocesseur et la mémoire) concernant votre ordinateur, procédez comme suit :
	- 1. Cliquez sur le bouton Démarrer pour ouvrir le menu Démarrer.
	- 2. En fonction de votre version de Windows, procédez de l'une des manières suivantes :
		- Sous Windows 7 : cliquez avec le bouton droit de la souris sur **Ordinateur**, puis cliquez sur **Propriétés**.
		- Sous Windows <sup>10</sup> : cliquez sur **Paramètres** ➙ **Système** ➙ **À propos de**.
- Pour afficher des informations détaillées sur les périphériques (tels que le disque optique et les cartes réseau) de votre ordinateur, procédez comme suit :
	- 1. En fonction de votre version de Windows, procédez de l'une des manières suivantes :
		- Sous Windows 7 : cliquez sur le bouton Démarrer pour ouvrir le menu Démarrer. Cliquez avec le bouton droit de la souris sur **Ordinateur**, puis cliquez sur **Propriétés**.
- Sous Windows 10 : cliquez avec le bouton droit de la souris sur le bouton Démarrer pour ouvrir le menu contextuel Démarrer.
- 2. Cliquez sur **Gestionnaire de périphériques**. Saisissez le mot de passe administrateur ou confirmez-le si vous y êtes invité.

#### **Système d'exploitation préinstallé**

Votre ordinateur est préinstallé avec le système d'exploitation Windows 7 ou Windows 10. Des systèmes d'exploitation supplémentaires peuvent être identifiés par Lenovo comme étant compatibles avec votre ordinateur. Pour déterminer si la compatibilité d'un système d'exploitation <sup>a</sup> fait l'objet de tests ou d'une certification, consultez le site Web de son fournisseur.

#### **Bloc d'alimentation**

Alimentation de 150 watts avec détection automatique de la tension

#### **Unités de stockage**

Votre ordinateur prend en charge une unité de stockage.

Pour afficher la quantité d'espace de stockage, procédez comme suit :

- 1. En fonction de votre version de Windows, procédez de l'une des manières suivantes :
	- Sous Windows 7 : cliquez sur le bouton Démarrer pour ouvrir le menu Démarrer. Cliquez avec le bouton droit de la souris sur **Ordinateur**, puis cliquez sur **Gérer**.
	- Sous Windows 10 : cliquez avec le bouton droit de la souris sur le bouton Démarrer pour ouvrir le menu contextuel Démarrer.
- 2. Cliquez sur **Gestion des disques**.

#### **Fonctions vidéo**

La carte graphique intégrée prend en charge le connecteur d'entrée/de sortie DisplayPort sur votre ordinateur.

#### **Fonctions audio**

La carte audio intégrée prend en charge les connecteurs et les périphériques audio suivants sur votre ordinateur :

- Connecteur de casque (également appelé prise audio multifonction)
- Microphone intégré (disponible sur certains modèles)
- Haut-parleur interne

#### **Fonctions d'entrée-sortie (E/S)**

- Logement pour lecteur de cartes (sur certains modèles)
- Connecteur d'entrée/de sortie DisplayPort
- Connecteur Ethernet
- Connecteur de casque (également appelé prise audio multifonction)
- Connecteur série (disponible sur certains modèles)
- Port USB

#### **Extension**

- Lecteur de cartes (disponible sur certains modèles)
- Emplacement de mémoire
- Disque optique (disponible sur certains modèles)

• Baie d'unité de stockage

#### **Fonctions réseau**

- Réseau local Ethernet
	- La carte d'interface réseau intégrée prend en charge le connecteur Ethernet de l'ordinateur.
- Réseau local sans fil (sur certains modèles)
- Bluetooth (sur certains modèles)

#### **Dispositifs de sécurité**

Pour plus d'informations, voir [Chapitre](#page-40-0) 4 « Sécurité » à la page [29](#page-40-0).

#### **Fonctions de gestion du système**

- Enregistrement des résultats de test de matériel du (POST)
- Interface DMI

L'Interface DMI fournit un chemin commun aux utilisateurs vers les données sur l'ensemble des aspects d'un ordinateur. Chacun y trouvera notamment les informations relatives au type de processeur, à la date d'installation, aux imprimantes et aux autres périphériques connectés, aux sources d'alimentation, à l'historique de maintenance et plus encore.

• Mode de conformité ErP LPS

Le mode de conformité à la directive relative à la consommation électrique, ErP (energy-related products) LPS (lowest power state) réduit la consommation d'électricité lorsque votre ordinateur est en mode veille ou inactif. Pour plus d'informations, voir « Activation ou [désactivation](#page-45-0) du mode de conformité ErP LPS » à la [page](#page-45-0) [34](#page-45-0).

• Intelligent Cooling Engine (ICE)

L'Intelligent Cooling Engine est une solution de gestion thermique du système qui permet à votre ordinateur de fonctionner avec de meilleures performances thermiques et acoustiques. La fonction ICE permet également de surveiller les performances thermiques de votre ordinateur pour identifier les incidents thermiques. Pour plus d'informations, voir « Modifier les Modes de [fonctionnement](#page-45-0) de l'ICE » à la [page](#page-45-0) [34](#page-45-0) et « Activation ou [désactivation](#page-46-0) de la fonction ICE Thermal Alert » à la page [35](#page-46-0).

• Intel<sup>®</sup> Standard Manageability

Intel Standard Manageability est une technologie matérielle et de microprogramme qui permet d'intégrer aux ordinateurs un certain nombre de fonctionnalités visant à rendre les opérations de contrôle, d'entretien, de mise à jour, de mise à niveau et de réparation du matériel plus simples et plus économiques pour les entreprises.

• Technologie AMT (Active Management Technology) d'Intel (disponible sur certains modèles)

Intel Active Management Technology est une technologie matérielle et de microprogramme qui permet d'intégrer aux ordinateurs un certain nombre de fonctionnalités visant à rendre les opérations de contrôle, d'entretien, de mise à jour, de mise à niveau et de réparation du matériel plus simples et plus économiques pour les entreprises.

• Protocole de configuration dynamique de l'hôte PXE

Le Protocole de configuration dynamique de l'hôte permet de démarrer les ordinateurs par le biais d'une interface réseau indépendante des unités de stockage des données (unités de disque dur par exemple) ou des systèmes d'exploitation installés.

• BIOS et logiciels SM (System Management)

La spécification SMBIOS définit les structures de données et les méthodes d'accès pouvant être utilisées pour la lecture des données de gestion stockées dans le BIOS d'un ordinateur.

<span id="page-20-0"></span>• Wake on LAN

Wake on LAN est une norme des réseaux Ethernet qui permet à un ordinateur d'être démarré à distance, par le biais d'un message réseau. Ce message est généralement envoyé par un programme exécuté sur un autre ordinateur situé sur le même réseau local (LAN).

• Wake on Ring

La spécification Wake on Ring, parfois également appelée Wake on Modem, permet de sortir les ordinateurs et périphériques pris en charge du mode veille ou hibernation.

• Windows Management Instrumentation (WMI)

Windows Management Instrumentation est un ensemble d'extensions au modèle Windows Driver Model. Cet outil propose une interface de système d'exploitation qui permet aux composants instrumentés de fournir des informations et des notifications.

# **Spécifications**

La présente section répertorie les spécifications physiques de votre ordinateur.

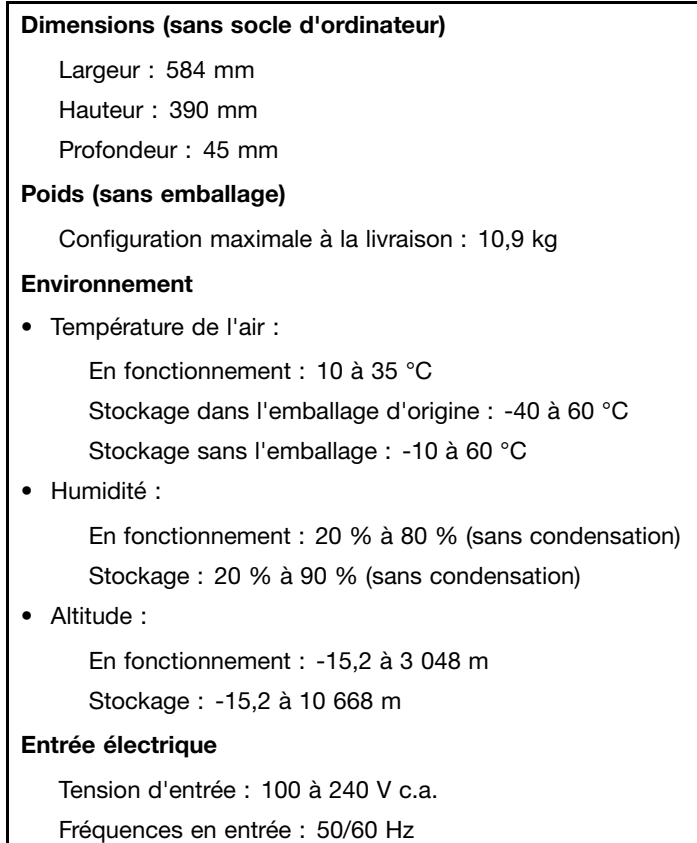

### **Programmes**

Cette section contient des informations sur les programmes de votre ordinateur.

# **Accès à un programme sur votre ordinateur**

Pour accéder à un programme votre ordinateur, procédez de l'une des manières suivantes :

• Depuis l'outil de recherche Windows :

- <span id="page-21-0"></span>1. En fonction de votre version de Windows, procédez de l'une des manières suivantes :
	- Sous Windows 7 : cliquez sur le bouton Démarrer pour ouvrir le menu Démarrer, puis saisissez le nom du programme dans la fenêtre de recherche.
	- Sous Windows 10 : saisissez le nom du programme dans la fenêtre de recherche en regard du bouton Démarrer.
- 2. Dans les résultats de recherche, cliquez sur le nom du programme souhaité pour lancer ce programme.
- Depuis le menu Démarrer ou le Panneau de configuration :
	- 1. Cliquez sur le bouton Démarrer pour ouvrir le menu Démarrer.
	- 2. En fonction de votre version de Windows, procédez de l'une des manières suivantes :
		- Sous Windows 7 : cliquez sur **Tous les programmes** pour afficher la liste des programmes. Sur la liste ou dans un dossier de la liste, cliquez sur le nom du programme souhaité pour lancer le programme.
		- Sous Windows 10 : sur la liste des programmes ou dans un dossier de la liste, cliquez sur le nom du programme souhaité pour lancer le programme.
	- 3. Si le nom du programme ne <sup>s</sup>'affiche pas dans le menu Démarrer, procédez de l'une des manières suivantes :
		- Sous Windows 7 : cliquez sur **Panneau de configuration** dans le menu Démarrer.
		- Sous Windows 10 : cliquez avec le bouton droit de la souris sur le bouton Démarrer pour ouvrir le menu contextuel Démarrer, puis cliquez sur **Panneau de configuration**.
	- 4. Affichez le Panneau de configuration en utilisant de grandes ou de petites icônes, puis cliquez sur le nom du programme souhaité pour lancer ce programme.

# **Installation d'un programme prêt à être installé**

**Remarque :** Sous Windows 7, selon le modèle de votre ordinateur, certains programmes Lenovo peuvent être prêts à être installés. Vous devez donc les installer manuellement. Vous pouvez ensuite accéder à ces programmes et les utiliser.

Pour installer un programme prêt à être installé, procédez comme suit :

- 1. Ouvrez le programme Lenovo ThinkVantage® Tools. Voir « Accès à un [programme](#page-20-0) sur votre ordinateur » à la [page](#page-20-0) [9](#page-20-0).
- 2. Affichez les icônes de programme à l'aide des vignettes.
- 3. Suivez les instructions sous les icônes grisées pour repérer l'icône du programme souhaité. Double-cliquez ensuite sur cette icône pour installer le programme.

### **Présentation des programmes Lenovo**

Cette section fournit des informations sur les programmes Lenovo principaux disponibles dans votre système d'exploitation.

**Remarque :** Selon le modèle de votre ordinateur, certains des programmes suivants peuvent ne pas être disponibles.

- Sous Windows 7 uniquement :
	- **Create Recovery Media**

Le programme Create Recovery Media permet de rétablir les paramètres d'usine par défaut du disque C seulement ou de la totalité de l'unité de stockage.

#### **Fingerprint Manager Pro ou ThinkVantage Fingerprint Software**

Le programme Fingerprint Manager Pro ou ThinkVantage Fingerprint Software permet d'utiliser un lecteur d'empreintes digitales. A l'aide du lecteur d'empreintes digitales intégré à certains claviers, vous pouvez enregistrer vos empreintes digitales et les associer à votre mot de passe à la mise sous tension, votre mot de passe d'accès au disque dur et votre mot de passe Windows. Ainsi, l'authentification des empreintes digitales permet de remplacer les mots de passe et autorise un accès simple et sécurisé pour l'utilisateur.

#### – **Lenovo Bluetooth Lock**

Le programme Lenovo Bluetooth Lock permet d'utiliser un périphérique Bluetooth (tel que votre smartphone) comme appareil de proximité pour verrouiller ou déverrouiller automatiquement votre ordinateur. Ce programme détecte la distance entre l'ordinateur et le périphérique Lenovo Bluetooth prédéfini que vous portez sur vous pour verrouiller automatiquement l'ordinateur lorsque vous vous en éloignez et le déverrouiller lorsque vous revenez vers lui. Cela permet de protéger très facilement votre ordinateur contre les accès illicites si vous avez oublié de le verrouiller.

#### – **Lenovo PowerENGAGE**

Le programme Lenovo PowerENGAGE permet d'enregistrer votre ordinateur auprès de Lenovo.

#### – **Password Manager**

Le programme Password Manager permet d'enregistrer et de fournir automatiquement les informations d'authentification pour les programmes Windows et les sites Web.

#### – **Power Manager**

Le programme Power Manager permet une gestion pratique, flexible et complète de l'alimentation de l'ordinateur. Il vous permet d'ajuster les paramètres d'alimentation de votre ordinateur afin d'obtenir le meilleur équilibre entre les performances et les économies d'énergie.

#### – **Rescue and Recovery®**

Le programme Rescue and Recovery désigne une solution de récupération et de restauration automatique. Il inclut un ensemble d'outils de récupération automatique permettant de réaliser un diagnostic des incidents de l'ordinateur, d'obtenir de l'aide et de rétablir le fonctionnement de l'ordinateur en cas de panne du système, et ce, même si vous ne parvenez pas à démarrer le système d'exploitation Windows.

#### – **System Update**

Le programme System Update offre un accès régulier aux mises à jour système de votre ordinateur, par exemple, aux mises à jour des pilotes de périphériques, des logiciels et du BIOS. Le programme recueille des informations sur les nouvelles mises à jour pour votre ordinateur auprès du Lenovo Help Center, puis trie et affiche les mises à jour disponibles à télécharger et installer. Vous contrôlez entièrement le téléchargement et l'installation des mises à jour.

• Sous Windows 10 uniquement :

#### – **Lenovo Companion**

Les fonctionnalités phares de votre ordinateur doivent être simples d'accès et faciles à comprendre. Avec Lenovo Companion, <sup>c</sup>'est le cas. Utilisez Lenovo Companion pour effectuer les opérations suivantes :

- Optimiser les performances de l'ordinateur, surveiller son état de santé et gérer les mises à jour.
- Accéder au guide d'utilisation, vérifier l'état de la garantie et afficher les accessoires personnalisés de votre ordinateur.
- Lire des articles sur des procédures, naviguer sur les Lenovo Forums (Forums Lenovo) et vous tenir informé des nouveautés en matière de technologie grâce à des articles et des blogs provenant de sources fiables.

Lenovo Companion contient des informations exclusives de Lenovo pour vous permettre d'en savoir plus sur les actions possibles avec votre ordinateur.

#### – **Lenovo ID**

Le programme Lenovo ID permet de créer votre Lenovo ID et d'accéder à tous les programmes et portails Web Lenovo pris en charge, à l'aide d'une connexion unique.

#### – **Lenovo Settings**

Le programme Lenovo Settings est un guichet unique qui vous permet de contrôler les dispositifs matériels, les capteurs et les programmes de votre ordinateur. Lenovo Settings permet d'optimiser les performances des périphériques en personnalisant les fonctions principales, par exemple, les modes de gestion de l'alimentation, l'audio, la caméra et les réseaux.

• Sous Windows 7 et Windows 10 :

#### – **Lenovo Device Experience ou Lenovo PC Experience**

Le programme Lenovo Device Experience ou Lenovo PC Experience vous permet de travailler plus facilement et en toute sécurité. Le programme offre un accès aisé aux outils Lenovo ThinkVantage Tools ou Lenovo Tools, aux paramètres importants et aux informations concernant votre ordinateur, au site Web du support Lenovo, etc.

#### – **Lenovo Solution Center**

Le programme Lenovo Solution Center vous permet de détecter et de résoudre des incidents informatiques. Ce programme propose des tests de diagnostic, la collecte des informations système, l'état de la sécurité et des informations de support, ainsi que des conseils et des astuces afin d'optimiser les performances du système.

#### – **Lenovo Vision Guard**

Le programme Lenovo Vision Guard réduit la lumière bleue émise par votre écran, ce qui minimise la fatigue oculaire et donc améliore votre confort visuel.

# <span id="page-24-0"></span>**Chapitre 2. Utilisation de votre ordinateur**

Ce chapitre est composé des rubriques suivantes :

- •« Réglage du support de l'ordinateur » à la page 13
- •« [Enregistrement](#page-27-0) de votre ordinateur » à la page [16](#page-27-0)
- •« Réglage du volume de [l'ordinateur](#page-27-0) » à la page [16](#page-27-0)
- •« Ajout d'une icône à la zone de [notification](#page-28-0) Windows » à la page [17](#page-28-0)
- « [Utilisation](#page-28-0) d'un disque » à la page [17](#page-28-0)
- •« [Connexion](#page-30-0) à un réseau » à la page [19](#page-30-0)
- •« Utilisation de la fonction tactile [monopoint](#page-31-0) ou multipoint » à la page [20](#page-31-0)

### **Réglage du support de l'ordinateur**

Vous pouvez régler le socle de façon à placer l'ordinateur dans une position confortable pour vous.

**Remarque :** Le socle de l'ordinateur est disponible uniquement sur certains modèles.

- Si votre ordinateur est livré avec un socle, assurez-vous que ce dernier est installé quand vous utilisez l'ordinateur. Si vous souhaitez utiliser l'ordinateur sans le socle, contactez le Centre de support client Lenovo avant de mettre l'ordinateur sous tension afin que ce dernier vous communique une solution thermique supplémentaire.
- Si votre ordinateur <sup>n</sup>'est pas équipé d'un socle, ne retirez pas le film de protection Mylar à l'arrière de l'ordinateur. Après la configuration initiale, vous pouvez utiliser l'ordinateur.

# <span id="page-25-0"></span>**Réglage de l'inclinaison du socle de l'écran**

Vous pouvez ajuster la position verticale de l'ordinateur avec un angle compris entre 5° à l'avant et 45° à l'arrière.

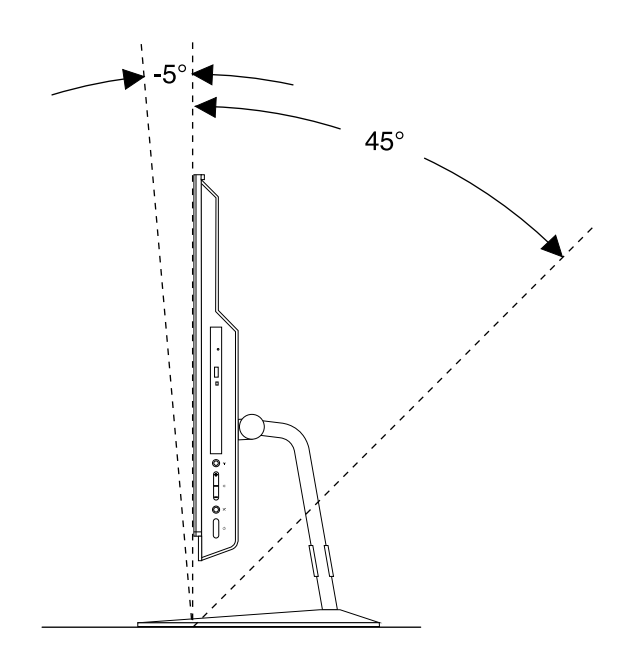

Figure 5. Réglage de l'inclinaison du socle de l'écran

Vous pouvez organiser les câbles (comme ceux du clavier et de la souris) en les dirigeant à travers la boucle de câble du socle, comme indiqué.

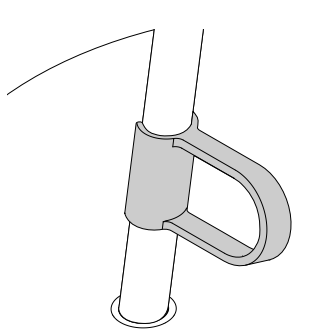

Figure 6. Boucle de câble sur le socle d'écran à inclinaison réglable

# **Réglage du socle UltraFlex II**

Vous pouvez utiliser le socle UltraFlex II pour régler la position de l'ordinateur en procédant comme suit :

1. Vous pouvez ajuster la position verticale de l'ordinateur avec un angle compris entre 5° à l'avant et 61° à l'arrière.

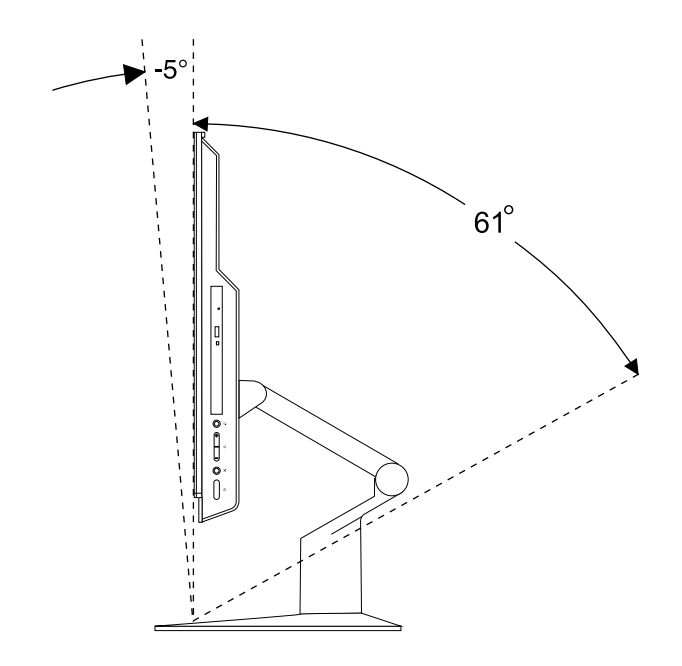

Figure 7. Réglage de la position verticale de l'ordinateur vers l'avant ou vers l'arrière

2. Lorsque vous inclinez votre ordinateur vers l'arrière, vous pouvez régler le socle UltraFlex II vers le bas dans une plage de 59°, comme illustré.

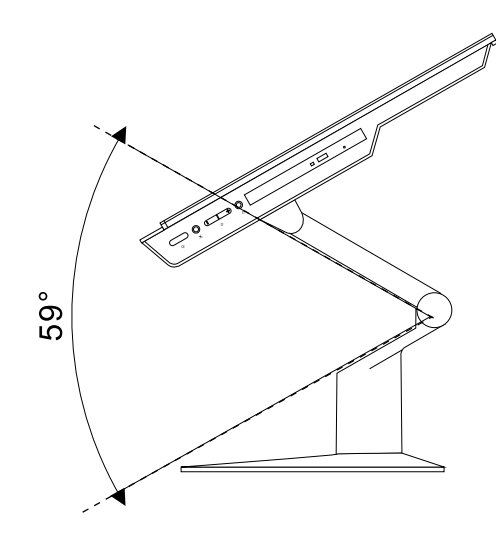

Figure 8. Réglage du socle UltraFlex II vers le bas

<span id="page-27-0"></span>3. Vous pouvez ajuster l'angle de l'ordinateur entre 45° vers la gauche et 45° vers la droite.

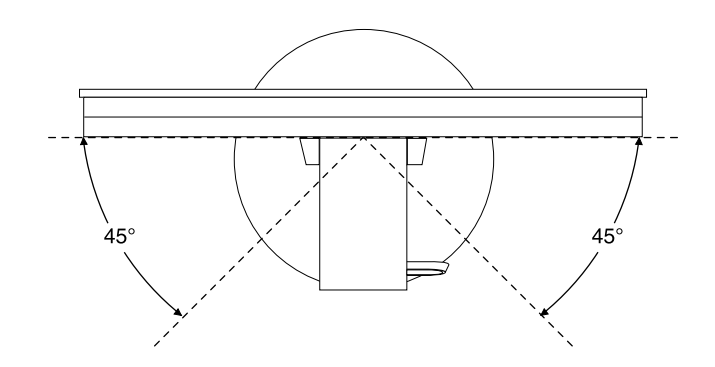

Figure 9. Réglage de l'ordinateur vers la gauche ou vers la droite

Vous pouvez organiser les câbles (comme ceux du clavier et de la souris) en les dirigeant à travers la boucle de câble du socle, comme indiqué.

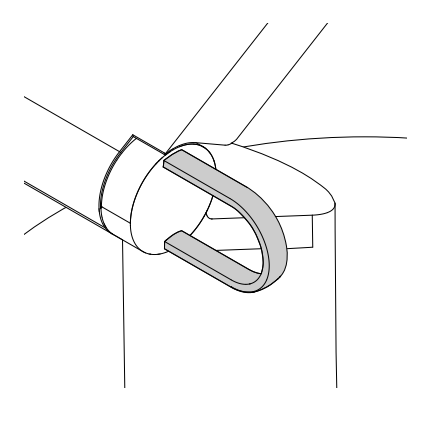

Figure 10. Boucle de câble sur le socle UltraFlex II

### **Enregistrement de votre ordinateur**

Lorsque vous enregistrez votre ordinateur auprès de Lenovo, vous entrez les informations requises dans une base de données Lenovo. Ces informations permettent à Lenovo de vous contacter dans l'éventualité où votre ordinateur devrait être retourné ou en cas d'incident grave, et vous pouvez également bénéficier d'une assistance plus rapide lorsque vous contactez Lenovo pour obtenir de l'aide. En outre, dans certains pays, des privilèges et services étendus sont proposés aux utilisateurs enregistrés.

Pour enregistrer votre ordinateur auprès de Lenovo, vérifiez que vous êtes bien connecté à Internet. Ensuite, accédez au site <http://www.lenovo.com/register> et suivez les instructions à l'écran.

### **Réglage du volume de l'ordinateur**

Pour régler le volume de l'ordinateur, procédez comme suit :

1. Cliquez sur l'icône de volume dans la zone de notification Windows sur la barre des tâches.

**Remarque :** Si l'icône de volume ne figure pas dans la zone de notification Windows, ajoutez-la dedans. Voir « Ajout d'une icône à la zone de [notification](#page-28-0) Windows » à la page [17](#page-28-0).

<span id="page-28-0"></span>2. Suivez les instructions à l'écran pour régler le volume. Cliquez sur l'icône de haut-parleur pour désactiver le son.

# **Ajout d'une icône à la zone de notification Windows**

Pour ajouter une icône à la zone de notification Windows, procédez comme suit :

- 1. Cliquez sur la flèche proche de la zone de notification pour afficher les icônes masquées. Cliquez ensuite sur l'icône souhaitée et faites-la glisser sur la zone de notification.
- 2. Si l'icône ne <sup>s</sup>'affiche pas, activez-la.
	- a. Cliquez sur le bouton Démarrer pour ouvrir le menu Démarrer.
	- b. En fonction de votre version de Windows, procédez de l'une des manières suivantes :
		- Sous Windows 7 : cliquez sur **Panneau de configuration**. Affichez le Panneau de configuration en utilisant de grandes ou de petites icônes, puis cliquez sur **Icônes de la zone de notification** ➙ **Activer ou désactiver les icônes système**.
		- Sous Windows 10 : cliquez sur **Paramètres** ➙ **Personnalisation** ➙ **Barre des tâches** ➙ **Activer ou désactiver les icônes système**.
	- c. Activez l'icône souhaitée.
- 3. Si l'icône ne <sup>s</sup>'affiche toujours pas dans la zone de notification Windows, répétez l'étape 1.

# **Utilisation d'un disque**

Cette section fournit des informations sur l'utilisation d'un disque et du lecteur de disque optique.

# **Instructions sur l'utilisation du disque optique**

Lorsque vous utilisez l'unité de disque optique, suivez les instructions ci-après :

- Ne placez pas l'ordinateur à un endroit où l'unité serait exposée aux conditions suivantes :
	- à des températures extrêmes
	- à l'humidité
	- quantité excessive de poussière
	- aux vibrations ou aux chocs
	- à une forte inclinaison
	- lumière directe du soleil
- N'insérez pas d'autre objet qu'un disque dans l'unité.
- N'insérez pas de disques endommagés dans l'unité. Les disques voilés, rayés ou sales risquent d'endommager l'unité.
- Avant de déplacer l'ordinateur, retirez tout disque inséré dans l'unité.

# **Manipulation et stockage des disques**

Lorsque vous manipulez et stockez un disque, suivez les instructions ci-dessous :

- Tenez le disque par la tranche. Ne touchez pas la face qui <sup>n</sup>'est pas imprimée.
- A l'aide d'un chiffon propre et doux, essuyez la poussière ou les traces de doigt en partant du centre vers les bords. N'effectuez pas de mouvements circulaires lorsque vous essuyez le disque. Vous pourriez perdre des données.
- N'écrivez pas sur le disque et ne collez rien dessus.
- Ne rayez pas la surface du disque.
- <span id="page-29-0"></span>• Ne stockez pas ou <sup>n</sup>'exposez pas le disque à la lumière directe.
- N'utilisez pas de benzène, de diluants ou d'autres agents nettoyants sur le disque.
- Evitez de laisser tomber le disque ou de le plier.

# **Lecture et retrait d'un disque**

Pour lire un disque, procédez comme suit :

- 1. L'ordinateur étant sous tension, appuyez sur le bouton d'éjection/de fermeture à l'avant de l'unité de disque optique. Le plateau <sup>s</sup>'extrait automatiquement de l'unité.
- 2. Insérez un disque dans le plateau. Certaines unités de disques optiques possèdent un moyeu à ergots au centre du plateau. Si tel est le cas pour votre unité, tenez le plateau d'une main, puis appuyez au centre du disque jusqu'à ce qu'il <sup>s</sup>'enclenche dans le logement.
- 3. Appuyez à nouveau sur le bouton d'éjection/de fermeture ou poussez doucement sur le plateau pour le refermer. Le programme de lecture de disque démarre automatiquement. Pour plus d'informations, reportez-vous au système d'aide du programme de lecture de disque.

Pour retirer un disque de l'unité de disque optique, procédez comme suit :

- 1. L'ordinateur étant sous tension, appuyez sur le bouton d'éjection/de fermeture à l'avant de l'unité de disque optique. Le plateau <sup>s</sup>'extrait automatiquement de l'unité.
- 2. Retirez avec précaution le disque du plateau.
- 3. Appuyez à nouveau sur le bouton d'éjection/de fermeture ou poussez doucement sur le plateau pour le refermer.

**Remarque :** Si le plateau ne <sup>s</sup>'extrait pas de l'unité lorsque vous appuyez sur le bouton d'éjection/de fermeture, mettez l'ordinateur hors tension. Insérez ensuite un trombone déplié dans l'orifice d'éjection d'urgence adjacent au bouton d'éjection/de fermeture. N'utilisez l'orifice d'éjection d'urgence qu'en cas d'urgence.

# **Enregistrement d'un disque**

Si votre lecteur de disque optique prend en charge l'enregistrement, vous pouvez enregistrer un disque.

#### **Enregistrement d'un disque à l'aide des outils Windows**

Pour enregistrer un disque à l'aide des outils Windows, procédez comme suit :

- Gravez un disque à l'aide de la fenêtre Exécution automatique.
	- 1. Vérifiez que le disque est lu automatiquement.
		- a. Cliquez sur le bouton Démarrer pour ouvrir le menu Démarrer.
		- b. En fonction de votre version de Windows, procédez de l'une des manières suivantes :
			- Sous Windows 7 : cliquez sur **Panneau de configuration**. Affichez le Panneau de configuration en utilisant de grandes ou de petites icônes, puis cliquez sur **Exécution automatique**.
			- Sous Windows 10 : cliquez sur **Paramètres** ➙ **Périphériques** ➙ **Lecture automatique**.
		- c. Sélectionnez ou activez **Utiliser l'exécution automatique pour tous les médias et tous les périphériques**.
	- 2. Insérez un disque optique inscriptible dans l'unité de disque optique prenant l'enregistrement en charge. La fenêtre Exécution automatique <sup>s</sup>'ouvre.
	- 3. Suivez les instructions qui <sup>s</sup>'affichent à l'écran.
- Gravez un disque à l'aide de Windows Media® Player.
	- 1. Insérez un disque optique inscriptible dans l'unité de disque optique prenant l'enregistrement en charge.
- <span id="page-30-0"></span>2. Ouvrez Windows Media Player. Voir « Accès à un [programme](#page-20-0) sur votre ordinateur » à la page [9](#page-20-0).
- 3. Suivez les instructions qui <sup>s</sup>'affichent à l'écran.
- Gravez un disque à partir d'un fichier ISO.
	- 1. Insérez un disque optique inscriptible dans l'unité de disque optique prenant l'enregistrement en charge.
	- 2. Cliquez deux fois sur le fichier ISO.
	- 3. Suivez les instructions qui <sup>s</sup>'affichent à l'écran.

#### **Enregistrement d'un disque à l'aide de programmes Lenovo préinstallés**

Pour enregistrer un disque à l'aide de programmes Lenovo préinstallés, procédez comme suit :

- 1. Insérez un disque optique inscriptible dans l'unité de disque optique prenant l'enregistrement en charge.
- 2. Ouvrez le programme PowerDVD Create, PowerProducer ou Power2Go. Voir « Accès à un [programme](#page-20-0) sur votre [ordinateur](#page-20-0) » à la page [9](#page-20-0).
- 3. Suivez les instructions qui <sup>s</sup>'affichent à l'écran.

### **Connexion à un réseau**

La présente section fournit des informations sur la connexion à un réseau. Si vous ne parvenez pas à connecter votre ordinateur à un réseau, consultez « Incidents liés à [l'utilisation](#page-55-0) en réseau » à la page [44](#page-55-0).

# **Connexion à un réseau local Ethernet**

Vous pouvez connecter votre ordinateur à un réseau local Ethernet en branchant un câble Ethernet au connecteur Ethernet.

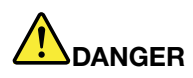

**Pour éviter tout risque d'électrocution, ne branchez pas le câble téléphonique sur le connecteur Ethernet.**

### **Connexion à un réseau local sans fil**

Vous pouvez connecter votre ordinateur à un réseau local sans fil sans utiliser de câble Ethernet, uniquement au moyen d'ondes radio.

**Remarque :** La fonction du réseau local sans fil est optionnelle.

Pour établir une connexion au réseau local sans fil, procédez comme suit :

- 1. Vérifiez que le réseau local sans fil est disponible et que la fonction de réseau local sans fil est opérationnelle sur votre ordinateur.
- 2. Cliquez sur l'icône d'état de la connexion au réseau sans fil, dans la zone de notification Windows, pour afficher les réseaux sans fil disponibles.

**Remarque :** Si cette icône ne figure pas dans la zone de notification Windows, ajoutez-la. Voir « [Ajout](#page-28-0) d'une icône à la zone de [notification](#page-28-0) Windows » à la page [17](#page-28-0).

3. Cliquez sur un réseau local sans fil, puis sur **Connecter** pour y connecter votre ordinateur. Indiquez les informations requises si nécessaire.

# <span id="page-31-0"></span>**Connexion à un périphérique Bluetooth activé**

La technologie Bluetooth est une technologie de communication sans fil à courte portée. Utilisez le Bluetooth pour établir une connexion sans fil entre votre ordinateur et un autre périphérique doté de la technologie Bluetooth dans un champ d'environ 10 m.

**Remarque :** La fonction Bluetooth est optionnelle.

Pour vous connecter à un périphérique Bluetooth activé, procédez comme suit :

- 1. Assurez-vous que la fonction Bluetooth de l'ordinateur fonctionne et que le périphérique Bluetooth <sup>n</sup>'est pas situé à plus de 10 <sup>m</sup> environ de votre ordinateur.
- 2. Cliquez sur l'icône Bluetooth dans la zone de notification Windows sur la barre des tâches. Cliquez ensuite sur **Ajouter un périphérique**, puis suivez les instructions affichées à l'écran.

**Remarque :** Si l'icône Bluetooth ne figure pas dans la zone de notification Windows, ajoutez-la. Voir « Ajout d'une icône à la zone de [notification](#page-28-0) Windows » à la page [17](#page-28-0).

### **Utilisation de la fonction tactile monopoint ou multipoint**

Selon le modèle de l'ordinateur, la fonctionnalité monopoint ou multipoint est ou non, disponible. Avec la fonction tactile monopoint, vous pouvez interagir avec l'ordinateur en vous servant d'un seul doigt à la fois. Avec la fonction tactile multipoint, vous pouvez interagir avec l'ordinateur en vous servant d'un ou plusieurs doigts.

**Remarque :** Les fonctions tactiles monopoint et multipoint sont optionnelles.

Pour utiliser la fonction tactile monopoint ou multipoint, procédez comme suit :

- Pour effectuer une sélection d'un simple clic, touchez l'écran tactile une fois avec votre doigt.
- Appuyez deux fois de suite pour effectuer un double clic.
- Pour effectuer un clic droit, appuyez une fois sur l'écran tactile et maintenez votre doigt appuyé sur l'écran jusqu'à ce qu'un cercle apparaisse. Ensuite, soulevez votre doigt de l'écran pour faire apparaître le menu contextuel. Vous pouvez effectuer votre sélection à partir du menu.
- Pour lire ou modifier un document plus facilement, utilisez deux doigts pour effectuer un zoom avant, un zoom arrière, faire défiler l'écran ou appliquer une rotation à l'écran.

# <span id="page-32-0"></span>**Chapitre 3. Vous et votre ordinateur**

Ce chapitre est composé des rubriques suivantes :

- « Organisation de l'espace de travail » à la page 21
- •« Informations [d'accessibilité](#page-33-0) » à la page [22](#page-33-0)
- •« Entretien de [l'ordinateur](#page-36-0) » à la page [25](#page-36-0)
- •« [Maintenance](#page-36-0) » à la page [25](#page-36-0)
- •« [Déplacement](#page-38-0) de l'ordinateur » à la page [27](#page-38-0)

# **Organisation de l'espace de travail**

Organisez votre espace de travail pour l'adapter à vos besoins et à votre type de travail. Cette section fournit des informations sur les facteurs qui affectent la manière d'organiser votre espace de travail.

# **Reflets et éclairage**

Placez l'ordinateur de sorte que l'éclairage issu des plafonniers, des fenêtres et de toute autre source d'éclairage ne gêne pas la qualité de l'affichage. La lumière se réfléchissant depuis des surfaces brillantes peut provoquer des reflets gênants sur votre écran. Si possible, placez l'ordinateur perpendiculairement aux sources de lumière. Si nécessaire, réduisez l'éclairage de la pièce en éteignant les lampes ou en les équipant d'ampoules de plus faible puissance. Si vous installez l'ordinateur près d'une fenêtre, utilisez des rideaux ou des stores pour filtrer la lumière du soleil. Vous pouvez ajuster la luminosité et le contraste de votre ordinateur en fonction du changement de lumière au fil de la journée.

S'il vous est impossible d'éviter les reflets ou de modifier l'éclairage, placez un filtre anti-reflets sur l'écran. Cependant, ces filtres peuvent affecter la clarté de l'image. Ne les utilisez qu'en dernier recours.

# **Circulation de l'air**

Votre ordinateur produit de la chaleur. Sur votre ordinateur, un ventilateur aspire l'air froid et rejette l'air chaud par des grilles d'aération. Si vous empêchez l'air de circuler par la grille d'aération, cela risque d'entraîner une surchauffe de votre équipement et de provoquer des dysfonctionnements ou de l'endommager. Placez l'ordinateur de manière à ce que rien ne vienne obstruer les grilles d'aération ; en général, 5 cm suffisent. Assurez-vous que l'air qui <sup>s</sup>'évacue <sup>n</sup>'est pas rejeté en direction du personnel.

# **Emplacement des prises de courant et longueur des câbles**

Les facteurs suivants peuvent déterminer le positionnement final de l'ordinateur :

- Emplacement des prises de courant
- Longueur des cordons d'alimentation ou des boîtiers d'alimentation
- Longueur des câbles reliés à d'autres périphériques

Pour plus d'informations sur les cordons d'alimentation ou les boîtiers d'alimentation, consultez « [Cordons](#page-7-0) et blocs [d'alimentation](#page-7-0) » à la page [vi](#page-7-0).

# **Confort**

Bien qu'il <sup>n</sup>'existe pas de position de travail idéale pour tous, voici quelques conseils qui vous aideront à trouver celle qui vous convient le mieux. La figure suivante est un exemple que vous pouvez utiliser comme référence.

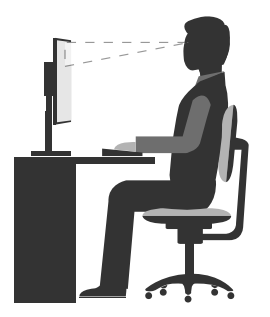

- <span id="page-33-0"></span>• Position de l'écran : placez l'écran à distance convenable, généralement entre 51 et 61 cm. Ensuite, réglez l'écran de sorte que le haut de l'écran se trouve à hauteur des yeux ou légèrement plus bas et que vous puissiez le regarder sans torsion du corps.
- Position de la chaise : utilisez une chaise à hauteur réglable qui supporte correctement votre dos. Réglez la chaise selon vos besoins.
- Position de la tête : maintenez votre tête et votre cou dans une position confortable et neutre (verticale ou droite).
- Position des bras et des mains : gardez les avant-bras, les poignets et les mains dans une position souple (horizontale). Tapez délicatement sur les touches.
- Position des jambes : gardez les cuisses parallèles au sol et les pieds à plat sur le sol ou le repose-pieds.

Changez de position de travail afin d'éviter de ressentir un sentiment d'inconfort si vous restez dans la même position pendant une période prolongée. De courtes mais fréquentes pauses vous permettent aussi d'éviter tout sentiment d'inconfort provenant de votre position de travail.

### **Informations d'accessibilité**

Lenovo <sup>s</sup>'engage à fournir un meilleur accès aux informations et aux technologies pour les utilisateurs malentendants, malvoyants ou à mobilité réduite. Cette section présente des méthodes permettant à ces utilisateurs de profiter pleinement de leur ordinateur. La documentation à jour relative aux informations liées à l'accessibilité est disponible à l'adresse suivante : <http://www.lenovo.com/accessibility>

#### **Raccourcis clavier**

Le tableau suivant regroupe les raccourcis clavier qui peuvent vous aider à simplifier l'utilisation de votre ordinateur.

**Remarque :** Selon le modèle de votre clavier, certains des raccourcis clavier suivants peuvent ne pas être disponibles.

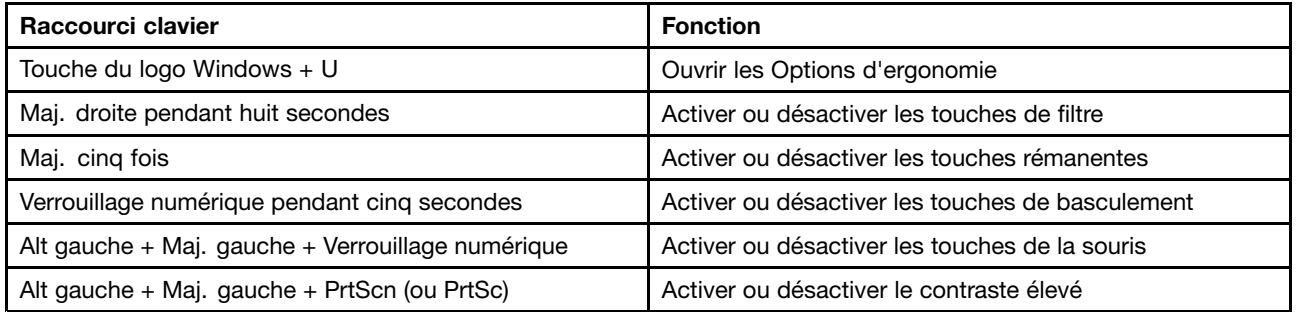

Pour plus d'informations, accédez à <http://windows.microsoft.com/> et effectuez une recherche sur l'un des mots clés suivants : raccourcis clavier, combinaisons de touches, touches de raccourci.

#### <span id="page-34-0"></span>**Options d'ergonomie**

Les utilisateurs peuvent également utiliser les Options d'ergonomie fournies avec le système d'exploitation Windows pour configurer leur ordinateur en fonction de leurs besoins physiques et cognitifs.

Pour ouvrir les Options d'ergonomie, procédez comme suit :

- 1. Cliquez sur le bouton Démarrer pour ouvrir le menu Démarrer.
- 2. En fonction de votre version de Windows, procédez de l'une des manières suivantes :
	- Sous Windows 7 : cliquez sur **Panneau de configuration**. Affichez le Panneau de configuration en utilisant de grandes ou de petites icônes, puis cliquez sur **Options d'ergonomie**.
	- Sous Windows 10 : cliquez sur **Paramètres** ➙ **Options d'ergonomie**.
- 3. Choisissez l'outil approprié en suivant les instructions à l'écran.

Les Options d'ergonomie comprennent principalement les outils suivants :

• Loupe

La Loupe est un utilitaire pratique qui agrandit une partie ou la totalité de l'écran pour vous permettre de mieux distinguer les éléments.

• Narrateur

Le Narrateur est un lecteur d'écran qui lit tout haut ce qui est affiché à l'écran et décrit oralement certains événements, tels que les messages d'erreur.

• Clavier visuel

Si vous préférez taper ou saisir des données dans votre ordinateur à l'aide d'une souris, d'une manette de jeu ou d'autres périphériques de pointage au lieu du clavier physique, vous pouvez utiliser le clavier visuel. Le clavier visuel affiche un clavier visuel contenant toutes les touches standard.

• Contraste élevé

Un contraste élevé est une fonction qui accentue le contraste des couleurs de certains éléments de texte ou de certaines images sur l'écran. Par conséquent, ces éléments sont plus distincts et plus faciles à identifier.

• Clavier personnalisé

Réglez les paramètres du clavier pour faciliter l'utilisation de votre clavier. Par exemple, vous pouvez utiliser le clavier pour contrôler le pointeur et taper certaines combinaisons de touches plus facilement.

• Souris personnalisée

Réglez les paramètres de la souris pour faciliter son utilisation. Vous pouvez par exemple modifier l'apparence du pointeur et gérer les fenêtres plus facilement avec la souris.

#### **Reconnaissance vocale**

La reconnaissance vocale vous permet de contrôler oralement votre ordinateur.

En utilisant simplement votre voix, vous pouvez démarrer des programmes, ouvrir des menus, cliquer sur des objets à l'écran, dicter du texte dans des documents, ou encore rédiger et envoyer des e-mails. Vous pouvez effectuer oralement tout ce que vous faites habituellement à l'aide du clavier et de la souris.

Pour utiliser la Reconnaissance vocale, procédez comme suit :

- 1. En fonction de votre version de Windows, procédez de l'une des manières suivantes :
	- Sous Windows 7 : cliquez sur le bouton Démarrer pour ouvrir le menu Démarrer.
	- Sous Windows 10 : cliquez avec le bouton droit de la souris sur le bouton Démarrer pour ouvrir le menu contextuel Démarrer.
- 2. Cliquez sur **Panneau de configuration**. Affichez le Panneau de configuration en utilisant de grandes ou de petites icônes, puis cliquez sur **Reconnaissance vocale**.
- 3. Suivez les instructions qui <sup>s</sup>'affichent à l'écran.

#### **Technologies de lecteur d'écran**

Les technologies de lecteur d'écran concernent principalement les interfaces de logiciels, les systèmes d'aide et divers documents en ligne. Pour plus d'informations sur les lecteurs d'écran, consultez les ressources suivantes :

- Utilisation de documents PDF avec des lecteurs d'écran : <http://www.adobe.com/accessibility.html?promoid=DJGVE>
- Utilisation du lecteur d'écran JAWS : <http://www.freedomscientific.com/jaws-hq.asp>
- Utilisation du lecteur d'écran NVDA : <http://www.nvaccess.org/>

#### **Résolution d'écran**

Vous pouvez faciliter la lecture des textes et des images qui <sup>s</sup>'affichent à l'écran en réglant la résolution d'écran de votre ordinateur.

Pour ajuster la résolution de l'écran, procédez comme suit :

- 1. Cliquez avec le bouton droit de la souris sur une zone vide sur le bureau.
- 2. En fonction de votre version de Windows, procédez de l'une des manières suivantes :
	- Sous Windows 7 : cliquez sur **Résolution d'écran**.
	- Sous Windows 10 : cliquez sur **Paramètres d'affichage**. Dans l'onglet **Affichage**, cliquez sur **Paramètres d'affichage avancés**.
- 3. Suivez les instructions qui <sup>s</sup>'affichent à l'écran.

**Remarque :** Si vous définissez une résolution trop basse, certains éléments risquent de ne pas <sup>s</sup>'ajuster correctement à l'écran.

#### **Taille des éléments personnalisable**

Vous pouvez faciliter la lecture des éléments à l'écran en réglant leur taille.

- Pour modifier la taille d'un élément temporairement, utilisez la Loupe dans les Options d'ergonomie. Voir « Options [d'ergonomie](#page-34-0) » à la page [23](#page-34-0).
- Pour modifier la taille d'un élément de manière permanente, procédez comme suit :
	- Modifiez les tailles de tous les éléments qui se trouvent sur votre écran.
		- 1. Cliquez avec le bouton droit de la souris sur une zone vide sur le bureau.
		- 2. En fonction de votre version de Windows, procédez de l'une des manières suivantes :
			- Sous Windows 7 : cliquez sur **Résolution d'écran** ➙ **Rendre le texte et d'autres éléments plus petits ou plus grands**.
			- Sous Windows 10 : cliquez sur **Paramètres d'affichage**.
		- 3. Suivez les instructions à l'écran pour modifier la taille des éléments.
	- Modifiez la taille de tous les éléments qui se trouvent sur une page Web.

Maintenez la touche Ctrl enfoncée et appuyez sur la touche plus (+) pour agrandir la taille d'un texte, ou sur la touche moins (-) pour la réduire.

– Modifiez la taille de tous les éléments du bureau ou d'une fenêtre.
**Remarque :** Cette fonction <sup>n</sup>'est pas disponible sur toutes les fenêtres.

Si vous avez une souris à molette, maintenez la touche Ctrl enfoncée, puis faites tourner la molette pour modifier la taille de l'élément.

#### **Connecteurs standard**

Votre ordinateur est doté de connecteurs standard qui vous permettent de connecter des périphériques d'assistance.

#### **Modem de conversion TTY/TDD**

Votre ordinateur prend en charge l'utilisation d'un modem de conversion de téléimprimeur (TTY) ou le périphérique de télécommunications pour malentendants (ATS). Le modem doit être branché entre votre ordinateur et un téléphone TTY/TDD. Vous pouvez ensuite saisir un message sur votre ordinateur et l'envoyer vers votre téléphone.

#### **Documentation dans des formats accessibles**

Lenovo met à votre disposition la documentation électronique dans des formats accessibles, qu'ils <sup>s</sup>'agissent de fichiers PDF balisés ou de fichiers HTML (HyperText Markup Language). La documentation électronique Lenovo est développée dans l'objectif de permettre à des utilisateurs malvoyants de consulter le contenu à l'aide d'un lecteur d'écran. Chaque image de la documentation est également accompagnée d'un texte d'explication afin que les utilisateurs malvoyants puissent la comprendre à l'aide d'un lecteur d'écran.

### **Entretien de l'ordinateur**

#### **ATTENTION :**

**Retirez tous les supports des unités et mettez hors tension tous les périphériques connectés, ainsi que l'ordinateur. Débranchez ensuite tous les cordons d'alimentation des prises de courant, puis déconnectez tous les câbles reliés à l'ordinateur.**

Il est conseillé de nettoyer régulièrement l'ordinateur de manière à protéger sa surface et à assurer son bon fonctionnement. Utilisez des produits de nettoyage doux sur un chiffon humide pour nettoyer les surfaces peintes de l'ordinateur

L'accumulation de poussière aggrave les problèmes liés aux reflets, donc <sup>n</sup>'oubliez pas de nettoyer l'écran régulièrement. Essuyez délicatement la surface de l'écran à l'aide d'un chiffon doux et sec ou soufflez dessus pour enlever les particules de poussière. Selon le type de l'écran, humidifiez un chiffon doux et non pelucheux avec un liquide nettoyant pour écrans LCD ou un nettoyant pour vitres liquide, puis essuyez la surface de l'écran.

### **Maintenance**

Votre ordinateur, <sup>s</sup>'il fait l'objet d'un entretien et d'une maintenance appropriés, vous fournira un service fiable. Cette section fournit des informations sur la maintenance de votre ordinateur permettant de le conserver en parfait état de fonctionnement.

### **Conseils d'entretien de base**

Voici quelques précautions élémentaires à respecter pour le bon fonctionnement de l'ordinateur :

- Placez l'ordinateur dans un endroit sec et propre. Assurez-vous qu'il est disposé sur une surface plane et solide.
- Laissez un espace dégagé autour des grilles d'aération. N'obturez pas les grilles d'aération de l'ordinateur et de l'écran sous peine de surchauffe.
- <span id="page-37-0"></span>• Ne posez pas de nourriture ni de boissons à proximité de l'ordinateur. Vous pourriez faire tomber des miettes ou renverser du liquide sur le clavier et la souris, les rendant inutilisables.
- Evitez d'exposer à l'eau les interrupteurs d'alimentation et autres boutons de contrôle. L'humidité peut les endommager et provoquer des décharges électriques.
- Débranchez toujours un cordon d'alimentation par la prise et non en tirant sur le cordon.

### **Règles à respecter pour une bonne maintenance**

Le respect de quelques règles de maintenance peut vous permettre de maintenir les bonnes performances de votre ordinateur, de protéger vos données, et de vous préparer en cas de défaillance de votre ordinateur.

- Maintenez à jour votre ordinateur, vos pilotes de périphérique et votre système d'exploitation. Voir « Maintien de votre [ordinateur](#page-38-0) à jour » à la page [27](#page-38-0).
- Videz régulièrement la corbeille.
- Faites régulièrement le ménage des dossiers Boîte de réception, Eléments envoyés et Eléments supprimés dans votre application de messagerie.
- De temps à autre, nettoyez les fichiers et libérez de l'espace sur l'unité de stockage afin d'éviter les problèmes de performance. Voir « Problèmes de [performance](#page-57-0) » à la page [46](#page-57-0).
- Gérez un journal. Les entrées de ce journal doivent inclure les modifications matérielles ou logicielles les plus importantes, les mises à jour de pilote de périphérique, les incidents survenus par intermittence et les solutions mises en œuvre pour y remédier, ainsi que tous les autres incidents qui se sont produits. Les problèmes peuvent résulter d'une modification de matériel, d'une modification logicielle ou de toute autre action exécutée. Vous pouvez vous appuyer sur les données d'un journal ou solliciter l'expertise d'un technicien Lenovo pour déterminer la cause du problème.
- Sauvegardez régulièrement vos données sur l'unité de stockage. Vous pouvez restaurer l'unité de stockage à partir d'une sauvegarde.

Pour sauvegarder vos données, effectuez l'une des opérations suivantes :

- Sous Windows 7 : ouvrez le programme Rescue and Recovery. Voir « Accès à un [programme](#page-20-0) sur votre [ordinateur](#page-20-0) » à la page [9](#page-20-0). Pour plus d'informations sur la procédure de sauvegarde des données, reportez-vous au système d'aide du programme.
- Sous Windows 10 : cliquez avec le bouton droit de la souris sur le bouton Démarrer pour ouvrir le menu contextuel Démarrer, puis cliquez sur **Panneau de configuration**. Affichez le Panneau de configuration en utilisant de grandes ou de petites icônes, puis cliquez sur **Historique des fichiers**. Suivez les instructions qui <sup>s</sup>'affichent à l'écran.
- Créez un support de récupération dès que possible. Vous pouvez utiliser le support de récupération pour restaurer votre système d'exploitation même si Windows ne démarre pas.

Pour créer un support de récupération, procédez comme suit :

- Sous Windows 7 : ouvrez le programme Create Recovery Media. Voir « Accès à un [programme](#page-20-0) sur votre [ordinateur](#page-20-0) » à la page [9](#page-20-0). Pour plus d'informations sur la création d'un support de récupération, reportez-vous au système d'aide du programme.
- Sous Windows 10 : cliquez avec le bouton droit de la souris sur le bouton Démarrer pour ouvrir le menu contextuel Démarrer, puis cliquez sur **Panneau de configuration**. Affichez le Panneau de configuration en utilisant de grandes ou de petites icônes, puis cliquez sur **Récupération**. Suivez les instructions qui <sup>s</sup>'affichent à l'écran.
- Sous Windows 7, créez un support de récupération dès que possible. Vous pouvez utiliser le support de récupération pour reprendre un fonctionnement normal suite aux incidents vous empêchant d'accéder à l'espace de travail Rescue and Recovery sur votre unité de stockage.

Pour créer un support de récupération, ouvrez le programme Rescue and Recovery. Voir « [Accès](#page-20-0) à un [programme](#page-20-0) sur votre ordinateur » à la page [9](#page-20-0). Pour plus d'informations sur la création d'un support de récupération, reportez-vous au système d'aide du programme.

## <span id="page-38-0"></span>**Maintien de votre ordinateur à jour**

Dans la plupart des cas, il est conseillé d'installer les correctifs de mise à jour du système d'exploitation, les logiciels et les pilotes de périphérique les plus à jour. La présente rubrique vous donne des informations sur la manière d'obtenir les dernières mises à jour concernant votre ordinateur.

### **Obtention des tout derniers pilotes de périphérique**

**Attention :** La réinstallation des pilotes de périphérique modifie la configuration en cours de l'ordinateur.

Pour obtenir les tout derniers pilotes de périphérique pour votre ordinateur, procédez de l'une des façons suivantes :

- Téléchargez les pilotes de périphérique préinstallés sur votre ordinateur. Accédez à la page <http://www.lenovo.com/drivers>.
- Utilisez le programme Lenovo ou Windows Update. Voir « Obtenir les mises à jour système les plus récentes » à la page 27.

**Remarque :** Les pilotes de périphérique fournis par Windows Update peuvent ne pas avoir été testés par Lenovo. Il est préférable de vous procurer les pilotes de périphérique auprès de Lenovo.

#### **Obtenir les mises à jour système les plus récentes**

Pour obtenir les mises à jour système les plus récentes pour votre ordinateur, vérifiez que vous êtes bien connecté à Internet, puis effectuez l'une des opérations suivantes :

- Utilisez l'un des programmes Lenovo suivants pour obtenir les mises à jour du système :
	- Sous Windows 7 : utilisez le programme System Update.
	- Sous Windows 10 : utilisez le programme Lenovo Companion.

Pour ouvrir le programme System Update ou Lenovo Companion, voir « Accès à un [programme](#page-20-0) sur votre [ordinateur](#page-20-0) » à la page [9](#page-20-0). Pour plus d'informations sur l'utilisation du programme, consultez le système d'aide du programme.

- Utiliser Windows Update pour obtenir les mises à jour du système.
	- 1. Cliquez sur le bouton Démarrer pour ouvrir le menu Démarrer.
	- 2. En fonction de votre version de Windows, procédez de l'une des manières suivantes :
		- Sous Windows 7 : cliquez sur **Panneau de configuration**. Affichez le Panneau de configuration en utilisant de grandes ou de petites icônes, puis cliquez sur **Windows Update**.
		- Sous Windows 10 : cliquez sur **Paramètres** ➙ **Mise à jour et sécurité** ➙ **Windows Update**.
	- 3. Suivez les instructions qui <sup>s</sup>'affichent à l'écran.

### **Déplacement de l'ordinateur**

Avant de déplacer votre ordinateur, prenez les précautions ci-dessous :

- 1. Sauvegardez régulièrement vos données sur l'unité de stockage. Voir « Règles à [respecter](#page-37-0) pour une bonne [maintenance](#page-37-0) » à la page [26](#page-37-0).
- 2. Retirez tous les supports des unités et mettez hors tension tous les périphériques connectés, ainsi que l'ordinateur. Débranchez ensuite tous les cordons d'alimentation des prises de courant, puis déconnectez tous les câbles reliés à l'ordinateur.
- 3. Si vous avez conservé les cartons et les emballages de protection, rangez-y les unités. Si vous utilisez d'autre cartons, emballez soigneusement les unités pour éviter de les endommager.

#### **Précautions à prendre en voyage**

Lorsque vous voyagez dans un autre pays ou une autre région avec votre ordinateur, vous devez vous informer au préalable sur les normes électriques locales. Si le type de prise de courant local <sup>n</sup>'est pas le même que celui que vous utilisez actuellement, contactez le Centre de support client Lenovo pour acheter un adaptateur ou un nouveau cordon d'alimentation. Pour obtenir la liste des numéros de téléphone du support Lenovo, rendez-vous sur le site <http://www.lenovo.com/support/phone>. Si vous ne trouvez pas le numéro de téléphone pour votre pays ou votre région, contactez votre revendeur Lenovo.

# <span id="page-40-0"></span>**Chapitre 4. Sécurité**

Ce chapitre est composé des rubriques suivantes :

- « Verrouiller l'ordinateur » à la page 29
- •« Afficher et modifier les [paramètres](#page-41-0) de sécurité dans le programme Setup Utility » à la page [30](#page-41-0)
- $\bullet$ « [Empêcher](#page-41-0) l'accès non autorisé à votre ordinateur » à la page [30](#page-41-0)
- $\bullet$ « Utilisation de [l'authentification](#page-42-0) par empreintes digitales » à la page [31](#page-42-0)
- « Utilisation de [l'interrupteur](#page-42-0) de détection de présence du carter » à la page [31](#page-42-0)
- •« [Pare-feux](#page-42-0) : utilisation et définition » à la page [32](#page-43-0)
- « [Protection](#page-43-0) des données contre les virus » à la page [32](#page-43-0)
- •« Agent Computrace intégré dans le [microprogramme](#page-43-0) » à la page [32](#page-43-0)
- •« Module TPM (Trusted Platform [Module\)](#page-43-0) » à la page [32](#page-43-0)

### **Verrouiller l'ordinateur**

Cette section vous montre comment verrouiller l'ordinateur à l'aide des dispositifs de verrouillage afin de préserver sa sécurité.

## <span id="page-41-0"></span>**Installation d'un verrou de câble Kensington**

Vous pouvez utiliser un verrou de câble de type Kensington pour fixer l'ordinateur sur un bureau, une table ou tout autre point d'attache non permanent. Le verrou de câble se branche à la prise de sécurité, située à l'arrière de l'ordinateur. En fonction du type sélectionné, le verrou de câble fonctionne à l'aide d'une clé ou d'une combinaison. Il permet également de verrouiller les boutons utilisés pour ouvrir le carter de l'ordinateur. Il <sup>s</sup>'agit du même type de verrou que celui utilisé sur la plupart des ordinateurs portables. Vous pouvez commander un verrou de câble directement auprès de Lenovo en effectuant une recherche sur Kensington à l'adresse :

<http://www.lenovo.com/support>

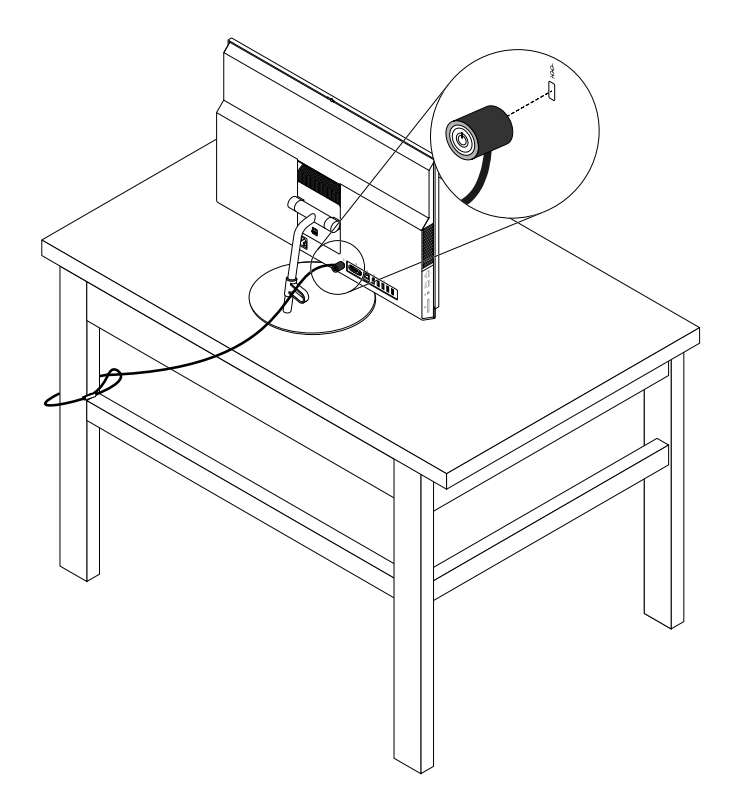

Figure 11. Verrou de câble Kensington

### **Afficher et modifier les paramètres de sécurité dans le programme Setup Utility**

Pour afficher et modifier les paramètres de sécurité dans le programme Setup Utility, procédez comme suit :

- 1. Démarrez Setup Utility. Voir « [Démarrage](#page-44-0) de Setup Utility » à la page [33](#page-44-0).
- 2. Sélectionnez **Sécurité**.
- 3. Suivez les instructions qui <sup>s</sup>'affichent sur le côté droit de l'écran pour afficher et modifier les paramètres de sécurité. Vous pouvez consulter « [Utilisation](#page-44-0) de Setup Utility » à la page [33](#page-44-0) pour obtenir des informations rapides sur certains paramètres de sécurité importants.
- 4. Permet de quitter Setup Utility. Voir « Sortie du [programme](#page-48-0) Setup Utility » à la page [37](#page-48-0).

## **Empêcher l'accès non autorisé à votre ordinateur**

Vous pouvez utiliser des mots de passe BIOS et des comptes Windows pour empêcher tout accès non autorisé à votre ordinateur et à vos données.

- <span id="page-42-0"></span>• Pour utiliser des mots de passe BIOS, consultez « [Utilisation](#page-46-0) de mots de passe BIOS » à la page [35](#page-46-0).
- Pour utiliser des comptes Windows, procédez comme suit :
	- 1. Cliquez sur le bouton Démarrer pour ouvrir le menu Démarrer.
	- 2. En fonction de votre version de Windows, procédez de l'une des manières suivantes :
		- Sous Windows 7 : cliquez sur **Panneau de configuration** ➙ **Comptes utilisateur**.
		- Sous Windows 10 : cliquez sur **Paramètres** ➙ **Comptes**.
	- 3. Suivez les instructions qui <sup>s</sup>'affichent à l'écran.

## **Utilisation de l'authentification par empreintes digitales**

Si votre clavier est équipé d'un lecteur d'empreintes digitales, vous pouvez utiliser l'authentification par empreintes digitales au lieu des mots de passe pour faciliter et sécuriser l'accès utilisateur. Pour utiliser l'authentification par empreintes digitales, enregistrez d'abord vos empreintes digitales et associez-les à vos mots de passe (par exemple, votre mot de passe à la mise sous tension, votre mot de passe d'accès au disque dur et votre mot de passe Windows). Utilisez le lecteur d'empreintes digitales et le programme Fingerprint pour effectuer cette procédure.

Pour utiliser l'authentification par empreintes digitales, procédez de l'une des manières suivantes :

- Sous Windows 7 : ouvrez le programme Fingerprint Manager Pro ou ThinkVantage Fingerprint Software fourni par Lenovo. Voir « Accès à un [programme](#page-20-0) sur votre ordinateur » à la page [9](#page-20-0). Pour plus d'informations sur l'utilisation du programme, consultez le système d'aide du programme.
- Sous Windows 10 : cliquez sur le bouton Démarrer pour ouvrir le menu Démarrer, puis cliquez sur **Paramètres** ➙ **Comptes** ➙ **Options de connexion**. Suivez les instructions qui <sup>s</sup>'affichent à l'écran.

Pour utiliser le lecteur d'empreintes digitales, reportez-vous à la documentation fournie avec le clavier d'empreintes digitales ou située sur le site Web du support Lenovo à la page <http://www.lenovo.com/support/keyboards>.

### **Utilisation de l'interrupteur de détection de présence du carter**

L'interrupteur de détection de présence du carter permet d'éviter que votre ordinateur ne soit connecté au système d'exploitation lorsque le carter de l'ordinateur <sup>n</sup>'est pas correctement installé ou fermé.

Pour activer le connecteur de cet interrupteur sur la carte mère, procédez comme suit :

- 1. Démarrez Setup Utility. Voir « [Démarrage](#page-44-0) de Setup Utility » à la page [33](#page-44-0).
- 2. Sélectionnez **Sécurité** ➙ **Détection d'ouverture du châssis** et appuyez sur Entrée.
- 3. Sélectionnez **Activé** et appuyez sur Entrée.
- 4. Permet de quitter Setup Utility. Voir « Sortie du [programme](#page-48-0) Setup Utility » à la page [37](#page-48-0).

Si le connecteur de l'interrupteur de présence sur la carte mère est activé et si cet interrupteur détecte que le carter de votre ordinateur <sup>n</sup>'est pas correctement installé ou fermé, un message d'erreur <sup>s</sup>'affiche au moment de la mise sous tension. Pour ignorer le message d'erreur et vous connecter au système d'exploitation, procédez comme suit :

- 1. Installez ou fermez correctement le carter de l'ordinateur.
- 2. Démarrez, puis quittez le programme Setup Utility. Voir « [Démarrage](#page-44-0) de Setup Utility » à la page [33](#page-44-0) et « Sortie du [programme](#page-48-0) Setup Utility » à la page [37](#page-48-0).

### <span id="page-43-0"></span>**Pare-feux : utilisation et définition**

En fonction du niveau de sécurité requis, un pare-feu peut être matériel, logiciel ou les deux à la fois. Les pare-feux fonctionnent sur la base d'un ensemble de règles dont l'objectif est de déterminer quelles sont les connexions entrantes et sortantes autorisées. Les programmes de pare-feu protègent votre ordinateur contre les menaces liées à Internet, les accès non autorisés, les intrusions et les attaques via Internet. Ils constituent également une protection efficace contre les atteintes à la vie privée. Pour plus d'informations concernant l'utilisation du programme de pare-feu, reportez-vous au système d'aide correspondant.

Pour utiliser le pare-feu Windows, procédez comme suit

- 1. En fonction de votre version de Windows, procédez de l'une des manières suivantes :
	- Sous Windows 7 : cliquez sur le bouton Démarrer pour ouvrir le menu Démarrer.
	- Sous Windows 10 : cliquez avec le bouton droit de la souris sur le bouton Démarrer pour ouvrir le menu contextuel Démarrer.
- 2. Cliquez sur **Panneau de configuration**. Affichez le Panneau de configuration en utilisant de grandes ou de petites icônes, puis cliquez sur **Pare-feu Windows**.
- 3. Suivez les instructions qui <sup>s</sup>'affichent à l'écran.

### **Protection des données contre les virus**

Votre ordinateur est livré avec un logiciel antivirus qui protège votre machine en détectant et en éliminant les virus.

Lenovo fournit la version complète du logiciel antivirus sur votre ordinateur avec un abonnement gratuit pendant 30 jours. Au terme de ces 30 jours, vous devrez renouveler la licence pour continuer à recevoir les mises à jour du logiciel antivirus.

**Remarque :** Pour une meilleure protection contre les nouveaux virus, pensez à mettre à jour les fichiers de définition des virus.

Pour plus d'informations concernant l'utilisation de votre logiciel antivirus, reportez-vous au système d'aide de ce logiciel.

### **Agent Computrace intégré dans le microprogramme**

L'agent Computrace est une solution de gestion des actifs informatiques et de récupération après vol. Il permet d'identifier les éventuelles modifications apportées à votre ordinateur, que ce soit au niveau du matériel, des logiciels ou de l'emplacement de l'ordinateur. Vous devrez peut-être payer un abonnement pour activer l'agent Computrace.

## **Module TPM (Trusted Platform Module)**

Le module TPM est un cryptoprocesseur sécurisé qui permet de stocker des clés de chiffrement visant à protéger les informations stockées sur votre ordinateur.

# <span id="page-44-0"></span>**Chapitre 5. Configuration avancée**

Ce chapitre est composé des rubriques suivantes :

- « Utilisation de Setup Utility » à la page 33
- •« Mise à jour du [BIOS](#page-49-0) » à la page [38](#page-49-0)

### **Utilisation de Setup Utility**

Le programme Setup Utility permet de visualiser et de modifier les paramètres de configuration de l'ordinateur. Cette section fournit des informations uniquement sur les paramètres de configuration principaux disponibles dans le programme.

**Remarque :** Il est possible que les paramètres du système d'exploitation remplacent des paramètres similaires du programme Setup Utility.

## **Démarrage de Setup Utility**

Pour démarrer Setup Utility, procédez comme suit :

- 1. Mettez l'ordinateur sous tension ou redémarrez-le.
- 2. Avant que Windows démarre, appuyez à plusieurs reprises et appuyez sur la touche F1 jusqu'à ce que le programme Setup Utility <sup>s</sup>'affiche. Si un mot de passe BIOS <sup>a</sup> été défini, le programme Setup Utility ne <sup>s</sup>'ouvre pas tant que vous <sup>n</sup>'avez pas entré le mot de passe exact. Pour plus d'informations, voir « [Utilisation](#page-46-0) de mots de passe BIOS » à la page [35](#page-46-0).

**Remarque :** Pour certains claviers, vous devrez peut-être appuyer sur Fn+F1 pour ouvrir le programme Setup Utility.

Pou visualiser et modifier les paramètres de configuration, suivez les instructions qui <sup>s</sup>'affichent sur le côté droit de l'écran. Les touches nécessaires à l'exécution des différentes tâches sont affichées en bas de l'écran.

### **Activation ou désactivation d'une unité**

Cette section fournit des informations sur la façon d'activer ou de désactiver l'accès utilisateur aux périphériques matériels (tels que des connecteurs USB ou des unités de mémoire).

Pour activer ou désactiver une unité, procédez comme suit :

- 1. Démarrez Setup Utility. Voir « Démarrage de Setup Utility » à la page 33.
- 2. Sélectionnez **Devices**.
- 3. Sélectionnez le périphérique que vous souhaitez activer ou désactiver et appuyez sur Entrée.
- 4. Sélectionnez les paramètres de votre choix et appuyez sur Entrée.
- 5. Permet de quitter Setup Utility. Voir « Sortie du [programme](#page-48-0) Setup Utility » à la page [37](#page-48-0).

### **Activation ou désactivation des fonctions Automatic Power On**

Si vous activez les fonctions Automatic Power On, votre ordinateur démarre automatiquement.

Pour activer ou désactiver les fonctions Automatic Power On, procédez comme suit :

- 1. Démarrez Setup Utility. Voir « Démarrage de Setup Utility » à la page 33.
- 2. Sélectionnez **Alimentation** ➙ **Mise sous tension automatique** et appuyez sur Entrée.
- 3. Sélectionnez la fonction que vous souhaitez activer ou désactiver et appuyez sur Entrée.
- 4. Sélectionnez les paramètres de votre choix et appuyez sur Entrée.
- 5. Permet de quitter Setup Utility. Voir « Sortie du [programme](#page-48-0) Setup Utility » à la page [37](#page-48-0).

### **Activation ou désactivation du mode de conformité ErP LPS**

Les ordinateurs Lenovo répondent aux exigences relatives à l'écoconception définies dans le 3e règlement de la directive ErP. Pour plus d'informations, consultez le site <http://www.lenovo.com/ecodeclaration>

Vous pouvez activer le mode de conformité ErP LPS dans le programme Setup Utility pour réduire la consommation électrique lorsque votre ordinateur est en mode veille ou inactif.

Pour activer ou désactiver le mode de conformité ErP LPS, procédez comme suit :

- 1. Démarrez Setup Utility. Voir « [Démarrage](#page-44-0) de Setup Utility » à la page [33](#page-44-0).
- 2. Sélectionnez **Alimentation** ➙ **Mode avancé d'économie d'énergie** et appuyez sur Entrée.
- 3. Selon que vous sélectionnez **Activé** ou **Désactivé**, procédez comme suit :
	- Si vous avez sélectionné **Activé**, appuyez sur Entrée. Ensuite, désactivez la fonction Wake on LAN. Voir « Activation ou [désactivation](#page-44-0) des fonctions Automatic Power On » à la page [33](#page-44-0).
	- Si vous sélectionnez **Désactivé**, appuyez sur Entrée. Passez ensuite à l'étape suivante.
- 4. Permet de quitter Setup Utility. Voir « Sortie du [programme](#page-48-0) Setup Utility » à la page [37](#page-48-0).

Lorsque le mode de conformité ErP LPS est activé, vous pouvez sortir du mode veille automatique en procédant comme suit :

- Appuyez sur le bouton d'alimentation.
- Activez la fonction Wake Up on Alarm pour que votre ordinateur sorte du mode veille automatique à une heure définie. Voir « Activation ou [désactivation](#page-44-0) des fonctions Automatic Power On » à la page [33](#page-44-0).
- Activez la fonction After Power Loss pour que votre ordinateur sorte du mode veille automatique lorsque l'alimentation est rétablie après une panne d'électricité.
	- 1. Démarrez Setup Utility. Voir « [Démarrage](#page-44-0) de Setup Utility » à la page [33](#page-44-0).
	- 2. Sélectionnez **Alimentation** ➙ **Après une coupure électrique** et appuyez sur Entrée.
	- 3. Sélectionnez **Sous tension** et appuyez sur Entrée.
	- 4. Permet de quitter Setup Utility. Voir « Sortie du [programme](#page-48-0) Setup Utility » à la page [37](#page-48-0).

### **Modifier les Modes de fonctionnement de l'ICE**

Le menu Modes de fonctionnement de l'ICE vous permet de définir les performances acoustiques et thermiques de votre ordinateur.

Pour modifier le ICE Performance Mode, procédez comme suit :

- 1. Démarrez Setup Utility. Voir « [Démarrage](#page-44-0) de Setup Utility » à la page [33](#page-44-0).
- 2. Sélectionnez **Alimentation** ➙ **Moteur de refroidissement intelligent (ICE)** et appuyez sur Entrée.
- 3. Sélectionnez **Modes de fonctionnement de l'ICE**, puis appuyez sur Entrée.
- 4. Suivez les instructions à l'écran pour choisir le ICE Performance Mode approprié.
- 5. Permet de quitter Setup Utility. Voir « Sortie du [programme](#page-48-0) Setup Utility » à la page [37](#page-48-0).

## <span id="page-46-0"></span>**Activation ou désactivation de la fonction ICE Thermal Alert**

Si vous activez la fonction d'alerte thermique ICE, lorsque des situations thermiques critiques se produisent (dysfonctionnement des ventilateurs, températures trop élevées ou performances de refroidissement faibles), un journal d'alertes est écrit dans le journal système Windows. Le journal d'alertes peut vous aider à identifier les incidents thermiques.

Pour activer ou désactiver la fonction ICE Thermal Alert, procédez comme suit :

- 1. Démarrez Setup Utility. Voir « [Démarrage](#page-44-0) de Setup Utility » à la page [33](#page-44-0).
- 2. Sélectionnez **Alimentation** ➙ **Moteur de refroidissement intelligent (ICE)** et appuyez sur Entrée.
- 3. Sélectionnez **Alerte de température de l'ICE** et appuyez sur Entrée.
- 4. Sélectionnez les paramètres de votre choix et appuyez sur Entrée.
- 5. Permet de quitter Setup Utility. Voir « Sortie du [programme](#page-48-0) Setup Utility » à la page [37](#page-48-0).

### **Activation ou désactivation de la fonction de détection de modification de la configuration**

Si vous activez la fonction de détection de modification de la configuration, un message d'erreur <sup>s</sup>'affiche lorsque vous mettez l'ordinateur sous tension si le POST détecte les modifications de configuration de certains périphériques matériels (tels que des unités de stockage ou des modules de mémoire).

Pour activer ou désactiver cette fonction, procédez comme suit :

- 1. Démarrez Setup Utility. Voir « [Démarrage](#page-44-0) de Setup Utility » à la page [33](#page-44-0).
- 2. Sélectionnez **Sécurité** ➙ **Détection de modification de la configuration** et appuyez sur Entrée.
- 3. Sélectionnez les paramètres de votre choix et appuyez sur Entrée.
- 4. Permet de quitter Setup Utility. Voir « Sortie du [programme](#page-48-0) Setup Utility » à la page [37](#page-48-0).

Pour ignorer le message d'erreur et vous connecter au système d'exploitation, procédez de l'une des façons suivantes :

• Appuyez sur la touche F2.

**Remarque :** Avec certains claviers, vous devrez peut-être appuyer sur Fn+F2 pour ignorer le message d'erreur.

• Démarrez, puis quittez le programme Setup Utility. Voir « [Démarrage](#page-44-0) de Setup Utility » à la page [33](#page-44-0) et « Sortie du [programme](#page-48-0) Setup Utility » à la page [37](#page-48-0).

## **Utilisation de mots de passe BIOS**

Setup Utility permet de définir des mots de passe afin d'empêcher tout accès non autorisé à votre ordinateur et à vos données.

Il <sup>n</sup>'est pas nécessaire de définir l'un ou l'autre de ces mots de passe pour utiliser l'ordinateur. Cependant, l'utilisation de mots de passe améliore la sécurité de l'ordinateur. Si vous décidez d'en définir un, lisez les rubriques ci-après.

#### **Types de mots de passe du programme Setup Utility**

Les types de mot de passe suivants sont disponibles :

- Mot de passe à la mise sous tension
	- Lorsqu'un mot de passe à la mise sous tension est défini, vous êtes invité à saisir le mot de passe valide à chaque mise sous tension de l'ordinateur. L'ordinateur ne peut pas être utilisé tant que le mot de passe valide <sup>n</sup>'a pas été saisi.

• Mot de passe administrateur

La définition d'un mot de passe administrateur dissuade les utilisateurs non autorisés de modifier des paramètres de configuration. Si vous êtes responsable de la gestion des paramètres de configuration de plusieurs ordinateurs, il peut être utile de définir un mot de passe administrateur.

Lorsqu'un mot de passe administrateur est défini, vous êtes invité à saisir le mot de passe valide chaque fois que vous essayez d'accéder au programme Setup Utility. Setup Utility ne peut pas être utilisé tant que le mot de passe valide <sup>n</sup>'a pas été saisi.

Si le mot de passe à la mise sous tension et le mot de passe administrateur sont tous deux définis, vous pouvez saisir l'un ou l'autre. Cependant, pour modifier les paramètres de configuration, vous devez utiliser votre mot de passe administrateur.

• Mot de passe du disque dur

La définition d'un mot de passe du disque dur empêche l'accès non autorisé aux données de l'unité de stockage. Lorsqu'un mot de passe du disque dur est défini, vous êtes invité à saisir le mot de passe valide chaque fois que vous essayez d'accéder à l'unité de stockage.

#### **Remarques :**

- Le mot de passe du disque dur permet de protéger les données que contient l'unité de stockage, même si celle-ci est retirée de l'ordinateur et installée sur une autre machine.
- En cas d'oubli du mot de passe du disque dur, vous ne pouvez plus réinitialiser ce mot de passe ni récupérer les données de l'unité de stockage.

#### **Remarques concernant les mots de passe**

Un mot de passe peut se composer de 64 caractères alphanumériques dans l'ordre de votre choix. Pour des raisons de sécurité, il est recommandé d'utiliser un mot de passe « renforcé » ne pouvant pas être facilement deviné.

**Remarque :** Les mots de passe de Setup Utility ne tiennent pas compte de la différence entre majuscules et minuscules.

Pour définir un mot de passe « renforcé », respectez les instructions suivantes :

- Composer un mot de passe contenant au moins huit caractères
- Insérez au moins un caractère alphabétique et un caractère numérique
- Il ne reprend ni votre nom ni votre nom d'utilisateur
- Il ne reprend pas un mot ou un nom usuel
- Il est très différent de vos mots de passe précédents

#### **Définition, modification et suppression d'un mot de passe**

Pour définir, modifier ou supprimer un mot de passe, procédez comme suit :

- 1. Démarrez Setup Utility. Voir « [Démarrage](#page-44-0) de Setup Utility » à la page [33](#page-44-0).
- 2. Sélectionnez **Sécurité**.
- 3. En fonction du type de mot de passe, sélectionnez **Définir le mot de passe à la mise sous tension**, **Définir le mot de passe de l'administrateur** ou **Mot de passe du disque dur**.
- 4. Suivez les instructions qui <sup>s</sup>'affichent sur le côté droit de l'écran pour définir, modifier ou supprimer un mot de passe.

**Remarque :** Un mot de passe peut se composer de 64 caractères alphanumériques dans l'ordre de votre choix. Pour plus d'informations, voir « Remarques concernant les mots de passe » à la page 36.

5. Permet de quitter Setup Utility. Voir « Sortie du [programme](#page-48-0) Setup Utility » à la page [37](#page-48-0).

## <span id="page-48-0"></span>**Sélection d'une unité d'amorçage**

Si l'ordinateur ne démarre pas à partir d'un périphérique comme prévu, vous pouvez choisir de modifier définitivement la séquence des unités d'amorçage ou de sélectionner un périphérique de démarrage temporaire.

### **Modification définitive de la séquence des unités d'amorçage**

Pour modifier de façon définitive la séquence des unités d'amorçage, procédez comme suit :

- 1. Selon le type de votre périphérique de stockage, procédez de l'une des façons suivantes :
	- Si le périphérique de stockage est interne, passez à l'étape 2.
	- Si le périphérique de stockage est un disque, vérifiez que l'ordinateur est sous tension ou mettez-le sous tension. Insérez ensuite le disque dans l'unité de disque optique.
	- Si le périphérique de stockage est un périphérique externe autre qu'un disque, branchez-le à l'ordinateur.
- 2. Démarrez Setup Utility. Consultez « [Démarrage](#page-44-0) de Setup Utility » à la page [33](#page-44-0).
- 3. Sélectionnez **Démarrage**.
- 4. Suivez les instructions qui <sup>s</sup>'affichent sur le côté droit de l'écran pour modifier la séquence des unités d'amorçage.
- 5. Permet de quitter Setup Utility. Voir « Sortie du programme Setup Utility » à la page 37.

### **Sélection d'une unité d'amorçage temporaire**

**Remarque :** Tous les disques et unités de stockage ne sont pas forcément démarrables.

Pour sélectionner une unité d'amorçage temporaire, procédez comme suit :

- 1. Selon le type de votre périphérique de stockage, procédez de l'une des façons suivantes :
	- Si le périphérique de stockage est interne, passez à l'étape 2.
	- Si le périphérique de stockage est un disque, vérifiez que l'ordinateur est sous tension ou mettez-le sous tension. Insérez ensuite le disque dans l'unité de disque optique.
	- Si le périphérique de stockage est un périphérique externe autre qu'un disque, branchez-le à l'ordinateur.
- 2. Mettez l'ordinateur sous tension ou redémarrez-le. Avant que Windows ne démarre, appuyez plusieurs fois sur la touche F12 jusqu'à ce que Startup Device Menu <sup>s</sup>'affiche.

**Remarque :** Avec certains claviers, vous devrez peut-être appuyer sur Fn+F12 pour afficher Startup Device Menu.

3. Sélectionnez l'unité de stockage souhaitée, puis appuyez sur la touche Entrée. L'ordinateur démarrera à partir du périphérique sélectionné.

Si vous souhaitez sélectionner définitivement une unité de démarrage, **Enter Setup** sur Startup Device Menu et appuyez sur Entrée pour démarrer le programme Setup Utility. Pour en savoir plus sur la procédure de sélection définitive d'une unité de démarrage, consultez « Modification définitive de la séquence des unités d'amorçage » à la page 37.

### **Sortie du programme Setup Utility**

Pour quitter le programme Setup Utility, effectuez l'une des opérations suivantes :

• Si vous souhaitez enregistrer les nouveaux paramètres, appuyez sur la touche F10. Ensuite, sélectionnez **Oui** dans la fenêtre affichée et appuyez sur Entrée.

**Remarque :** Avec certains claviers, vous devrez peut-être appuyer sur Fn+F10 pour quitter le programme Setup Utility.

<span id="page-49-0"></span>• Si vous ne souhaitez pas enregistrer les nouveaux paramètres, sélectionnez **Quitter** ➙ **Annuler les modifications et quitter** et appuyez sur Entrée. Ensuite, sélectionnez **Oui** dans la fenêtre affichée et appuyez sur Entrée.

### **Mise à jour du BIOS**

Lorsque vous installez un nouveau programme, du matériel ou un pilote de périphérique, vous serez peut-être invité à mettre à jour le BIOS. Vous pouvez mettre à jour le BIOS à partir de votre système d'exploitation ou d'un disque de mise à jour flash (pris en charge uniquement sur certains modèles).

Pour mettre à jour le BIOS, procédez comme suit :

- 1. Accédez à la page <http://www.lenovo.com/drivers>.
- 2. Téléchargez le pilote de mise à jour du flash BIOS correspondant à la version du système d'exploitation ou la version d'image ISO (utilisée pour créer un disque de mise à jour flash). Ensuite, téléchargez les instructions d'installation du pilote de mise à jour du flash BIOS que vous avez téléchargé.
- 3. Imprimez ces instructions d'installation et suivez-les pour mettre à jour le BIOS.

**Remarque :** Si vous souhaitez mettre à jour le BIOS à partir d'un disque de mise à jour flash, les instructions d'installation ne vous indiqueront peut-être pas comment enregistrer le disque de mise à jour. Voir « [Utilisation](#page-28-0) d'un disque » à la page [17](#page-28-0).

# <span id="page-50-0"></span>**Chapitre 6. Dépannage, diagnostics et récupération**

Le présent chapitre présente des solutions pour résoudre vos incidents informatiques. Suivez les étapes de la procédure de base pour résoudre les incidents informatiques. Cette procédure vous aide à mettre à profit les informations relatives au dépannage, aux diagnostics et à la récupération.

- •« Procédure de base pour résoudre les incidents de l'ordinateur » à la page 39
- •« Identification et résolution des incidents » à la page 39
- •« [Diagnostics](#page-60-0) » à la page [49](#page-60-0)
- •« Informations relatives à la [récupération](#page-60-0) » à la page [49](#page-60-0)

### **Procédure de base pour résoudre les incidents de l'ordinateur**

Il est conseillé de suivre la procédure suivante pour résoudre des incidents se produisant sur votre ordinateur :

- 1. Vérifiez que :
	- a. Les câbles de tous les périphériques connectés sont correctement branchés.
	- b. Tous les périphériques connectés nécessitant une alimentation électrique sont correctement branchés à des prises de courant fonctionnant correctement et mises à la terre.
	- c. Tous les appareils connectés sont activés dans les paramètres du BIOS de votre ordinateur. Voir « Activation ou [désactivation](#page-44-0) d'une unité » à la page [33](#page-44-0).

Si ces mesures ne résolvent pas l'incident, passez à l'étape suivante.

- 2. Utilisez un programme antivirus afin de déterminer si l'ordinateur <sup>a</sup> été infecté par un virus. Le cas échéant, supprimez le virus. Si le programme antivirus ne résout pas l'incident, passez à l'étape suivante.
- 3. Consultez « Identification et résolution des incidents » à la page 39 et suivez les instructions correspondant à l'incident rencontré. Si ces instructions de dépannage ne résolvent pas l'incident, passez à l'étape suivante.
- 4. Exécutez le programme de diagnostic. Voir « [Diagnostics](#page-60-0) » à la page [49](#page-60-0). Si le programme de diagnostic ne résout pas l'incident, passez à l'étape suivante.
- 5. Récupérez votre système d'exploitation. Voir « Informations relatives à la [récupération](#page-60-0) » à la page [49](#page-60-0).
- 6. Si aucune de ces actions ne permet de résoudre l'incident, contactez le Centre de support client Lenovo. Pour obtenir la liste des numéros de téléphone du support Lenovo, rendez-vous sur le site <http://www.lenovo.com/support/phone>. Pour plus d'informations sur l'aide, les services et l'assistance technique, consultez Chapitre 8 « Assistance [technique](#page-74-0) » à la page [63](#page-74-0).

### **Identification et résolution des incidents**

**Attention :** N'ouvrez pas l'ordinateur et ne tentez aucune réparation avant d'avoir lu et compris la section « À lire en premier : Consignes de sécurité importantes » de ce document.

Vous pouvez utiliser les informations relatives à l'identification et à la résolution des incidents pour remédier aux incidents dont les symptômes sont bien identifiés.

### **Incidents de démarrage**

Cette section fournit des solutions aux incidents liés au démarrage.

#### **L'ordinateur ne démarre pas lorsque vous appuyez sur le bouton d'alimentation**

Solution : vérifiez les points suivants :

- Le cordon d'alimentation est branché correctement à l'arrière de l'ordinateur et sur une prise de courant alimentée.
- Si votre ordinateur est équipé d'un second interrupteur d'alimentation à l'arrière, assurez-vous qu'il est en position marche.
- Le voyant d'alimentation à l'avant de l'ordinateur doit être allumé.
- La tension de l'ordinateur correspond à la tension de sortie des prises électriques dans votre pays.

### **Le système d'exploitation ne démarre pas**

Solution : vérifiez que la séquence de démarrage inclut l'unité sur laquelle se trouve le système d'exploitation. Dans la plupart des cas, le système d'exploitation se trouve sur l'unité de disque dur. Pour plus d'informations, voir « Modification définitive de la séquence des unités [d'amorçage](#page-48-0) » à la page [37](#page-48-0).

### **L'ordinateur émet plusieurs signaux sonores avant le démarrage du système d'exploitation**

Solution : vérifiez qu'aucune touche <sup>n</sup>'est bloquée.

## **Incidents liés aux dispositifs audio**

Cette section fournit des solutions aux incidents liés à l'audio.

#### **Aucun son sous Windows**

Solutions :

- Si vous utilisez des haut-parleurs externes asservis équipés d'un interrupteur d'alimentation (I/O), vérifiez les points suivants :
	- Le contrôle d'alimentation est défini sur la position **Activé**.
	- Le cordon d'alimentation du haut-parleur est branché sur une prise de courant CA correctement mise à la terre et opérationnelle.
- Si les haut-parleurs externes sont dotés d'un bouton de réglage du volume, assurez-vous que celui-ci est correctement positionné.
- Cliquez sur l'icône de volume dans la zone de notification Windows sur la barre des tâches. Assurez-vous que le paramètre Muet des haut-parleurs <sup>n</sup>'est pas sélectionné que les paramètres de volume <sup>n</sup>'ont pas été réglés sur un niveau trop faible.

**Remarque :** Si l'icône de volume ne figure pas dans la zone de notification Windows, ajoutez-la dedans. Voir « Ajout d'une icône à la zone de [notification](#page-28-0) Windows » à la page [17](#page-28-0).

- Certains modèles sont équipés d'un panneau audio avant pour le réglage du volume. Si tel est le cas, assurez-vous que le volume <sup>n</sup>'est pas trop bas.
- Assurez-vous que les haut-parleurs externes (et le casque, <sup>s</sup>'il y <sup>a</sup> lieu) sont raccordés au connecteur audio approprié de l'ordinateur. La plupart des câbles de haut-parleur sont identifiés par un code de couleur correspondant au connecteur.

**Remarque :** Lorsqu'un câble de haut-parleur externe ou de casque est relié au connecteur audio, le haut-parleur interne (s'il existe) est désactivé. Dans la plupart des cas, si une carte audio est installée dans l'un des emplacements d'extension, la fonction audio intégrée à la carte mère est désactivée. Par conséquent, vous devez utiliser les connecteurs audio de l'adaptateur.

- Assurez-vous que le programme utilisé est compatible avec le système d'exploitation Microsoft Windows. Si le programme est conçu pour <sup>s</sup>'exécuter dans DOS, il <sup>n</sup>'utilise pas la fonction audio de Windows. Assurez-vous que le programme est configuré en vue de l'émulation de SoundBlaster Pro ou de SoundBlaster.
- Assurez-vous que les pilotes de périphérique audio sont correctement installés.

### **Le son provient uniquement d'un haut-parleur externe**

Solutions :

- Vérifiez que le câble du haut-parleur est complètement inséré dans le connecteur de l'ordinateur.
- Assurez-vous que le câble qui relie le haut-parleur gauche au haut-parleur droit est correctement connecté.
- Cliquez sur l'icône de volume dans la zone de notification Windows sur la barre des tâches. Cliquez ensuite sur l'icône du haut-parleur située au-dessus du contrôle du volume. Cliquez sur l'onglet **Niveaux** et vérifiez que les paramètres de la Balance sont définis correctement.

**Remarque :** Si l'icône de volume ne figure pas dans la zone de notification Windows, ajoutez-la dedans. Voir « Ajout d'une icône à la zone de [notification](#page-28-0) Windows » à la page [17](#page-28-0).

### **Incidents liés aux CD**

Cette section fournit des solutions aux incidents liés aux CD.

### **Un CD-ROM ou un disque DVD ne fonctionne pas**

Solutions :

- Si plusieurs unités de CD-ROM ou de DVD (ou unités CD-ROM et DVD combinées) sont installés sur votre ordinateur, essayez d'insérer le disque dans l'autre unité. Dans certains cas, une seule de ces unités est connectée au sous-système audio.
- Assurez-vous que le disque est correctement inséré, étiquette vers le haut.
- Vérifiez que le disque utilisé est propre. Pour effacer la poussière ou des traces de doigts, utilisez un chiffon doux et propre pour essuyer le disque en partant du centre vers les bords. N'effectuez pas de mouvements circulaires lorsque vous essuyez le disque car vous pourriez perdre des données.
- Assurez-vous que le disque utilisé est en bon état, qu'il <sup>n</sup>'est ni rayé ni endommagé. Essayez d'insérer un autre disque dont vous êtes sûr qu'il fonctionne correctement. Si vous ne pouvez pas lire ce disque, le disque optique ou le câblage raccordé est peut-être à l'origine de l'incident. Assurez-vous que le cordon d'alimentation et le cordon d'interface sont correctement connectés à l'unité.

### **Impossible d'utiliser un support de récupération amorçable, tel que le CD Product Recovery, pour démarrer l'ordinateur**

Solution : assurez-vous que l'unité de CD ou de DVD figure avant l'unité de stockage dans la séquence de démarrage. Reportez-vous à la section « Sélection d'une unité [d'amorçage](#page-48-0) temporaire » à la page [37](#page-48-0) pour plus d'informations sur la consultation et la modification de la séquence d'amorçage. Sur certains modèles, la séquence d'amorçage ne peut pas être modifiée.

### **Incidents liés au port DVD**

Cette section fournit des solutions aux incidents liés aux DVD.

### **Ecran noir à la place de la séquence vidéo du DVD-ROM**

Solutions :

- Relancez le programme de l'unité de DVD-ROM.
- Essayez avec une définition d'écran ou un nombre de couleurs inférieurs.
- Fermez tous les fichiers ouverts et redémarrez l'ordinateur.

#### **Impossible de lire le film DVD**

Solutions :

- Vérifiez que le disque est propre et non rayé.
- Vérifiez le système de codage défini. Vous devrez éventuellement acquérir un disque approprié à votre région.

#### **Pas de son ou son intermittent lors de la lecture d'un film DVD**

Solutions :

- Vérifiez les paramètres de réglage du volume définis sur votre ordinateur et sur les haut-parleurs.
- Vérifiez que le disque est propre et non rayé.
- Vérifiez toutes les connexions des haut-parleurs.
- A l'aide du menu du DVD, sélectionnez une autre piste.

#### **Lecture lente ou saccadée**

Solutions :

- Désactivez toute application d'arrière-plan superflue, telle que l'antivirus ou les thèmes du bureau.
- Assurez-vous que la résolution vidéo est inférieure à 1 152 <sup>x</sup> 864 pixels.

#### **Disque incorrect ou introuvable**

Solutions :

- Vérifiez que le support inséré dans l'unité est bien un DVD et que sa face brillante est tournée vers le bas.
- Assurez-vous que la résolution vidéo est inférieure à 1 152 <sup>x</sup> 864 pixels.
- Sur les ordinateurs équipés d'une unité CD-ROM ou CD-RW en plus de l'unité DVD-ROM, vérifiez que le DVD se trouve dans l'unité « DVD ».

### **Incidents intermittents**

Certains incidents se produisent de façon irrégulière et sont difficiles à reproduire.

Solutions :

- Assurez-vous que tous les câbles et cordons sont bien branchés à l'ordinateur et aux périphériques connectés.
- Lorsque le système est sous tension, vérifiez si la grille de ventilation <sup>n</sup>'est pas bloquée (on doit remarquer un débit d'air autour de la grille). Assurez-vous également que les ventilateurs fonctionnent. S'ils ne fonctionnent pas ou que l'air ne circule pas, l'ordinateur risque de surchauffer.
- Si des périphériques SCSI (Small Computer System Interface) sont installés, vérifiez que la dernière unité de chaque câblage en chaîne SCSI est équipée d'un module de terminaison. Pour plus de détails, consultez la documentation SCSI.

### **Incidents liés à l'unité de stockage**

Dans la liste suivante, sélectionnez le symptôme qui correspond à l'incident :

- « Certaines unités de stockage ou la totalité d'entre elles [manquent](#page-54-0) dans le programme Setup Utility » à la [page](#page-54-0) [43](#page-54-0)
- « Message « Système [d'exploitation](#page-54-0) introuvable », ou le système ne démarre pas à partir de l'unité de [stockage](#page-54-0) correcte » à la page [43](#page-54-0)

### <span id="page-54-0"></span>**Certaines unités de stockage ou la totalité d'entre elles manquent dans le programme Setup Utility**

Symptôme : Certaines unités de stockage ou la totalité d'entre elles manquent dans le programme Setup **Utility** 

Solutions :

- Vérifiez que tous les cordons d'interface et d'alimentation de l'unité de stockage sont correctement branchés.
- Vérifiez que l'ordinateur est configuré correctement pour prendre en charge les unités de stockage.
	- Si votre ordinateur est équipé de cinq unités de stockage SATA, assurez-vous que le module d'activation d'unité de stockage SATA (une à cinq unités) est installé.
	- Si votre ordinateur est équipé d'unités de stockage SAS, assurez -vous que le module d'activation d'unité de stockage SAS (une à cinq unités) ou l'adaptateur LSI MegaRAID SAS est installé.

#### **Message** « **Système d'exploitation introuvable** »**, ou le système ne démarre pas à partir de l'unité de stockage correcte**

Symptôme : message « Système d'exploitation introuvable » ou le système ne démarre pas à partir de l'unité de stockage correcte

Solutions :

- Vérifiez que tous les cordons d'interface et d'alimentation de l'unité de stockage sont correctement branchés.
- Vérifiez que l'unité de stockage à partir de laquelle démarre votre ordinateur est définie dans Setup Utility comme première unité de démarrage. Reportez-vous à la section « [Modification](#page-48-0) définitive de la séquence des unités [d'amorçage](#page-48-0) » à la page [37](#page-48-0).

**Remarque :** Dans de rares cas, il arrive que l'unité de stockage contenant le système d'exploitation soit altérée ou endommagée. Dans ce cas, vous devez remplacer l'unité de stockage.

### **Incidents liés à l'écran**

Cette section fournit des solutions aux problèmes liés à l'écran.

#### **L'écran <sup>s</sup>'éteint alors que l'ordinateur est allumé**

Solutions :

- La tension de l'ordinateur correspond à la tension de sortie des prises électriques dans votre pays.
- Appuyez sur une touche pour quitter l'économiseur d'écran.
- Appuyez sur l'interrupteur d'alimentation pour quitter le mode veille ou hibernation.
- La luminosité et le contraste sont réglés correctement.
- Si l'écran devient noir lorsque je démarre certaines applications, installez les pilotes de périphérique nécessaires pour ces applications. Pour déterminer si des pilotes de périphérique sont requis, reportez-vous à la documentation du programme concerné.

#### **L'image tremblote**

Solutions :

• L'écran est peut-être soumis aux interférences provoquées par les équipements environnants. Les champs magnétiques générés par d'autres appareils (transformateurs, appareils électriques, lampes fluorescentes et autres écrans) peuvent être la cause de l'incident. Eloignez de l'écran les éclairages fluorescents et tout autre appareil produisant des champs magnétiques. Si le problème persiste, mettez l'ordinateur hors tension. Puis, respectez une distance d'au moins 30 cm entre l'ordinateur et les autres périphériques. Mettez l'ordinateur sous tension.

- Réinitialisez la fréquence de rafraîchissement prise en charge par l'ordinateur.
	- 1. Cliquez avec le bouton droit de la souris sur une zone vide sur le bureau.
	- 2. En fonction de votre version de Windows, procédez de l'une des manières suivantes :
		- Sous Windows 7 : cliquez sur **Résolution d'écran** ➙ **Paramètres avancés**.
		- Sous Windows 10 : cliquez sur **Paramètres d'affichage**. Dans l'onglet **Affichage**, cliquez sur **Paramètres d'affichage avancés** ➙ **Propriétés de la carte graphique**.
	- 3. Cliquez sur l'onglet **Moniteur**, puis réinitialisez la fréquence de rafraîchissement pour qu'elle soit la plus élevée et en mode non entrelacé.

#### **L'image est décolorée**

Solution : l'écran est peut-être soumis aux interférences provoquées par les équipements environnants. Eloignez de l'écran les éclairages fluorescents et tout autre appareil produisant des champs magnétiques. Si l'incident persiste, procédez comme suit :

- 1. Mettez l'ordinateur hors tension.
- 2. Respectez une distance d'au moins 30 cm entre l'ordinateur et les autres périphériques.
- 3. Mettez l'ordinateur sous tension.

## **Incidents liés à l'utilisation en réseau**

Cette section fournit des solutions aux incidents liés au réseau.

### **Problèmes liés à Ethernet**

#### **Mon ordinateur ne peut pas se connecter à un réseau local Ethernet**

Solutions :

- Branchez le câble du connecteur Ethernet sur le connecteur RJ45 du concentrateur.
- Activez la fonction de réseau local Ethernet dans le programme Setup Utility. Voir « [Démarrage](#page-44-0) de Setup [Utility](#page-44-0) » à la page [33](#page-44-0). Suivez ensuite les instructions qui <sup>s</sup>'affichent à l'écran.
- Activez la carte d'interface de réseau local Ethernet.
	- 1. En fonction de votre version de Windows, procédez de l'une des manières suivantes :
		- Sous Windows 7 : cliquez sur le bouton Démarrer pour ouvrir le menu Démarrer.
		- Sous Windows 10 : cliquez avec le bouton droit de la souris sur le bouton Démarrer pour ouvrir le menu contextuel Démarrer.
	- 2. Cliquez sur **Panneau de configuration**. Affichez le Panneau de configuration en utilisant de grandes ou de petites icônes, puis cliquez sur **Centre Réseau et partage** ➙ **Modifier les paramètres de la carte**.
	- 3. Cliquez avec le bouton droit de la souris sur l'icône de la carte d'interface de réseau local Ethernet et cliquez sur **Activer**.
- Mettez à jour ou réinstallez le pilote du réseau local Ethernet. Voir « Maintien de votre [ordinateur](#page-38-0) à jour » à la [page](#page-38-0) [27](#page-38-0).
- Installez tous les logiciels de réseau nécessaires à votre environnement. Adressez-vous à l'administrateur du réseau local.
- Configurez le même paramètre Duplex pour le port du concentrateur et la carte. Si vous avez configuré la carte pour utiliser le Duplex intégral, assurez-vous que le port du concentrateur est également configuré

pour le Duplex intégral. Si un mode Duplex erroné est défini, cela peut provoquer une diminution des performances, une perte de données ou une déconnexion.

#### **J'utilise un modèle Gigabit Ethernet avec une vitesse de 1 000 Mbits/s, mais la connexion échoue ou des erreurs se produisent**

Solution : branchez le câble réseau au connecteur Ethernet en utilisant des câbles Ethernet de classe 5 et un concentrateur ou un commutateur de type 100 BASE-T (et non 100 BASE-X).

#### J'utilise un modèle Gigabit Ethernet, mais il est impossible de le connecter au réseau à une vitesse de **1 000 Mbit/s, seulement à 100 Mbit/s**

Solutions :

- Essayez un autre câble.
- Définissez le partenaire de liaison pour une négociation automatique.
- Configurez le commutateur en conformité avec la norme 802.3ab (Gigabit sur cuivre).

#### **La fonction Wake On LAN est inopérante**

Solution : activez la fonction Wake On LAN (WOL) dans le programme Setup Utility. Voir « [Démarrage](#page-44-0) de [Setup](#page-44-0) Utility » à la page [33](#page-44-0). Suivez ensuite les instructions qui <sup>s</sup>'affichent à l'écran.

#### **Incident lié au réseau local sans fil**

**Remarque :** La fonction du réseau local sans fil est optionnelle.

#### **La fonction de réseau local sans fil est inopérante**

Solutions :

- Activer la fonction de réseau local sans fil dans le programme Setup Utility. Voir « [Démarrage](#page-44-0) de Setup [Utility](#page-44-0) » à la page [33](#page-44-0). Suivez ensuite les instructions qui <sup>s</sup>'affichent à l'écran.
- Sous Windows 10, activez la fonction de réseau local sans fil dans les paramètres Windows. Cliquez sur le bouton Démarrer pour ouvrir le menu Démarrer, puis cliquez sur **Paramètres** ➙ **Réseau et Internet** ➙ **Wi-Fi**. Activez la fonction Wi-Fi.
- Activez la carte de réseau local sans fil.
	- 1. En fonction de votre version de Windows, procédez de l'une des manières suivantes :
		- Sous Windows 7 : cliquez sur le bouton Démarrer pour ouvrir le menu Démarrer.
		- Sous Windows 10 : cliquez avec le bouton droit de la souris sur le bouton Démarrer pour ouvrir le menu contextuel Démarrer.
	- 2. Cliquez sur **Panneau de configuration**. Affichez le Panneau de configuration en utilisant de grandes ou de petites icônes, puis cliquez sur **Centre Réseau et partage** ➙ **Modifier les paramètres de la carte**.
	- 3. Cliquez avec le bouton droit de la souris sur l'icône de la carte de réseau local sans fil et cliquez sur **Activer**.
- Mettez à jour ou réinstallez le pilote du réseau local sans fil. Voir « Maintien de votre [ordinateur](#page-38-0) à jour » à la [page](#page-38-0) [27](#page-38-0).

#### **Incidents liés aux périphériques Bluetooth**

**Remarque :** La fonction Bluetooth est optionnelle.

#### **La fonction Bluetooth est inopérante**

Solutions :

• Activez la fonction Bluetooth dans le programme Setup Utility. Voir « [Démarrage](#page-44-0) de Setup Utility » à la [page](#page-44-0) [33](#page-44-0). Suivez ensuite les instructions qui <sup>s</sup>'affichent à l'écran.

- <span id="page-57-0"></span>• Activez les radios Bluetooth.
	- 1. En fonction de votre version de Windows, procédez de l'une des manières suivantes :
		- Sous Windows 7 : cliquez sur le bouton Démarrer pour ouvrir le menu Démarrer. Cliquez avec le bouton droit de la souris sur **Ordinateur**, puis cliquez sur **Propriétés**.
		- Sous Windows 10 : cliquez avec le bouton droit de la souris sur le bouton Démarrer pour ouvrir le menu contextuel Démarrer.
	- 2. Cliquez sur **Gestionnaire de périphériques**. Saisissez le mot de passe administrateur ou confirmez-le si vous y êtes invité.
	- 3. Cliquez avec le bouton droit sur les radios Bluetooth, sous **Bluetooth** ou **Radios Bluetooth** , puis cliquez sur **Activer**.
- Activez l'adaptateur Bluetooth.
	- 1. En fonction de votre version de Windows, procédez de l'une des manières suivantes :
		- Sous Windows 7 : cliquez sur le bouton Démarrer pour ouvrir le menu Démarrer.
		- Sous Windows 10 : cliquez avec le bouton droit de la souris sur le bouton Démarrer pour ouvrir le menu contextuel Démarrer.
	- 2. Cliquez sur **Panneau de configuration**. Affichez le Panneau de configuration en utilisant de grandes ou de petites icônes, puis cliquez sur **Centre Réseau et partage** ➙ **Modifier les paramètres de la carte**.
	- 3. Cliquez avec le bouton droit de la souris sur l'icône de l'adaptateur Bluetooth et cliquez sur **Activer**.
- Mettez à jour ou réinstallez le pilote Bluetooth. Voir « Maintien de votre [ordinateur](#page-38-0) à jour » à la page [27](#page-38-0).

#### **Aucun son ne provient du casque ou micro-casque Bluetooth**

Solution : configurez le casque ou micro-casque Bluetooth comme périphérique par défaut.

- 1. Quittez l'application qui utilise le dispositif sonore (Windows Media Player par exemple).
- 2. Cliquez avec le bouton droit de la souris sur l'icône de volume dans la zone de notification Windows sur la barre des tâches.

**Remarque :** Si l'icône de volume ne figure pas dans la zone de notification Windows, ajoutez-la dedans. Voir « Ajout d'une icône à la zone de [notification](#page-28-0) Windows » à la page [17](#page-28-0).

- 3. Cliquez sur **Périphériques de lecture**.
- 4. Si vous utilisez le profil Casque, sélectionnez **Audio mains-libres Bluetooth** et cliquez sur **Définir par défaut**. Si vous utilisez le profil AV, sélectionnez **Audio stéréo** et cliquez sur **Définir par défaut**.
- 5. Cliquez sur **OK**.

### **Problèmes de performance**

Cette section fournit des solutions aux incidents liés aux performances de votre ordinateur.

#### **Trop de fichiers fragmentés**

Solution : utilisez la fonction de défragmentation ou d'optimisation de disque de Windows pour nettoyer les fichiers.

**Remarque :** Selon le volume des unités de stockage et la quantité de données qui y sont actuellement stockées, le processus de défragmentation peut prendre plusieurs heures.

- 1. Fermez les fenêtres et les programmes ouverts.
- 2. Cliquez sur le bouton Démarrer pour ouvrir le menu Démarrer.
- 3. En fonction de votre version de Windows, procédez de l'une des manières suivantes :
	- Sous Windows 7 : cliquez sur **Ordinateur**.
- Sous Windows 10 : cliquez sur **Explorateur de fichiers** ➙ **Ce PC**.
- 4. Cliquez avec le bouton droit de la souris sur l'unité C et sélectionnez **Propriétés**.
- 5. Cliquez sur l'onglet **Outils**.
- 6. En fonction de votre version de Windows, procédez de l'une des manières suivantes :
	- Sous Windows 7 : cliquez sur **Défragmenter maintenant**.
	- Sous Windows 10 : cliquez sur **Optimiser**. Sélectionnez l'unité de votre choix, puis cliquez sur **Optimiser**.
- 7. Suivez les instructions qui <sup>s</sup>'affichent à l'écran.

#### **Espace disponible insuffisant sur l'unité de stockage**

Solutions : libérez de l'espace sur l'unité de stockage.

- Nettoyez votre boîte de réception ainsi que les dossiers des éléments envoyés et supprimés de votre application de messagerie.
- Nettoyez votre Unité C.
	- 1. Cliquez sur le bouton Démarrer pour ouvrir le menu Démarrer.
	- 2. En fonction de votre version de Windows, procédez de l'une des manières suivantes :
		- Sous Windows 7 : cliquez sur **Ordinateur**.
		- Sous Windows 10 : cliquez sur **Explorateur de fichiers** ➙ **Ce PC**.
	- 3. Cliquez avec le bouton droit de la souris sur l'unité C et sélectionnez **Propriétés**.
	- 4. Vérifiez la quantité d'espace disponible, puis cliquez sur **Nettoyage de disque**.
	- 5. Une liste de catégories de fichiers inutiles <sup>s</sup>'affiche. Sélectionnez chaque catégorie de fichiers à supprimer, puis cliquez sur **OK**.
- Désactivez certaines fonctions de Windows ou supprimez des programmes inutiles.
	- 1. En fonction de votre version de Windows, procédez de l'une des manières suivantes :
		- Sous Windows 7 : cliquez sur le bouton Démarrer pour ouvrir le menu Démarrer.
		- Sous Windows 10 : cliquez avec le bouton droit de la souris sur le bouton Démarrer pour ouvrir le menu contextuel Démarrer.
	- 2. Cliquez sur **Panneau de configuration**. Affichez le Panneau de configuration en utilisant de grandes ou de petites icônes, puis cliquez sur **Programmes et fonctionnalités**.
	- 3. Effectuez l'une des opérations suivantes :
		- Pour désactiver certaines fonctions de Windows, cliquez sur **Activer ou désactiver des fonctionnalités Windows**. Suivez les instructions qui <sup>s</sup>'affichent à l'écran.
		- Pour supprimer des programmes inutiles, sélectionnez le programme que vous souhaitez supprimer, puis cliquez sur **Désinstaller/Modifier** ou **Désinstaller**.

#### **Espace mémoire disponible insuffisant**

Solutions :

- Cliquez avec le bouton droit de la souris sur une zone vide de la barre des tâches et ouvrez le Gestionnaire des tâches. Ensuite, arrêtez les tâches que vous <sup>n</sup>'exécutez pas.
- Installez des modules de mémoire supplémentaires. Pour acheter des modules de mémoire, consultez le site

<http://www.lenovo.com>.

## **Le connecteur série est inaccessible**

Solutions :

- Connectez le câble série au connecteur série de l'ordinateur et au périphérique série. Si le périphérique série est équipé d'un cordon d'alimentation, reliez-le à une prise de courant mise à la terre.
- Démarrez le périphérique série et maintenez-le en ligne.
- Installez les programmes d'application fournis avec le périphérique série. Pour plus d'informations, reportez-vous à la documentation fournie avec le périphérique série.
- Si vous avez ajouté une carte du connecteur série, installez-la correctement.

## **Incidents liés aux périphériques USB**

Cette section fournit des solutions aux incidents liés aux périphériques USB.

### **Mon périphérique USB est inaccessible**

Solutions :

- Branchez le câble USB du connecteur USB sur le périphérique USB. Si le périphérique USB est équipé d'un cordon d'alimentation, branchez le cordon d'alimentation à une prise de courant mise à la terre.
- Démarrez le périphérique USB et maintenez-le en ligne.
- Installez les pilotes de périphérique ou programmes d'application fournis avec le périphérique USB. Pour plus d'informations, reportez-vous à la documentation fournie avec le périphérique USB.
- Réinitialisez le périphérique USB en le déconnectant, puis en le reconnectant au connecteur USB.

### **Je ne parviens pas à installer Windows 7 avec un périphérique USB externe**

Solution : allez à l'adresse <http://www.lenovo.com/support> pour télécharger et installer les pilotes USB.

## **Problèmes de logiciels et de pilotes**

Cette section fournit des solutions aux incidents liés aux logiciels et aux pilotes.

### **Pour certains programmes, les dates ne peuvent pas être triées dans le bon ordre**

Solution : certains programmes développés avant l'an 2000 utilisent les dates sur les deux derniers chiffres de l'année, en considérant que les deux premiers chiffres sont 19. Il est donc impossible de trier les dates dans le bon ordre de nos jours. Vérifiez avec le fabricant du logiciel si des mises à jour sont disponibles. Ces dernières sont souvent accessibles sur le Web.

#### **Des programmes d'application ne fonctionnent pas comme prévu**

Solutions :

- 1. Vérifiez si l'incident est provoqué par un programme d'application.
	- a. Assurez-vous que le logiciel est compatible avec votre ordinateur. Pour plus d'informations, reportez-vous à la documentation fournie avec le logiciel.
	- b. Vérifiez que les autres logiciels fonctionnent correctement sur votre ordinateur.
	- c. Vérifiez que le logiciel en question fonctionne correctement sur un autre ordinateur.
- 2. Si l'incident est provoqué par un programme d'application :
	- Reportez-vous à la documentation imprimée fournie avec le programme ou au système d'aide du programme.
	- Mettez à jour le programme. Voir « Maintien de votre [ordinateur](#page-38-0) à jour » à la page [27](#page-38-0).
	- Désinstallez le programme, puis réinstallez-le. Pour télécharger un programme préinstallé sur votre ordinateur, accédez à la page <http://www.lenovo.com/support> et suivez les instructions à l'écran.

#### <span id="page-60-0"></span>**Un périphérique ne fonctionne pas normalement en raison d'incidents de pilote de périphérique**

Solution : mettez à jour le pilote de périphérique. Voir « Maintien de votre [ordinateur](#page-38-0) à jour » à la page [27](#page-38-0).

## **Diagnostics**

**Remarque :** Si vous utilisez un système d'exploitation Windows autre que Windows 7 ou Windows 10, accédez à la page <http://www.lenovo.com/diags> pour consulter des informations relatives aux diagnostics pour votre ordinateur.

Le programme de diagnostic est utilisé pour tester les composants matériels de votre ordinateur. Il permet également de signaler les paramètres contrôlés par le système d'exploitation qui altèrent le bon fonctionnement de votre ordinateur.

## **Lenovo Solution Center**

Le programme Lenovo Solution Center est le programme de diagnostic préinstallé sur votre ordinateur. Ce programme vous permet de détecter et de résoudre des incidents informatiques. Ce programme propose des tests de diagnostic, la collecte des informations système, l'état de la sécurité et des informations de support, ainsi que des conseils et des astuces afin d'optimiser les performances du système.

Pour ouvrir le programme Lenovo Solution Center, voir « Accès à un [programme](#page-20-0) sur votre ordinateur » à la [page](#page-20-0) [9](#page-20-0). Pour plus d'informations sur l'utilisation du programme, consultez le système d'aide du programme.

Si vous ne parvenez pas à identifier et résoudre vous-même l'incident après avoir exécuté Lenovo Solution Center, sauvegardez et imprimez les fichiers journaux générés par le programme. Vous en aurez peut-être besoin lorsque vous contacterez un représentant du support technique Lenovo.

## **Informations relatives à la récupération**

Cette section vous apprend comment restaurer votre système d'exploitation.

**Remarque :** Si un périphérique ne fonctionne pas normalement après une récupération du système d'exploitation, mettez à jour son pilote. Voir « Maintien de votre [ordinateur](#page-38-0) à jour » à la page [27](#page-38-0).

### **Informations de récupération sous Windows 7**

Pour récupérer votre système d'exploitation Windows 7, procédez comme suit :

- Utilisez les solutions de récupération Windows.
	- Utilisez Restaurer le système pour ramener les fichiers système et les paramètres à un point antérieur.
		- 1. Cliquez sur le bouton Démarrer pour ouvrir le menu Démarrer.
		- 2. Cliquez sur **Panneau de configuration**. Affichez le Panneau de configuration en utilisant de grandes ou de petites icônes, puis cliquez sur **Récupération** ➙ **Ouvrir la Restauration du système**.
		- 3. Suivez les instructions qui <sup>s</sup>'affichent à l'écran.
	- Utilisez l'environnement de récupération de Windows en procédant comme suit :
		- Après plusieurs tentatives de démarrage consécutives <sup>n</sup>'ayant pas abouti, l'environnement de récupération Windows peut éventuellement démarrer automatiquement. Suivez les instructions à l'écran pour choisir la solution de récupération appropriée.
		- Mettez l'ordinateur sous tension ou redémarrez-le. Appuyez ensuite plusieurs fois sur la touche F8 jusqu'à ce que la fenêtre Options de démarrage avancées <sup>s</sup>'affiche. Sélectionnez **Réparer**

**l'ordinateur**, appuyez sur Entrée, puis suivez les instructions à l'écran pour sélectionner la solution de récupération appropriée.

**Remarque :** Sur certains claviers, vous devrez peut-être appuyer sur Fn+F8 pour ouvrir la fenêtre Options de démarrage avancées.

• Utilisez le programme Rescue and Recovery pour restaurer l'unité de stockage à partir d'une sauvegarde ou restaurer les paramètres d'usine par défaut de l'unité C.

#### **Remarques :**

- Selon le modèle de votre ordinateur, il est possible que le programme Rescue and Recovery ne soit pas préinstallé. Vous devez l'installer manuellement.
- Si vous utilisez le programme Rescue and Recovery pour restaurer l'unité de stockage à partir d'une sauvegarde, vérifiez que vous avez auparavant sauvegardé vos données.

Pour utiliser le programme Rescue and Recovery, procédez comme suit :

- Ouvrez le programme Rescue and Recovery. Voir « Accès à un [programme](#page-20-0) sur votre ordinateur » à la [page](#page-20-0) [9](#page-20-0). Pour plus d'informations sur l'utilisation du programme, consultez le système d'aide du programme.
- Ouvrez l'espace de travail Rescue and Recovery.
	- 1. Mettez l'ordinateur hors tension. Tout en maintenant la touche Entrée enfoncée, mettez l'ordinateur sous tension. Relâchez la touche lorsque la fenêtre Startup Interrupt Menu <sup>s</sup>'affiche. Appuyez ensuite sur F11 pour ouvrir l'espace de travail Rescue and Recovery.
	- 2. Si l'espace de travail Rescue and Recovery ne <sup>s</sup>'ouvre pas, utilisez le support de récupération créé précédemment pour résoudre le problème. Sélectionnez le support de récupération comme périphérique de démarrage. Voir « Sélection d'une unité [d'amorçage](#page-48-0) temporaire » à la page [37](#page-48-0). Lorsque le support de récupération démarre, l'espace de travail Rescue and Recovery <sup>s</sup>'affiche. Suivez les instructions qui <sup>s</sup>'affichent à l'écran.
- Utilisez le support de récupération créé précédemment avec le programme Create Recovery Media pour rétablir les paramètres d'usine par défaut du disque C seulement ou de la totalité de l'unité de stockage.

**Remarque :** Pour créer un support de récupération, consultez « Règles à [respecter](#page-37-0) pour une bonne [maintenance](#page-37-0) » à la page [26](#page-37-0).

- 1. Sélectionnez le support de récupération comme périphérique de démarrage. Voir « [Sélection](#page-48-0) d'une unité [d'amorçage](#page-48-0) temporaire » à la page [37](#page-48-0).
- 2. Suivez les instructions à l'écran pour choisir la solution de récupération appropriée.
- Pour restaurer les paramètres d'usine par défaut de toute l'unité de stockage, utilisez le jeu de disques de récupération fourni par Lenovo.
	- Si votre ordinateur est livré avec le jeu de disques de récupération, suivez les instructions fournies avec ces disques.
	- Si votre ordinateur <sup>n</sup>'est pas livré avec le jeu de disques de récupération, prenez contact avec le Centre de support client Lenovo pour en commander un. Voir « Obtenir des services par [téléphone](#page-75-0) » à la [page](#page-75-0) [64](#page-75-0).

### **Informations de récupération sous Windows 10**

Pour récupérer votre système d'exploitation Windows 10, procédez comme suit :

- Utilisez les solutions de récupération Windows.
	- Utilisez les solutions de récupération dans les paramètres de Windows.
		- 1. Cliquez sur le bouton Démarrer pour ouvrir le menu Démarrer.
		- 2. Cliquez sur **Paramètres** ➙ **Mise à jour et sécurité** ➙ **Récupération**.
- 3. Choisissez la solution de récupération appropriée en suivant les instructions à l'écran.
- Utilisez Restaurer le système pour ramener les fichiers système et les paramètres à un point antérieur.
	- 1. Cliquez avec le bouton droit sur le bouton Démarrer pour ouvrir le menu contextuel Démarrer.
	- 2. Cliquez sur **Panneau de configuration**. Affichez le Panneau de configuration en utilisant de grandes ou de petites icônes, puis cliquez sur **Récupération** ➙ **Ouvrir la Restauration du système**.
	- 3. Suivez les instructions qui <sup>s</sup>'affichent à l'écran.
- Utilisez l'outil d'historique de fichiers pour restaurer les fichiers à partir d'une sauvegarde.

**Remarque :** Si vous utilisez l'outil d'historique de fichiers pour restaurer les fichiers à partir d'une sauvegarde, vérifiez que vous avez auparavant sauvegardé vos données avec l'outil.

- 1. Cliquez avec le bouton droit sur le bouton Démarrer pour ouvrir le menu contextuel Démarrer.
- 2. Cliquez sur **Panneau de configuration**. Affichez le Panneau de configuration en utilisant de grandes ou de petites icônes, puis cliquez sur **Historique des fichiers** ➙ **Restaurer des fichiers personnels**.
- 3. Suivez les instructions qui <sup>s</sup>'affichent à l'écran.
- Utilisez l'environnement de récupération de Windows en procédant comme suit :
	- Après plusieurs tentatives de démarrage consécutives <sup>n</sup>'ayant pas abouti, l'environnement de récupération Windows peut éventuellement démarrer automatiquement. Suivez les instructions à l'écran pour choisir la solution de récupération appropriée.
	- Sélectionnez le support de récupération d'urgence créé précédemment avec l'outil Windows comme unité d'amorçage. Voir « Sélection d'une unité [d'amorçage](#page-48-0) temporaire » à la page [37](#page-48-0). Suivez ensuite les instructions à l'écran pour choisir la solution de récupération appropriée.

**Remarque :** Pour créer un support de récupération, consultez « Règles à [respecter](#page-37-0) pour une bonne [maintenance](#page-37-0) » à la page [26](#page-37-0).

- Pour restaurer les paramètres d'usine par défaut de toute l'unité de stockage, utilisez la clé USB de récupération fournie par Lenovo.
	- Si votre ordinateur est livré avec la clé USB de récupération, suivez les instructions fournies avec cette clé.
	- Si votre ordinateur <sup>n</sup>'est pas livré avec la clé USB de récupération, prenez contact avec le Centre de support client Lenovo pour en commander une. Voir « Obtenir des services par [téléphone](#page-75-0) » à la [page](#page-75-0) [64](#page-75-0).

# <span id="page-64-0"></span>**Chapitre 7. Installation ou remplacement de matériel**

Ce chapitre est composé des rubriques suivantes :

- •« Manipulation des composants sensibles à l'électricité statique » à la page 53
- •« Installation ou remplacement de matériel » à la page 53

### **Manipulation des composants sensibles à l'électricité statique**

Ouvrez l'emballage antistatique contenant le nouveau composant uniquement lorsque le composant défectueux <sup>a</sup> été retiré de l'ordinateur et lorsque vous êtes prêt pour l'installation du nouveau. Si l'électricité statique est inoffensive pour votre santé, elle risque en revanche de causer des dommages importants aux composants de l'ordinateur.

Lorsque vous manipulez d'autres composants de l'ordinateur, prenez les précautions suivantes pour éviter de les endommager :

- Limitez vos mouvements. Vos mouvements pourraient générer de l'électricité statique autour de vous.
- Manipulez toujours les pièces et autres composants de l'ordinateur avec précaution. Tenez les cartes PCI/PCI-Express, les modules de mémoire, les cartes mère et les microprocesseurs par les côtés. Evitez de poser vos doigts sur la zone de circuits imprimés.
- Empêchez toute autre personne de toucher les autres composants de l'ordinateur.
- Mettez en contact l'emballage antistatique du nouveau composant avec l'obturateur en métal d'un emplacement d'extension ou avec toute autre surface métallique non peinte de l'ordinateur ; maintenez ce contact pendant au moins deux secondes. Cela permet de réduire l'électricité statique de l'emballage et de votre corps avant l'installation ou le remplacement d'un composant.
- Si possible, retirez le nouveau composant de son emballage antistatique et installez-le directement sur l'ordinateur sans le déposer. Sinon, vous devez le poser sur son emballage antistatique, sur une surface plane et lisse.
- Ne placez pas le composant sur le carter de l'ordinateur ni sur toute autre surface métallique.

### **Installation ou remplacement de matériel**

La présente section explique comment installer ou remplacer du matériel pour votre ordinateur. Vous pouvez augmenter les capacités de votre ordinateur et l'entretenir en installant ou en remplaçant du matériel.

**Attention :** N'ouvrez pas l'ordinateur et ne procédez à aucune réparation avant d'avoir lu et compris les informations de la section « À lire en premier : Consignes de sécurité [importantes](#page-6-0) » <sup>à</sup> la page [v](#page-6-0).

#### **Remarques :**

- Certaines des pièces matérielles présentées dans cette section sont optionnelles.
- Utilisez uniquement des pièces fournies par Lenovo.
- Pour ajouter ou remplacer du matériel supplémentaire, conformez-vous aux instructions appropriées de cette section, ainsi qu'à celles accompagnant votre nouvel équipement.
- Dans de nombreux pays ou régions, la CRU défectueuse doit être retournée à Lenovo. Des informations sont fournies à ce propos avec la CRU ou vous seront communiquées quelques jours après la réception de la CRU.

## <span id="page-65-0"></span>**Installation d'options externes**

Vous pouvez connecter des options externes à votre ordinateur, par exemple des haut-parleurs externes, une imprimante ou un scanner. Pour certaines options externes, outre la connexion physique, vous devez installer des logiciels supplémentaires. Lorsque vous installez une option externe, reportez-vous à la section « [Emplacements](#page-12-0) du matériel » à la page [1](#page-12-0) pour identifier le connecteur requis. Suivez ensuite les instructions fournies avec l'option pour effectuer la connexion et installer les logiciels ou pilotes de périphérique nécessaires.

## **Remplacement du socle de l'ordinateur**

**Attention :** N'ouvrez pas l'ordinateur et ne procédez à aucune réparation avant d'avoir lu et compris les informations de la section « À lire en premier : Consignes de sécurité [importantes](#page-6-0) » <sup>à</sup> la page [v](#page-6-0).

Pour remplacer le socle de l'ordinateur, reportez-vous aux rubriques suivantes :

- « Remplacement du socle d'écran à inclinaison réglable » à la page 54
- •« [Remplacement](#page-67-0) du socle UltraFlex II » à la page [56](#page-67-0)

#### **Remplacement du socle d'écran à inclinaison réglable**

Pour remplacer le socle d'écran à inclinaison réglable, procédez comme suit :

- 1. Retirez tous les supports des unités et mettez hors tension tous les périphériques connectés, ainsi que l'ordinateur. Débranchez ensuite tous les cordons d'alimentation des prises de courant, puis déconnectez tous les câbles reliés à l'ordinateur.
- 2. Placez une serviette ou un chiffon doux et propre sur le bureau ou la surface. En tenant l'ordinateur par les côtés, déposez-le sur la table, l'écran dessous et le carter sur le dessus.
- 3. Appuyez sur le loquet de retenue **<sup>1</sup>** sur le socle d'écran à inclinaison réglable comme indiqué afin de désengager le système de verrouillage. Ensuite, retirez le socle d'écran à inclinaison réglable pour l'extraire du carter de l'ordinateur.

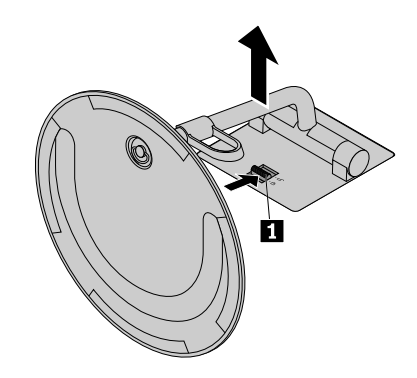

Figure 12. Retrait du socle d'écran à inclinaison réglable pour l'extraire du carter de l'ordinateur

4. Desserrez la vis **<sup>1</sup>** de la base puis retirez le socle d'écran à inclinaison réglable de la base, comme indiqué.

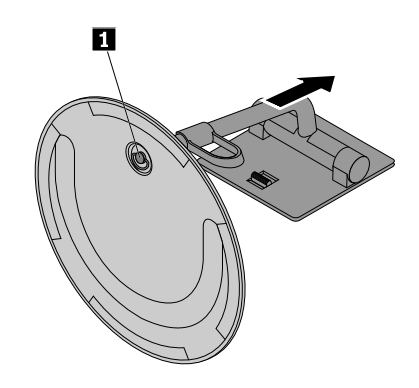

Figure 13. Retrait du socle d'écran à inclinaison réglable de la base

5. Insérez la vis **<sup>1</sup>** sur la base dans le trou correspondant sur le nouveau socle d'écran à inclinaison réglable. Serrez ensuite la vis pour fixer le socle de l'écran.

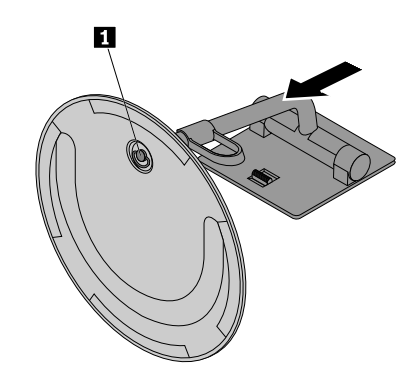

Figure 14. Installation du socle d'écran à inclinaison réglable sur la base

6. Insérez les deux crochets **<sup>1</sup>** sur le nouveau socle d'écran à inclinaison réglable dans les trous correspondants du carter de l'ordinateur, comme indiqué. Faites ensuite pivoter le socle d'écran à inclinaison réglable vers le bas jusqu'à ce qu'il <sup>s</sup>'enclenche.

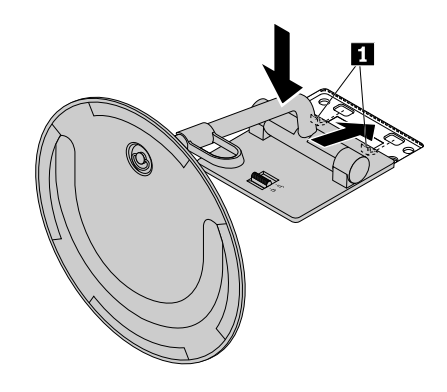

Figure 15. Installation du socle d'écran à inclinaison réglable sur le carter de l'ordinateur

### <span id="page-67-0"></span>**Remplacement du socle UltraFlex II**

Pour remplacer le socle UltraFlex II, procédez comme suit :

- 1. Retirez tous les supports des unités et mettez hors tension tous les périphériques connectés, ainsi que l'ordinateur. Débranchez ensuite tous les cordons d'alimentation des prises de courant, puis déconnectez tous les câbles reliés à l'ordinateur.
- 2. Placez une serviette ou un chiffon doux et propre sur le bureau ou la surface. En tenant l'ordinateur par les côtés, déposez-le sur la table, l'écran dessous et le carter sur le dessus.
- 3. Appuyez sur le loquet de retenue **<sup>1</sup>** sur le socle UltraFlex II comme indiqué afin de désengager le système de verrouillage. Ensuite, retirez le socle UltraFlex II du carter de l'ordinateur.

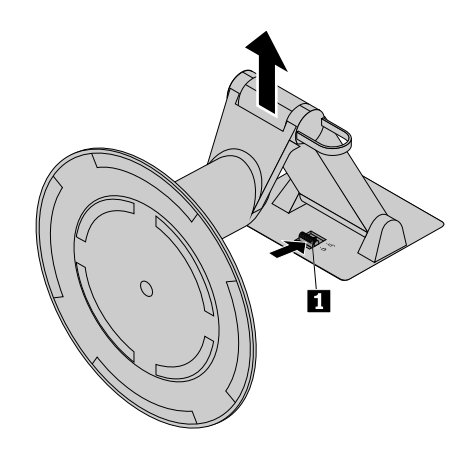

Figure 16. Retrait du socle UltraFlex II du carter de l'ordinateur

4. Insérez les deux crochets **<sup>1</sup>** sur le nouveau socle UltraFlex II dans les trous correspondants du carter de l'ordinateur, comme indiqué. Faites ensuite pivoter le socle UltraFlex II vers le bas jusqu'à ce qu'il s'enclenche.

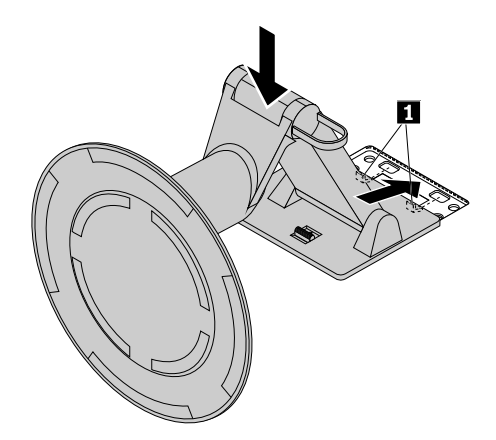

Figure 17. Installation du socle UltraFlex II sur le carter de l'ordinateur

### **Retrait du cache arrière**

**Attention :** N'ouvrez pas l'ordinateur et ne procédez à aucune réparation avant d'avoir lu et compris les informations de la section « À lire en premier : Consignes de sécurité [importantes](#page-6-0) » <sup>à</sup> la page [v](#page-6-0).

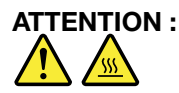

#### <span id="page-68-0"></span>**Mettez l'ordinateur hors tension et patientez plusieurs minutes jusqu'à son refroidissement avant d'ouvrir le carter arrière.**

Pour retirer le carter arrière, procédez comme suit :

- 1. Retirez tous les supports des unités et mettez hors tension tous les périphériques connectés, ainsi que l'ordinateur. Débranchez ensuite tous les cordons d'alimentation des prises de courant, puis déconnectez tous les câbles reliés à l'ordinateur.
- 2. Déverrouillez tous les périphériques de verrouillage qui maintiennent le carter arrière.
- 3. Placez une serviette ou un chiffon doux et propre sur le bureau ou la surface. En tenant l'ordinateur par les côtés, déposez-le sur la table, l'écran dessous et le carter sur le dessus.
- 4. Retirez le socle de l'ordinateur. Voir « [Remplacement](#page-65-0) du socle de l'ordinateur » à la page [54](#page-65-0).
- 5. Faites glisser le carter arrière comme illustré afin de le retirer du boîtier.

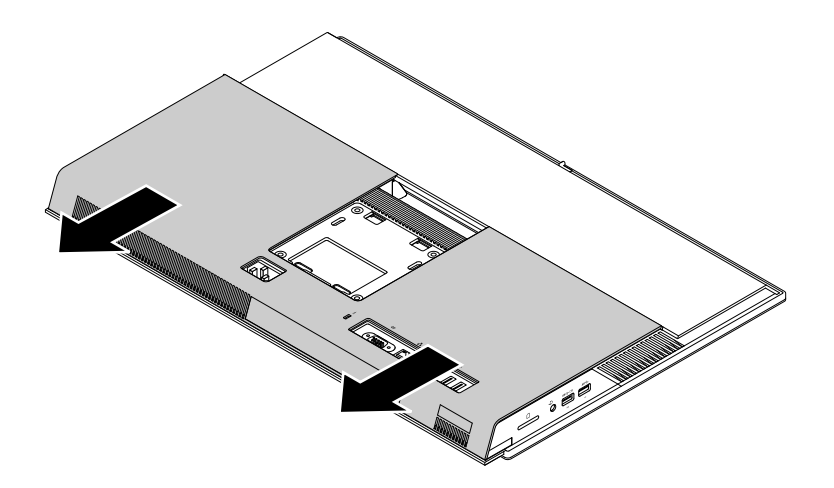

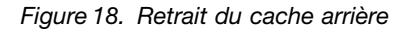

### **Remplacement du dispositif de protection du module de mémoire**

**Attention :** N'ouvrez pas l'ordinateur et ne procédez à aucune réparation avant d'avoir lu et compris les informations de la section « À lire en premier : Consignes de sécurité [importantes](#page-6-0) » <sup>à</sup> la page [v](#page-6-0).

Pour remplacer le dispositif de protection du module de mémoire, procédez comme suit :

- 1. Retirez tous les supports des unités et mettez hors tension tous les périphériques connectés, ainsi que l'ordinateur. Débranchez ensuite tous les cordons d'alimentation des prises de courant, puis déconnectez tous les câbles reliés à l'ordinateur.
- 2. Retirez le cache arrière. Voir « [Retrait](#page-67-0) du cache arrière » à la page [56](#page-67-0).
- 3. Repérez le dispositif de protection du module de mémoire. Voir « [Composants](#page-15-0) de l'ordinateur » à la [page](#page-15-0) [5](#page-16-0).

4. Tirez la languette **<sup>1</sup>** du dispositif de protection du module de mémoire comme indiqué pour le retirer du boîtier.

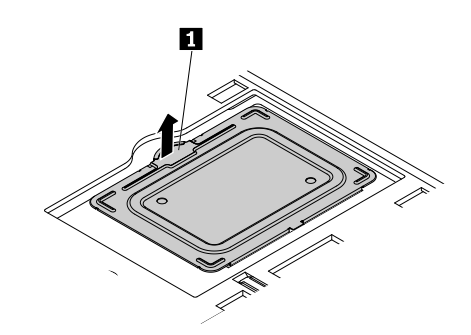

Figure 19. Retrait du dispositif de protection du module de mémoire

5. Insérez le bord droit du nouveau dispositif de protection du module de mémoire dans l'orifice, comme indiqué. Faites-le ensuite pivoter vers le bas, jusqu'à ce qu'il <sup>s</sup>'enclenche.

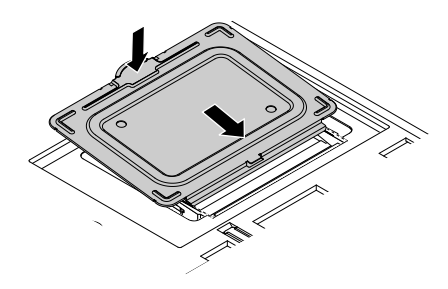

Figure 20. Installation du dispositif de protection du module de mémoire

#### **Etape suivante**

- Pour installer un autre composant matériel, reportez-vous à la section appropriée.
- Pour terminer l'installation ou le remplacement, reportez-vous à la section « Fin du [remplacement](#page-72-0) de [composants](#page-72-0) » à la page [61](#page-72-0).

### **Remplacement d'un module de mémoire**

**Attention :** N'ouvrez pas l'ordinateur et ne procédez à aucune réparation avant d'avoir lu et compris les informations de la section « À lire en premier : Consignes de sécurité [importantes](#page-6-0) » <sup>à</sup> la page [v](#page-6-0).

**Remarque :** Si vous installez deux modules de mémoire, veillez à installer d'abord le module de mémoire dans l'emplacement de mémoire inférieur, puis ensuite dans l'emplacement supérieur.

Pour remplacer un module de mémoire, procédez comme suit :

- 1. Retirez tous les supports des unités et mettez hors tension tous les périphériques connectés, ainsi que l'ordinateur. Débranchez ensuite tous les cordons d'alimentation des prises de courant, puis déconnectez tous les câbles reliés à l'ordinateur.
- 2. Retirez le cache arrière. Voir « Retrait du cache [arrière](#page-67-0) » à la page [56](#page-67-0).
- 3. Retirez le dispositif de protection du module de mémoire pour exposer ce dernier. Voir « [Remplacement](#page-68-0) du dispositif de [protection](#page-68-0) du module de mémoire » à la page [57](#page-68-0).

4. Ouvrez les pattes de retenue, puis tirez délicatement le module de mémoire hors de son emplacement.

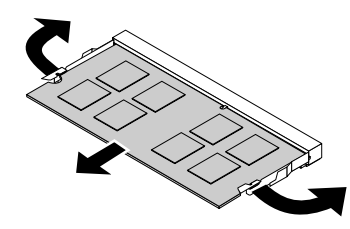

Figure 21. Retrait d'un module de mémoire

5. Insérez l'extrémité dotée d'une encoche **<sup>2</sup>** du nouveau module de mémoire dans le logement **<sup>1</sup>** . Appuyez fermement sur le module de mémoire et faites-le pivoter jusqu'à ce qu'il <sup>s</sup>'enclenche. Vérifiez que le module de mémoire est correctement inséré dans son emplacement et <sup>n</sup>'est pas mobile.

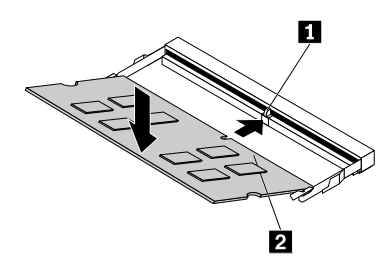

Figure 22. Installation d'un module de mémoire

6. Installez le dispositif de protection du module de mémoire. Voir « [Remplacement](#page-68-0) du dispositif de [protection](#page-68-0) du module de mémoire » à la page [57](#page-68-0).

#### **Etape suivante**

- Pour installer un autre composant matériel, reportez-vous à la section appropriée.
- Pour terminer l'installation ou le remplacement, reportez-vous à la section « Fin du [remplacement](#page-72-0) de [composants](#page-72-0) » à la page [61](#page-72-0).

### **Remplacement de l'unité de stockage**

**Attention :** N'ouvrez pas l'ordinateur et ne procédez à aucune réparation avant d'avoir lu et compris les informations de la section « À lire en premier : Consignes de sécurité [importantes](#page-6-0) » <sup>à</sup> la page [v](#page-6-0).

Pour remplacer l'unité de stockage, procédez comme suit :

- 1. Retirez tous les supports des unités et mettez hors tension tous les périphériques connectés, ainsi que l'ordinateur. Débranchez ensuite tous les cordons d'alimentation des prises de courant, puis déconnectez tous les câbles reliés à l'ordinateur.
- 2. Retirez le cache arrière. Voir « [Retrait](#page-67-0) du cache arrière » à la page [56](#page-67-0).
- 3. Repérez l'unité de stockage. Voir « [Composants](#page-15-0) de l'ordinateur » à la page [5](#page-16-0).

4. Appuyez sur la poignée **<sup>1</sup>** comme indiqué, puis faites pivoter le support de l'unité de stockage et cette dernière comme indiqué afin de les retirer du châssis.

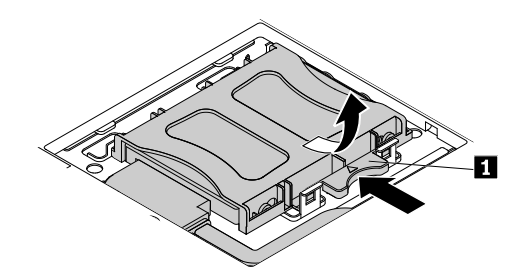

Figure 23. Retrait du support de l'unité de stockage et de l'unité de stockage

- 5. Débranchez le câble de l'unité de stockage.
- 6. Courbez les côtés du support de l'unité de stockage de façon à dégager l'unité de stockage.

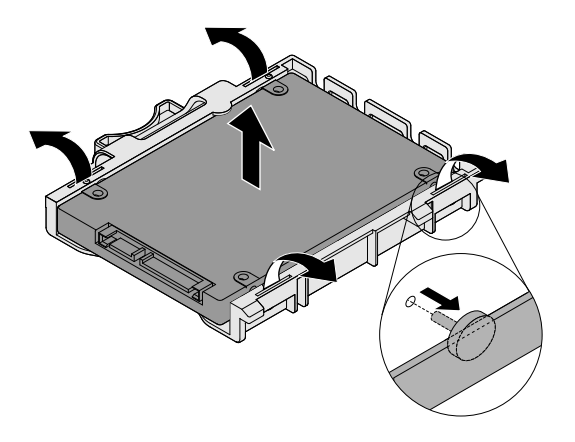

Figure 24. Retrait de l'unité de stockage du support
7. Courbez ensuite les côtés du support de l'unité de stockage et insérez les quatre broches **<sup>1</sup>** du support dans les trous correspondants de la nouvelle unité de stockage.

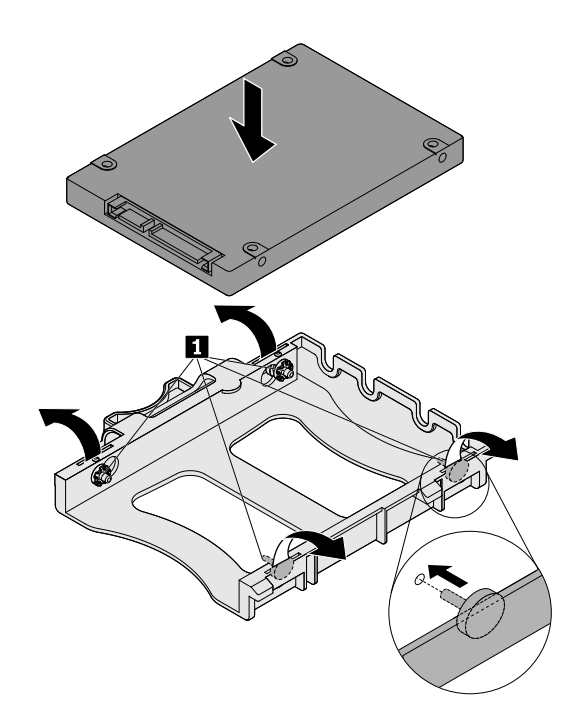

Figure 25. Installation de l'unité de stockage dans le support

- 8. Branchez le câble de l'unité de stockage à cette dernière.
- 9. Insérez les deux languettes **<sup>1</sup>** sur le support de l'unité de stockage dans les trous correspondants du boîtier. Faites pivoter ensuite le support de l'unité de stockage vers le bas jusqu'à ce qu'il <sup>s</sup>'enclenche.

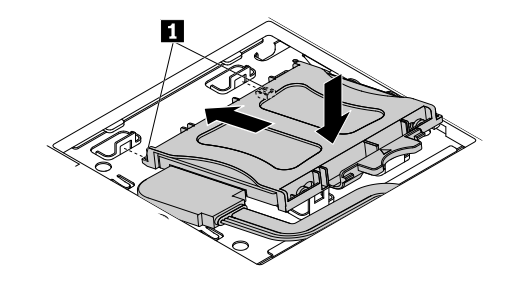

Figure 26. Installation du support de l'unité de stockage et de l'unité de stockage

#### **Etape suivante**

- Pour installer un autre composant matériel, reportez-vous à la section appropriée.
- Pour terminer l'installation ou le remplacement, reportez-vous à la section « Fin du remplacement de composants » à la page 61.

# **Fin du remplacement de composants**

Une fois tous les composants installés ou remplacés, remettez en place le carter arrière, puis reconnectez les câbles. Selon les composants que vous avez installés ou remplacés, vous devrez peut-être confirmer la mise à jour des informations dans Setup Utility. Reportez-vous à la section « [Utilisation](#page-44-0) de Setup [Utility](#page-44-0) » à la page [33](#page-44-0).

Pour remettre en place le carter arrière et reconnecter les câbles, procédez comme suit :

- 1. Vérifiez que tous les composants ont été remontés correctement et que vous <sup>n</sup>'avez pas oublié d'outils ou de vis à l'intérieur de l'ordinateur. Pour connaître l'emplacement des différents composants, voir « [Composants](#page-15-0) de l'ordinateur » à la page [5](#page-16-0).
- 2. Faites glisser le carter arrière comme illustré afin de l'installer dans le boîtier.

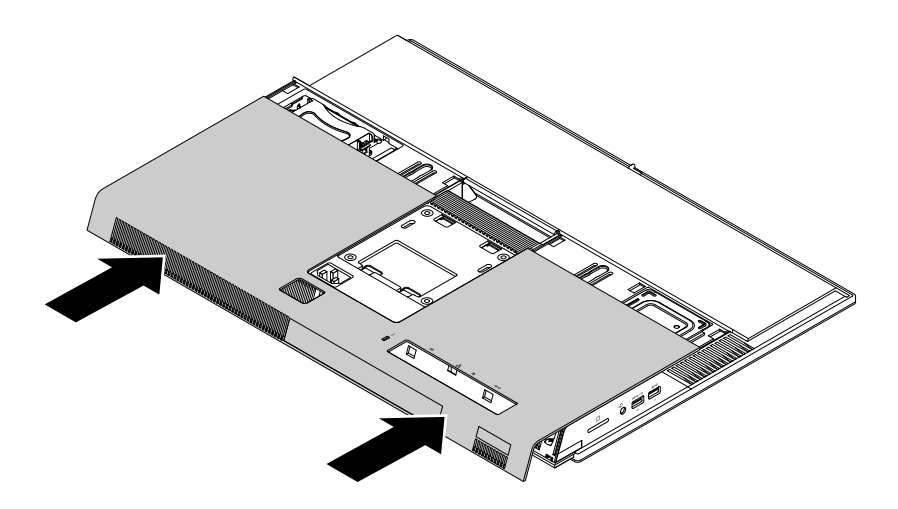

Figure 27. Installation du carter arrière

- 3. Installez le socle de l'ordinateur. Voir « [Remplacement](#page-65-0) du socle de l'ordinateur » à la page [54](#page-65-0).
- 4. Placez l'ordinateur en position verticale.
- 5. Si un dispositif de verrouillage est disponible, utilisez-le pour verrouiller l'ordinateur. Voir « [Verrouiller](#page-40-0) [l'ordinateur](#page-40-0) » à la page [29](#page-40-0).
- 6. Rebranchez les câbles et les cordons d'alimentation externes aux connecteurs de l'ordinateur correspondants. Voir « [Emplacements](#page-12-0) du matériel » à la page [1](#page-12-0).
- 7. Mettez à jour votre configuration. Voir « [Utilisation](#page-44-0) de Setup Utility » à la page [33](#page-44-0).
- 8. Si un composant matériel récemment installé ne fonctionne pas normalement, mettez à jour le pilote de périphérique. Voir « Maintien de votre [ordinateur](#page-38-0) à jour » à la page [27](#page-38-0).

# <span id="page-74-0"></span>**Chapitre 8. Assistance technique**

Ce chapitre est composé des rubriques suivantes :

- « Sources d'informations » à la page 63
- •« Aide et [support](#page-75-0) » à la page [64](#page-75-0)

# **Sources d'informations**

Cette section décrit comment accéder aux sources d'informations utiles pour votre ordinateur.

# **Accéder au guide d'utilisation dans différentes langues**

Pour accéder au guide d'utilisation dans différentes langues, consultez la page : <http://www.lenovo.com/UserManuals>

# **Système d'aide de Windows**

**Remarque :** Si vous utilisez l'aide en ligne de Windows 7 ou l'aide de Windows 10, vérifiez que votre ordinateur est connecté à Internet.

Pour plus de détails concernant l'utilisation du système d'exploitation Windows, reportez-vous au système d'aide de Windows.

Pour accéder au système d'aide de Windows, procédez comme suit :

- 1. Cliquez sur le bouton Démarrer pour ouvrir le menu Démarrer.
- 2. En fonction de votre version de Windows, procédez de l'une des manières suivantes :
	- Sous Windows 7 : cliquez sur **Aide et support**. Vous pouvez choisir d'utiliser l'aide en ligne ou hors ligne en bas de l'écran.
	- Sous Windows 10 : cliquez sur **Prise en main**.

# **Sécurité et garantie**

- Les documents Consignes de sécurité et déclaration de garantie fournis avec votre ordinateur contiennent des informations importantes relatives à la sécurité, les dispositions de la garantie du produit et des mentions juridiques.
- La préface du présent document fournit des informations de sécurité supplémentaires sur les rubriques et les tâches décrites dans ce guide.

Veillez à prendre connaissance de toutes les consignes de sécurité avant d'utiliser l'ordinateur.

# **Site Web Lenovo**

Le site Web de Lenovo [\(http://www.lenovo.com\)](http://www.lenovo.com) vous permet d'accéder aux informations les plus récentes ainsi qu'à des services pour acheter, mettre à jour et assurer la maintenance de votre ordinateur. Il vous permet également :

- D'acheter des ordinateurs de bureau ou des ordinateurs portables, des écrans, des projecteurs, des mises à niveau et des accessoires pour votre ordinateur, ainsi que de bénéficier d'offres spéciales ;
- D'acquérir des services supplémentaires, tels que le support pour le matériel, les systèmes d'exploitation, les programmes d'application, la configuration du réseau et les installations personnalisées ;
- <span id="page-75-0"></span>• D'acheter des mises à niveau et des services étendus de réparation du matériel ;
- D'accéder aux informations du support et de résolution des incidents relatives au modèle de l'ordinateur ainsi qu'à d'autres produits pris en charge ;
- Trouver un prestataire de services situé à proximité.

#### **Site Web du support Lenovo**

Des informations techniques sont disponibles sur le site Web de support de Lenovo à l'adresse suivante : <http://www.lenovo.com/support>

Ce site Web contient les informations du support les plus récentes sur les sujets suivants :

- Solutions de diagnostic
- Pilotes et logiciels
- Base de connaissances et foire aux questions
- Manuels électroniques les plus récents
- Numéros de téléphone du support Lenovo
- Détail du produit et des pièces
- Garantie de produit et service

#### **Foire aux questions**

Consultez les réponses aux questions courantes sur l'utilisation de votre ordinateur sur le site : <http://www.lenovo.com/support/faq>

## **Aide et support**

La présente section fournit des informations relatives à l'assistance technique.

# **Obtenir des services par téléphone**

Pendant la période de garantie, vous pouvez obtenir de l'aide et des informations en appelant par téléphone le centre de service clients. Pour connaître la période de garantie de votre ordinateur, consultez la page <http://www.lenovo.com/warranty-status>. Pour obtenir la liste des numéros de téléphone du support Lenovo, rendez-vous sur le site <http://www.lenovo.com/support/phone>.

**Remarque :** Les numéros de téléphone sont susceptibles d'être modifiés sans préavis. Si le numéro relatif à votre pays ou votre région <sup>n</sup>'est pas indiqué, prenez contact avec votre revendeur ou partenaire commercial Lenovo.

Les services suivants sont disponibles pendant la période de garantie :

- **Détermination des incidents** Du personnel de maintenance spécialisé est disponible pour vous assister dans la détermination d'incidents matériels et des actions à mener pour corriger ces incidents.
- **Réparation matérielle** Si un incident est occasionné par du matériel sous garantie, du personnel de maintenance spécialisé est disponible pour vous fournir le service adéquat.
- **Gestion de modification technique** Des modifications peuvent être requises une fois le produit vendu. Lenovo ou votre distributeur vous fourniront les modifications techniques sélectionnées (EC) qui <sup>s</sup>'appliquent à votre matériel.

Les éléments suivants ne sont pas couverts par la garantie :

• Remplacement ou utilisation de composants <sup>n</sup>'ayant pas été fabriqués pour ou par Lenovo ou de composants non garantis par Lenovo

- L'identification des problèmes d'origine logicielle
- Configuration du BIOS lors d'une installation ou d'une mise à niveau
- Changements, modifications ou mises à niveau des pilotes de périphérique
- Installation et maintenance de systèmes d'exploitation réseau (NOS)
- Installation et la maintenance des programmes d'application

Si possible, soyez devant votre ordinateur lorsque vous téléphonez. Et ayez les informations suivantes avec vous :

- Type et modèle de machine
- Numéros de série des éléments matériels
- Description de l'incident survenu
- Libellé exact des messages d'erreur
- Informations liées à la configuration matérielle et logicielle du système

# **Utilisation d'autres services**

Vous pouvez voyager avec votre ordinateur ou le déplacer dans un autre pays ou une autre région au sein duquel/de laquelle le type de votre ordinateur/ordinateur portable est vendu. Dans une telle situation, votre ordinateur peut bénéficier du service de garantie internationale, qui vous rend automatiquement admissible au service de garantie tout au long de la période de garantie. Ce service sera assuré par les fournisseurs de services autorisés à effectuer le service de garantie.

Les méthodes et procédures permettant d'assurer le service prévu par la garantie ne sont pas identiques pour tous les pays ; certains services peuvent ne pas être disponibles dans tous les pays. Le service de garantie internationale se présente sous la forme d'une méthode de maintenance (par exemple, dépôt, atelier ou sur site) qui est assurée dans le pays concerné. Il est possible que les centres de maintenance de certains pays ne puissent pas intervenir sur tous les modèles d'un type de machine particulier. Dans certains pays, des frais et des restrictions peuvent <sup>s</sup>'appliquer pour la maintenance.

Pour déterminer si votre ordinateur peut bénéficier du service de garantie internationale et afficher la liste des régions et des pays concernés, accédez à l'adresse suivante : <http://www.lenovo.com/support>.

Pour obtenir une assistance technique ou pour toute question relative aux Service Packs du produit Microsoft Windows préinstallé, consultez le site Web du Support technique de Microsoft à l'adresse <http://support.microsoft.com>. Vous pouvez également prendre contact avec le Centre de support client Lenovo pour obtenir de l'aide. Des frais peuvent être facturés.

# **Achat de services supplémentaires**

Pendant et après la période de garantie, vous pouvez acheter des services supplémentaires. Les services disponibles sont les suivants :

- Prise en charge du matériel, des systèmes d'exploitation et des programmes d'application
- Services de configuration réseau
- Services étendus de réparation du matériel
- Services d'installation personnalisés

Les noms et la disponibilité des services varient selon les pays. Pour plus d'informations sur ces services, consultez le site Web de Lenovo à l'adresse suivante : <http://www.lenovo.com>

# <span id="page-78-0"></span>**Annexe A. Informations réglementaires**

Les dernières informations relatives à la conformité sont disponibles à l'adresse suivante <http://www.lenovo.com/compliance>.

## **Avis de classification pour l'exportation**

L'exportation de ce produit est sujette aux réglementations EAR (Export Administration Regulations) des Etats-Unis et porte le numéro de contrôle ECCN (Export Classification Control Number) 5A992.c. Il peut être réexporté à l'exception des pays sous embargo recensés dans la liste EAR E1.

#### **Avis sur les émissions électroniques**

Les informations qui suivent font référence aux types d'ordinateurs personnels Lenovo 10F2, 10F3, 10F4 et 10F5.

## **Déclaration de conformité de la Federal Communications Commission (FCC)**

This equipment has been tested and found to comply with the limits for <sup>a</sup> Class B digital device, pursuant to Part 15 of the FCC Rules. These limits are designed to provide reasonable protection against harmful interference in <sup>a</sup> residential installation. This equipment generates, uses, and can radiate radio frequency energy and, if not installed and used in accordance with the instructions, may cause harmful interference to radio communications. However, there is no guarantee that interference will not occur in <sup>a</sup> particular installation. If this equipment does cause harmful interference to radio or television reception, which can be determined by turning the equipment off and on, the user is encouraged to try to correct the interference by one or more of the following measures:

- Reorient or relocate the receiving antenna.
- Increase the separation between the equipment and receiver.
- Connect the equipment into an outlet on <sup>a</sup> circuit different from that to which the receiver is connected.
- Consult an authorized dealer or service representative for help.

Lenovo is not responsible for any radio or television interference caused by using other than specified or recommended cables and connectors or by unauthorized changes or modifications to this equipment. Unauthorized changes or modifications could void the user's authority to operate the equipment.

This device complies with Part 15 of the FCC Rules. Operation is subject to the following two conditions: (1) this device may not cause harmful interference, and (2) this device must accept any interference received, including interference that may cause undesired operation.

Responsible Party: Lenovo (United States) Incorporated 1009 Think Place - Building One Morrisville, NC 27560 Phone Number: 919-294-5900

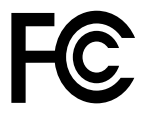

#### **Avis de conformité à la réglementation d'Industrie Canada pour la classe B**

#### CAN ICES-3(B)/NMB-3(B)

#### **Union européenne : Conformité aux directives sur les équipements de traitement de l'information et radio**

Modèle sans périphérique radio : le présent produit satisfait aux exigences de protection énoncées dans les directives 2004/108/CE (jusqu'au 19 avril 2016)th et 2014/30/EU (à partir du 20 avril 2016) du Parlement européen et du Conseil concernant le rapprochement des législations des États membres relatives <sup>à</sup> la compatibilité électromagnétique.

Modèles avec périphérique radio : le présent produit satisfait aux exigences et normes essentielles applicables <sup>s</sup>'appliquant à la directive du Conseil européen (Directive R&TTE) 1999/5/CE concernant le rapprochement des législations des États membres relatives <sup>à</sup> la compatibilité électromagnétique.

Lenovo décline toute responsabilité en cas de non-respect de cette directive résultant d'une modification non recommandée du produit, y compris l'installation de cartes en option non Lenovo. Ce produit respecte les limites des caractéristiques d'immunité des appareils de traitement de l'information définies par la classe B de la norme européenne, harmonisées dans le cadre des Directives de conformité. La conformité aux spécifications de la classe B offre une garantie acceptable contre les perturbations avec les appareils de communication agréés, dans les zones résidentielles.

Lenovo, Einsteinova 21, 851 01 Bratislava, Slovakia

# $\epsilon$

#### **Avis de conformité à la réglementation pour la classe B (Allemagne)**

#### **Deutschsprachiger EU Hinweis:**

**Hinweis für Geräte der Klasse B EU Richtlinie zur Elektromagnetischen Verträglichkeit**

Dieses Produkt entspricht den Schutzanforderungen der EU Richtlinie 2014/30/EU (früher 2004/108/EC) zur Angleichung der Rechtsvorschriften über die elektromagnetische Verträglichkeit in den EU-Mitgliedsstaaten und hält die Grenzwerte der Klasse B der Norm gemäß Richtlinie.

Um dieses sicherzustellen, sind die Geräte wie in den Handbüchern beschrieben zu installieren und zu betreiben. Des Weiteren dürfen auch nur von der Lenovo empfohlene Kabel angeschlossen werden. Lenovo übernimmt keine Verantwortung für die Einhaltung der Schutzanforderungen, wenn das Produkt ohne Zustimmung der Lenovo verändert bzw. wenn Erweiterungskomponenten von Fremdherstellern ohne Empfehlung der Lenovo gesteckt/eingebaut werden.

#### **Deutschland:**

**Einhaltung des Gesetzes über die elektromagnetische Verträglichkeit von Betriebsmitteln** Dieses Produkt entspricht dem "Gesetz über die elektromagnetische Verträglichkeit von Betriebsmitteln" EMVG (früher "Gesetz über die elektromagnetische Verträglichkeit von Geräten"). Dies ist die Umsetzung der EMV EU Richtlinie 2014/30/EU (früher 2004/108/EWG) in der Bundesrepublik Deutschland.

**Zulassungsbescheinigung laut dem Deutschen Gesetz über die elektromagnetische Verträglichkeit von Betriebsmitteln, EMVG vom 20. Juli 2007 (früher Gesetz über die elektromagnetische Verträglichkeit von Geräten), bzw. der EMV EU Richtlinie 2014/30/EU (früher 2004/108/EC), für Geräte der Klasse B.**

Dieses Gerät ist berechtigt, in Übereinstimmung mit dem Deutschen EMVG das EG-Konformitätszeichen - CE - zu führen. Verantwortlich für die Konformitätserklärung nach Paragraf 5 des EMVG ist die Lenovo (Deutschland) GmbH, Meitnerstr. 9, D-70563 Stuttgart.

Informationen in Hinsicht EMVG Paragraf 4 Abs. (1) 4: **Das Gerät erfüllt die Schutzanforderungen nach EN 55024 und EN 55022 Klasse B.**

#### **Avis de conformité à la règlementation pour la classe B (Corée)**

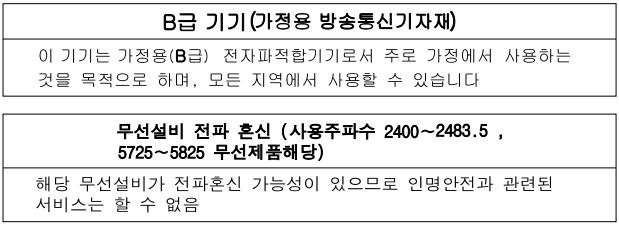

#### **Avis de conformité VCCI à la règlementation pour la classe B (Japon)**

この装置は, クラスB情報技術装置です。 この装置は,家庭環境で使用するこ とを目的としていますが、この装置がラジオやテレビジョン受信機に近接して使 用されると, 受信障害を引き起こすことがあります。 取扱説明書に従って正しい取り扱いをして下さい。 VCCI-B

#### **Avis de conformité aux normes japonaises pour les produits qui se branchent sur les principaux blocs d'alimentation dont l'intensité mesurée est inférieure ou égale à 20 A par phase**

日本の定格電流が 20A/相 以下の機器に対する高調波電流規制 高調波電流規格 JIS C 61000-3-2 適合品

#### **Consignes relatives au cordon d'alimentation pour le Japon**

The ac power cord shipped with your product can be used only for this specific product. Do not use the ac power cord for other devices.

本製品およびオプションに電源コード・セットが付属する場合は、 それぞれ専用のものになっていますので他の電気機器には使用し<br>ないでください。

**Taïwan - Informations de maintenance pour les produits Lenovo**

台灣 Lenovo 産品服務資訊如下: 荷蘭商聯想股份有限公司台灣分公司 台北市內湖區堤頂大道二段89號5樓 服務電話: 0800-000-702

#### **Taïwan - Conformité aux normes relatives au clavier et à la souris**

```
本産品隨貨附已取得經濟部標準檢驗局認可之PS/2或USB的鍵盤與滑鼠一組
```
# **Marque de conformité pour l'Eurasie** FAT

#### **Notice relative à l'audio pour le Brésil**

Ouvir sons com mais de 85 decibéis por longos períodos pode provocar danos ao sistema auditivo.

## **Informations sur la conformité de la connexion radio sans fil au Mexique**

**Advertencia:** En Mexico la operación de este equipo estásujeta <sup>a</sup> las siguientes dos condiciones: (1) es posible que este equipo <sup>o</sup> dispositivo no cause interferencia perjudicial y (2) este equipo <sup>o</sup> dispositivo debe aceptar cualquier interferencia, incluyendo la que pueda causar su operación no deseada.

#### **Avis de précaution sur la vision pour Taïwan**

使用過度恐傷害視力 注意事項: (1) 使用30分鐘請休息10分鐘。 (2) 未滿2歲幼兒不看螢幕, 2歲以上每天看螢幕不要超過1小時。

#### **Informations supplémentaires concernant la réglementation**

Pour plus d'informations concernant la réglementation, reportez-vous au document Notice relative à la réglementation fourni avec votre ordinateur. En fonction de la configuration de votre ordinateur ainsi que du pays ou de la région où vous l'avez acheté, vous avez peut-être reçu des notices supplémentaires concernant la réglementation. Toutes les notices relatives à la réglementation sont disponibles au format électronique sur le site Web du support Lenovo. Pour accéder à la version électronique de ces documents, accédez à la page <http://www.lenovo.com/UserManuals>.

# <span id="page-82-0"></span>**Annexe B. Déclarations relatives au recyclage et aux DEEE**

Lenovo encourage les propriétaires de matériel informatique (IT) à recycler leur matériel dès lors que celui-ci <sup>n</sup>'est plus utilisé. Lenovo propose une gamme de programmes et services concernant le recyclage du matériel informatique. Pour plus d'informations sur le recyclage des produits Lenovo, accédez au site Web <http://www.lenovo.com/recycling>. Les dernières informations relatives à l'environnement sur nos produits sont disponibles à l'adresse suivante <http://www.lenovo.com/ecodeclaration>.

#### **Informations DEEE importantes**

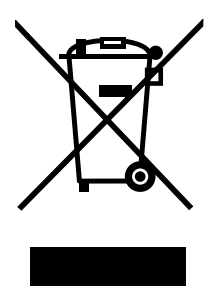

La marque DEEE sur les produits Lenovo <sup>s</sup>'applique aux pays soumis à la réglementation DEEE ainsi qu'aux réglementations relatives aux déchets électroniques (par exemple, la directive européenne DEEE, la réglementation relative à la gestion et au traitement des déchets électroniques en Inde). Les appareils sont marqués conformément à la réglementation en vigueur en matière de déchets d'équipements électriques et électroniques (DEEE). Cette réglementation concerne la collecte et le recyclage des appareils usagés dans chaque zone géographique. Cette marque est apposée sur différents produits pour indiquer que ces derniers ne doivent pas être jetés, mais déposés dans les systèmes de collecte spécialement conçus pour récupérer les produits en fin de vie.

Les utilisateurs d'équipements électriques et électroniques (EEE) portant la marque DEEE, ne doivent pas mettre au rebut ces équipements comme des déchets municipaux non triés, mais ils doivent utiliser la structure de collecte mise à leur disposition pour le retour, le recyclage et la récupération des déchets d'équipements électriques et électroniques et pour réduire tout effet potentiel des équipements électriques et électroniques sur l'environnement et la santé en raison de la présence possible de substances dangereuses. Les équipements électriques et électroniques de Lenovo peuvent contenir des pièces et des composants qui, arrivés en fin de vie, sont considérés comme des déchets dangereux.

Les équipements électriques et électroniques et les déchets d'équipements électriques et électroniques (DEEE) peuvent être livrés gratuitement sur le lieu de vente ou chez tout distributeur commercialisant des équipements électriques et électroniques et des DEEE de la même nature et fonction que les équipements électriques et électroniques usagés.

Pour plus d'informations sur les équipements portant la marque DEEE, consultez le site : <http://www.lenovo.com/recycling>

#### **Informations sur les DEEE pour la Hongrie**

En tant que fabricant, Lenovo assume les coûts découlant des obligations de Lenovo en vertu de la loi hongroise <sup>n</sup>°197/2014 (VIII.1.) sous-sections (1)-(5) de la section 12.

# **Informations sur le recyclage pour le Japon**

#### **Collecting and recycling <sup>a</sup> disused Lenovo computer or monitor**

If you are <sup>a</sup> company employee and need to dispose of <sup>a</sup> Lenovo computer or monitor that is the property of the company, you must do so in accordance with the Law for Promotion of Effective Utilization of Resources. Computers and monitors are categorized as industrial waste and should be properly disposed of by an industrial waste disposal contractor certified by <sup>a</sup> local government. In accordance with the Law for Promotion of Effective Utilization of Resources, Lenovo Japan provides, through its PC Collecting and Recycling Services, for the collecting, reuse, and recycling of disused computers and monitors. For details, visit the Lenovo Web site at <http://www.lenovo.com/recycling/japan>. Pursuant to the Law for Promotion of Effective Utilization of Resources, the collecting and recycling of home-used computers and monitors by the manufacturer was begun on October 1, 2003. This service is provided free of charge for home-used computers sold after October 1, 2003. For details, visit the Lenovo Web site at <http://www.lenovo.com/recycling/japan>.

#### **Disposing of Lenovo computer components**

Some Lenovo computer products sold in Japan may have components that contain heavy metals or other environmental sensitive substances. To properly dispose of disused components, such as <sup>a</sup> printed circuit board or drive, use the methods described above for collecting and recycling <sup>a</sup> disused computer or monitor.

#### **Disposing of disused lithium batteries from Lenovo computers**

A button-shaped lithium battery is installed inside your Lenovo computer to provide power to the computer clock while the computer is off or disconnected from the main power source. If you need to replace it with <sup>a</sup> new one, contact your place of purchase or contact Lenovo for service. If you need to dispose of <sup>a</sup> disused lithium battery, insulate it with vinyl tape, contact your place of purchase or an industrial-waste-disposal operator, and follow their instructions. Disposal of <sup>a</sup> lithium battery must comply with local ordinances and regulations.

# **Informations sur le recyclage pour le Brésil**

#### **Declarações de Reciclagem no Brasil**

#### **Descarte de um Produto Lenovo Fora de Uso**

Equipamentos elétricos <sup>e</sup> eletrônicos não devem ser descartados em lixo comum, mas enviados à pontos de coleta, autorizados pelo fabricante do produto para que sejam encaminhados <sup>e</sup> processados por empresas especializadas no manuseio de resíduos industriais, devidamente certificadas pelos orgãos ambientais, de acordo com <sup>a</sup> legislação local.

A Lenovo possui um canal específico para auxiliá-lo no descarte desses produtos. Caso você possua um produto Lenovo em situação de descarte, ligue para <sup>o</sup> nosso SAC ou encaminhe um e-mail para: reciclar@lenovo.com, informando <sup>o</sup> modelo, número de série <sup>e</sup> cidade, <sup>a</sup> fim de enviarmos as instruções para <sup>o</sup> correto descarte do seu produto Lenovo.

#### **Informations sur le recyclage des piles et batteries pour Taïwan**

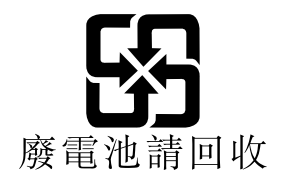

## **Informations sur le recyclage des piles et batteries pour l'Union européenne**

**EU** 

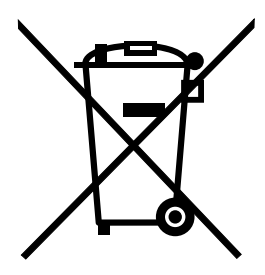

**Remarque :** Ce logo <sup>s</sup>'applique uniquement aux pays de l'Union Européenne (EU).

Les piles et batteries ou emballages des piles et batteries sont étiquetés conformément à la Directive Européenne 2006/66/CE sur les piles, les accumulateurs et les piles/accumulateurs usagés. Cette directive, applicable à l'ensemble de l'Union européenne, concerne la collecte et le recyclage des piles, batteries et accumulateurs usagés. Cette marque est apposée sur différentes piles et batteries pour indiquer que ces dernières ne doivent pas être jetées, mais récupérés en fin de vie, conformément à cette directive.

Conformément à la Directive européenne 2006/66/CE, cette étiquette est apposée sur les piles, batteries et accumulateurs pour indiquer qu'ils doivent être collectés séparément et recyclés en fin de vie. Par ailleurs, l'étiquette peut représenter le symbole chimique du métal contenu dans la batterie (Pb pour le plomb, Hg pour le mercure ou Cd pour le cadmium). Les utilisateurs de piles, batteries et accumulateurs ne doivent pas les mettre au rebut comme des déchets municipaux non triés, mais utiliser la structure de collecte mise à disposition des clients pour le retour, le recyclage et le traitement des piles, batteries et accumulateurs. La participation des clients est essentielle pour réduire tout effet potentiel des piles, batteries et accumulateurs sur l'environnement et la santé en raison de la présence possible de substances dangereuses dans ces équipements.

Avant de placer les équipements électriques et électroniques dans des zones ou sites de collecte des déchets, l'utilisateur final des équipements contenant des batteries et/ou des accumulateurs doit retirer ces éléments en vue d'une mise au rebut distincte.

#### **Mise au rebut des batteries au lithium et des blocs de batterie des produits Lenovo**

Une batterie au lithium à pile cellulaire peut être installée dans votre produit Lenovo. Vous trouverez davantage d'informations sur les batterie dans la documentation sur le produit. Si la batterie doit être remplacée, contactez votre revendeur ou Lenovo pour ce service. Si vous devez mettre au rebut une batterie au lithium, isolez-la avec une bande adhésive en vinyle, et contactez votre revendeur ou un fournisseur de services de mise au rebut et suivez leurs instructions.

#### **Mise au rebut des blocs de batterie des produits Lenovo**

Votre périphérique Lenovo peut contenir un bloc de batteries au lithium-ion ou un bloc de batterie aux hydrures métalliques de nickel. Vous trouverez davantage d'informations sur le bloc de batteries dans la documentation sur le produit. Si vous devez mettre au rebut un bloc de batteries, isolez-le avec une bande adhésive en vinyle, et contactez le service commercial ou d'assistance de Lenovo, votre revendeur ou un fournisseur de services de mise au rebut et suivez leurs instructions. Vous pouvez également vous reporter aux instructions fournies dans les manuels de votre produit.

Pour en savoir plus sur la collecte et le traitement appropriés, accédez à l'adresse suivante : <http://www.lenovo.com/lenovo/environment>

# **Annexe C. Directive RoHS (Restriction of Hazardous Substances)**

The latest environmental information is available at <http://www.lenovo.com/ecodeclaration>.

# **Directive RoHS pour l'Union européenne**

Ce produit Lenovo et les accessoires fournis (câbles, cordons, etc.) sont conformes à la directive européenne 2011/65/UE relative à la limitation de l'utilisation de certaines substances dangereuses dans les équipements électriques et électroniques ( « RoHS recast » ou « RoHS 2 »).

Pour plus d'informations sur la conformité RoHS des produits Lenovo dans le monde, accédez au site web suivant :

[http://www.lenovo.com/social\\_responsibility/us/en/RoHS\\_Communication.pdf](http://www.lenovo.com/social_responsibility/us/en/RoHS_Communication.pdf)

# **Directive RoHS pour la Turquie**

The Lenovo product meets the requirements of the Republic of Turkey Directive on the Restriction of the Use of Certain Hazardous Substances in Waste Electrical and Electronic Equipment (WEEE).

#### Türkiye AEEE Yönetmeliğine Uygunluk Beyanı

Bu Lenovo ürünü, T.C. Çevre ve Orman Bakanlığı'nın "Atık Elektrik ve Elektronik Eşyalarda Bazı Zararlı Maddelerin Kullanımının Sınırlandırılmasına Dair Yönetmelik (AEEE)" direktiflerine uygundur.

AEEE Yönetmeliğine Uygundur.

# **Directive RoHS pour l'Ukraine**

Цим підтверджуємо, що продукція Леново відповідає вимогам нормативних актів України, які обмежують вміст небезпечних речовин

# **Directive RoHS pour l'Inde**

RoHS compliant as per E-Waste (Management & Handling) Rules.

# **Directive RoHS pour la Chine**

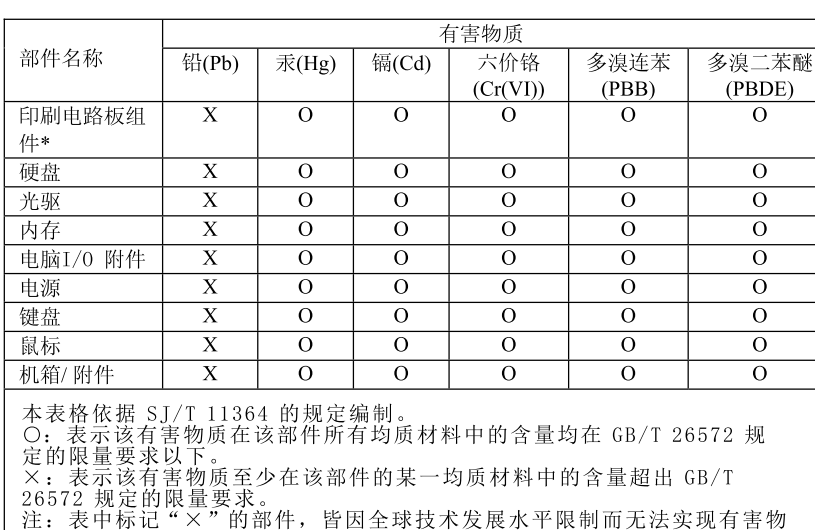

产品中有害物质的名称及含量

质的替代。

印刷电路板组件\*: 包括印刷电路板及其零部件、电容和连接器

根据型号的不同,可能不会含有以上的所有部件,请以实际购买机型为准

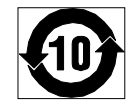

在中华人民共和国境内销售的电子信息产品必须标识此标志, 标志内 的数字代表在正常使用状态下的产品的环保使用期限

# **Directive RoHS pour Taïwan**

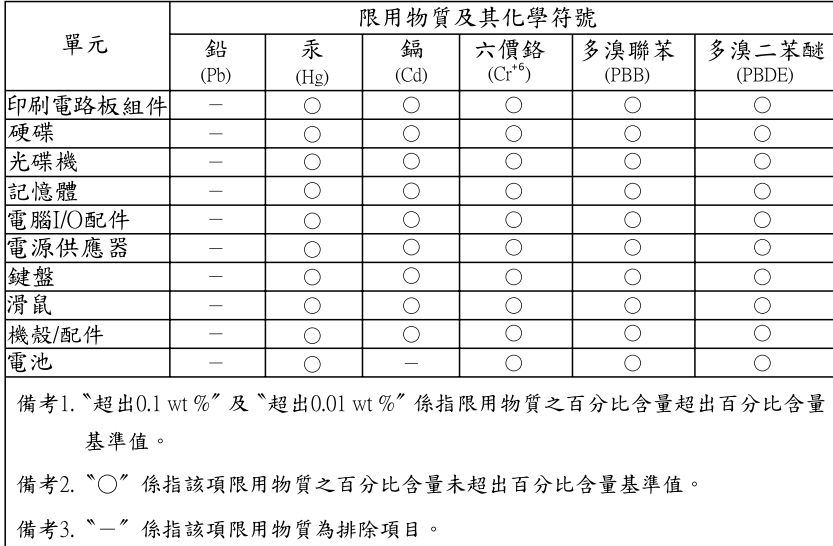

# **Annexe D. Etiquette d'énergie pour la Chine**

微型计算机能效标识声明

为满足中国《微型计算机能源效率标识实施规则》和《微型计算机能效限定值及能效等级》的相关规定和要 求,联想公司对其生产及销售的每一台微型计算机产品加施能效标识,声明如下:

1. 如果您的包装箱或者产品上贴有下图所示的标识,您所购买的机器就是经测试符合《微型计算机能效限 定值及能效等级》规定的相应能效等级的产品。

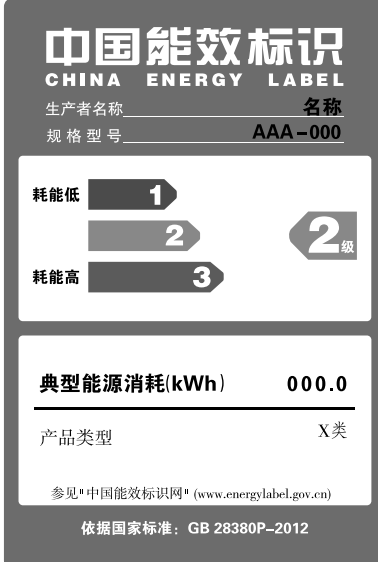

Note: 上图以2级能效标贴模板为例进行说明,具体规格型号、能效等级、产品类别和典型能源消耗 等信息请以包装箱或产品上粘贴的实际能效等级标贴提供的信息为准,也可登陆"中国能效标识 网"http://www.energylabel.gov.cn进行详细查询。

2. 如果您所购买机器的包装箱或者产品无上图所示的标识,请您忽略此部分。

《微型计算机能源效率标识实施规则》和《微型计算机能效限定值及能效等级》是由国家发展改革委员会所 推行的能效标识制度,旨在通过开发节能产品和有效的节能方式来保护环境。通过使用符合能效标识制度要 求的产品可以减少电源消耗、有助于节省开支、营造更清洁的环境并降低温室气体排放量。

联想很荣幸能为用户提供符合相应能效等级设计要求的产品,也鼓励用户购买高能效的产品。

有关能效标识制度的更多信息,请访问"中国能效标识网"http://www.energylabel.gov.cn。

# **Annexe E. Informations sur les modèles ENERGY STAR**

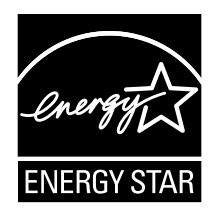

ENERGY STAR® est un programme commun de l'agence américaine de protection de l'environnement (U.S. Environmental Protection Agency) et du département américain à l'énergie (U.S. Department of Energy) qui <sup>a</sup> pour but d'économiser de l'argent et de protéger l'environnement par le biais de produits et de pratiques efficaces.

Lenovo est fier d'offrir à ses clients des produits répondant aux normes fixées par le programme ENERGY STAR. Certains modèles des types de machines suivants ont été conçus et testés au moment de la fabrication pour répondre aux normes du programme ENERGY STAR concernant les ordinateurs : 10F2, 10F3, 10F4 et 10F5. Pour plus d'informations sur le classement ENERGY STAR des ordinateurs Lenovo, consultez la page suivante <http://www.lenovo.com>.

En utilisant des produits conformes au programme ENERGY STAR et en tirant avantage des fonctions de gestion de la consommation de votre ordinateur, vous participez à la réduction de la consommation en électricité. Une consommation électrique réduite contribue à des économies financières, à un meilleur environnement et à une réduction des gaz à effet de serre.

Pour plus d'informations sur ENERGY STAR, accédez au site Web : <http://www.energystar.gov>

Lenovo vous encourage à utiliser l'énergie de façon efficace au quotidien. Pour vous y aider, définissez les fonctions de gestion de la consommation suivantes pour qu'elles prennent effet dès que votre ordinateur est inactif pendant un certain temps :

Tableau 1. Fonctions de gestion de la consommation ENERGY STAR

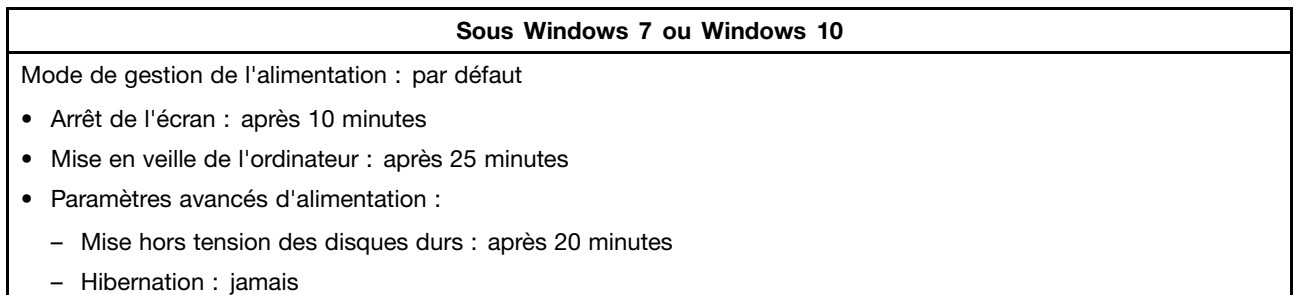

Pour faire sortir l'ordinateur d'un mode veille, appuyez sur une touche quelconque du clavier.

Pour modifier les paramètres de gestion de l'alimentation, procédez comme suit :

1. Ouvrez le Panneau de configuration de l'une des manières suivantes :

- Sous Windows 7 : cliquez sur le bouton Démarrer pour ouvrir le menu Démarrer.
- Sous Windows 10 : cliquez avec le bouton droit de la souris sur le bouton Démarrer pour ouvrir le menu contextuel Démarrer.
- 2. Cliquez sur **Panneau de configuration**. Affichez le Panneau de configuration en utilisant de grandes ou de petites icônes, puis cliquez sur **Options d'alimentation**.
- 3. Suivez les instructions qui <sup>s</sup>'affichent à l'écran.

# **Annexe F. Remarques**

Ce document peut contenir des informations ou des références concernant certains produits, logiciels ou services Lenovo non annoncés dans ce pays. Pour plus de détails, référez-vous aux documents d'annonce disponibles dans votre pays, ou adressez-vous à votre partenaire commercial Lenovo. Toute référence à un produit, logiciel ou service Lenovo <sup>n</sup>'implique pas que seul ce produit, logiciel ou service puisse être utilisé. Tout autre élément fonctionnellement équivalent peut être utilisé, <sup>s</sup>'il <sup>n</sup>'enfreint aucun droit de Lenovo. Il est de la responsabilité de l'utilisateur d'évaluer et de vérifier lui-même les installations et applications réalisées avec des produits, logiciels ou services non expressément référencés par Lenovo.

Lenovo peut détenir des brevets ou des demandes de brevet couvrant les produits mentionnés dans ce document. La remise de ce document ne vous donne aucun droit de licence sur ces brevets ou demandes de brevet. Si vous désirez recevoir des informations concernant l'acquisition de licences, veuillez en faire la demande par écrit à l'adresse suivante :

Lenovo (United States), Inc. 1009 Think Place - Building One Morrisville, NC 27560 U.S.A. Attention: Lenovo Director of Licensing

LE PRESENT DOCUMENT EST LIVRE « EN L'ETAT ». LENOVO DECLINE TOUTE RESPONSABILITE, EXPLICITE OU IMPLICITE, RELATIVE AUX INFORMATIONS QUI Y SONT CONTENUES, Y COMPRIS EN CE QUI CONCERNE LES GARANTIES DE NON-CONTREFACON ET D'APTITUDE A L'EXECUTION D'UN TRAVAIL DONNE. Certaines juridictions <sup>n</sup>'autorisent pas l'exclusion des garanties implicites, auquel cas l'exclusion ci-dessus ne vous sera pas applicable.

Ce document peut contenir des inexactitudes ou des coquilles. Il est mis à jour périodiquement. Chaque nouvelle édition inclut les mises à jour. Lenovo peut modifier et/ou améliorer sans préavis les produits et programmes décrits dans ce document.

Les produits décrits dans ce document ne sont pas conçus pour être implantés ou utilisés dans un environnement où un dysfonctionnement pourrait entraîner des dommages corporels ou le décès de personnes. Les informations contenues dans ce document <sup>n</sup>'affectent ni ne modifient les garanties ou les spécifications des produits Lenovo. Rien dans ce document ne doit être considéré comme une licence ou une garantie explicite ou implicite en matière de droits de propriété intellectuelle de Lenovo ou de tiers. Toutes les informations contenues dans ce document ont été obtenues dans des environnements spécifiques et sont présentées en tant qu'illustration. Les résultats peuvent varier selon l'environnement d'exploitation utilisé.

Lenovo pourra utiliser ou diffuser, de toute manière qu'elle jugera appropriée et sans aucune obligation de sa part, tout ou partie des informations qui lui seront fournies.

Les références à des sites Web non Lenovo sont fournies à titre d'information uniquement et <sup>n</sup>'impliquent en aucun cas une adhésion aux données qu'ils contiennent. Les éléments figurant sur ces sites Web ne font pas partie des éléments de ce produit Lenovo et l'utilisation de ces sites relève de votre seule responsabilité.

Les données de performance indiquées dans ce document ont été déterminées dans un environnement contrôlé. Par conséquent, les résultats peuvent varier de manière significative selon l'environnement d'exploitation utilisé. Certaines mesures évaluées sur des systèmes en cours de développement ne sont pas garanties sur tous les systèmes disponibles. En outre, elles peuvent résulter d'extrapolations. Les résultats peuvent donc varier. Il incombe aux utilisateurs de ce document de vérifier si ces données sont applicables à leur environnement d'exploitation.

#### **Marques**

Les termes qui suivent sont des marques de Lenovo aux Etats-Unis et/ou dans certains autres pays :

Lenovo Logo Lenovo **ThinkCentre** Logo ThinkCentre Rescue and Recovery **ThinkVantage** 

Microsoft, Windows, Windows Media sont des marques du groupe Microsoft.

Intel est une marque déposée d'Intel Corporation ou de ses filiales aux États-Unis et/ou dans d'autres pays.

DisplayPort est une marque du groupe Video Electronics Standards Association.

Les autres noms de sociétés, de produits et de services peuvent appartenir à des tiers.

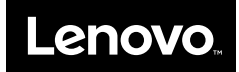